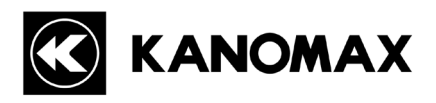

# オートビルセットⅡプラス  $BS-42+$

# 取扱説明書(測定・データ編集・メンテナンス編)

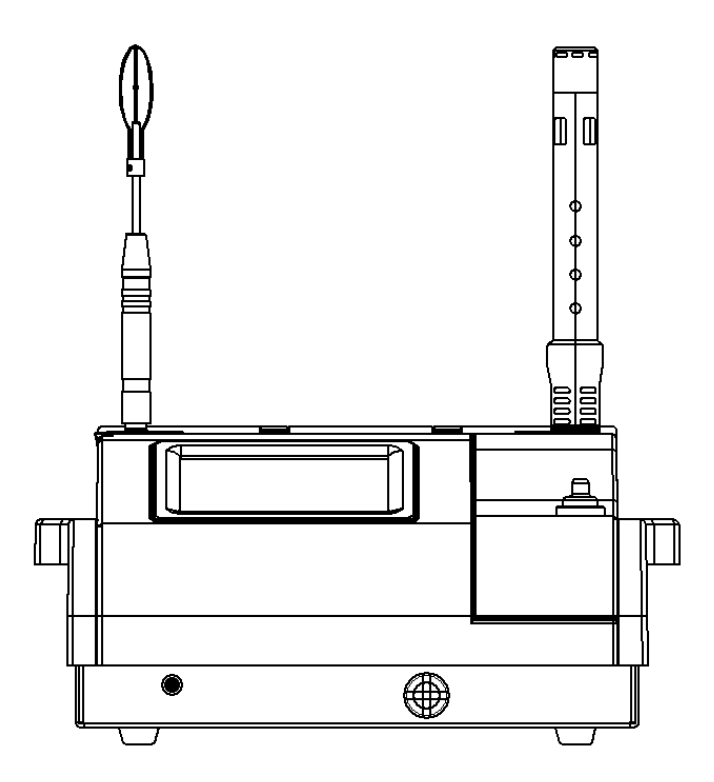

取扱説明書本文にでてくる警告事項は、 ご使用いただく前に注意深く読み、よく理解してください。 いつでもご使用いただけるように大切に保管してください。

日本カノマックス株式会社

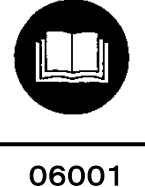

15.05

日本カノマックス株式会社の製品をご購入いただき、誠に ありがとうございます。

本器は精密機器でございますので、本取扱説明書をよく お読みいただき、警告事項を必ず守って

正しくご使用いただきますようお願いいたします。 ご購入時のセットアップについては、別冊の取扱説明書 (セットアップ編)をご参照ください。

- ・ 本マニュアルは CD-ROM に PDF ファイルで保存されています。 Adobe Acrobat 5.x 以上でご覧下さい。
- ・ Windows 9x/NT/2000/XP/Vista/7 は米国マイクロソフト社の登録商標です。
- ・ 本製品の一部または全部を日本カノマックス株式会社の書面による許可なく複写・複製することは、その形態 を問わず禁じます。
- ・ 取扱説明書の内容は予告なく変更することがあります。

# 目次

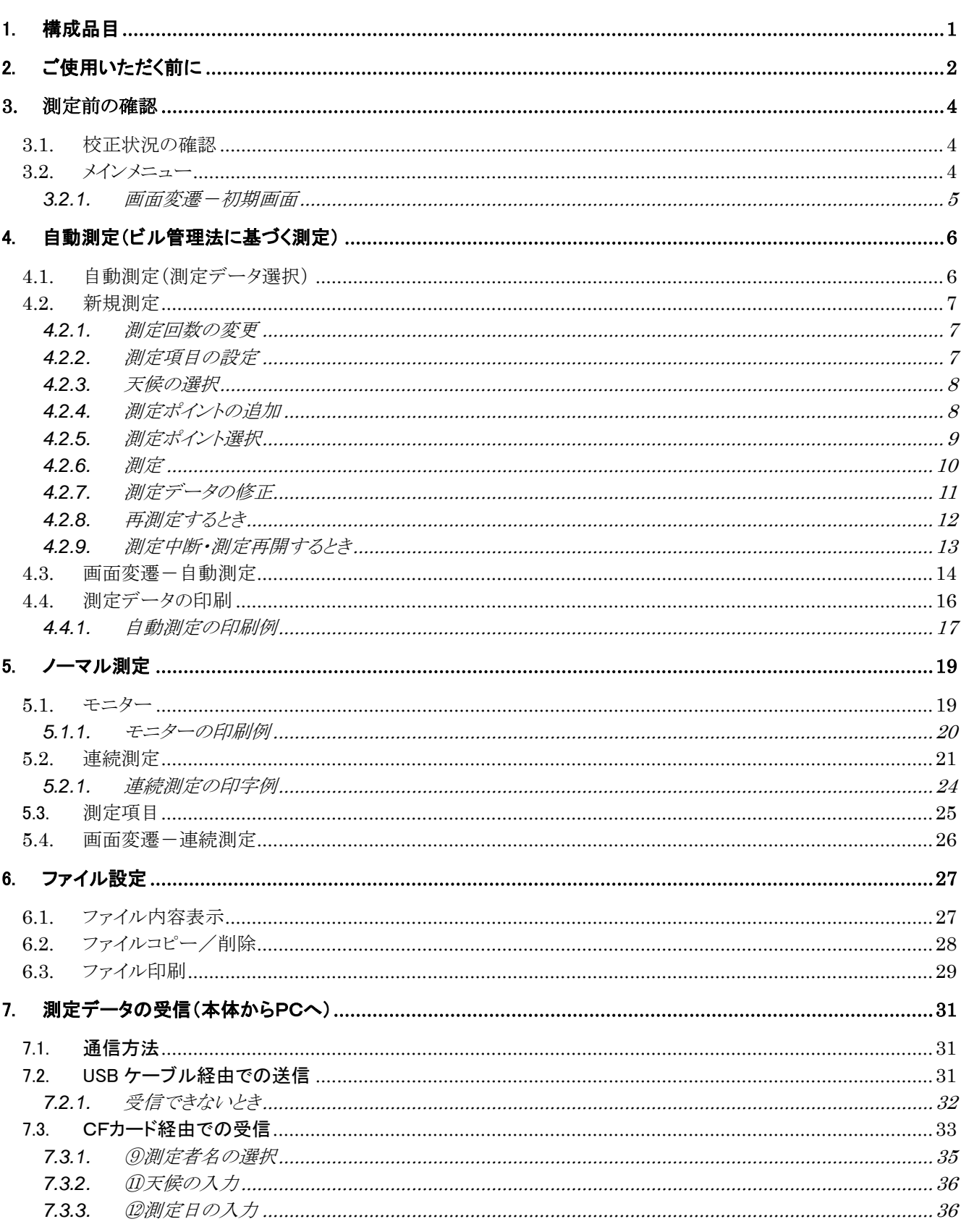

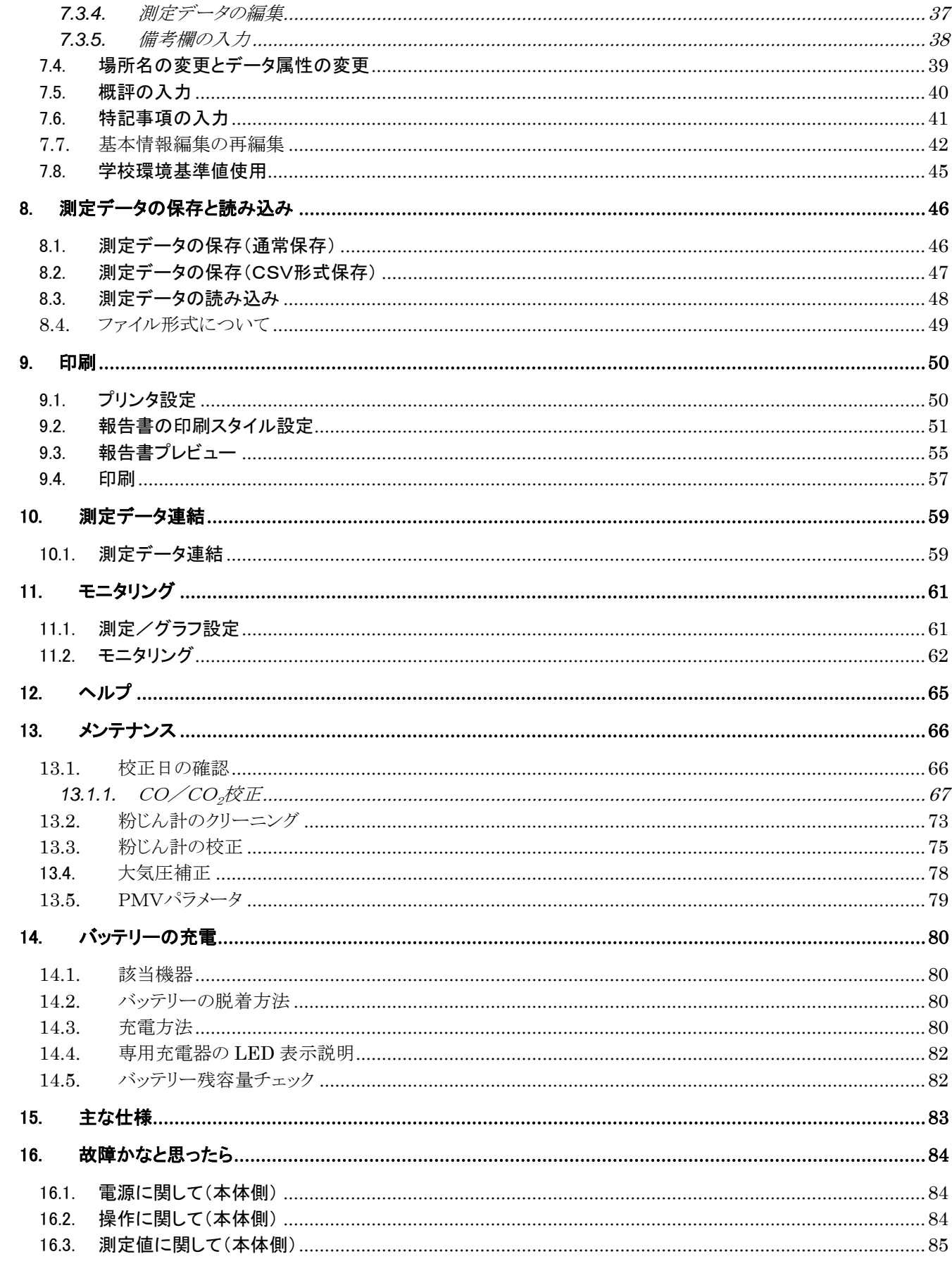

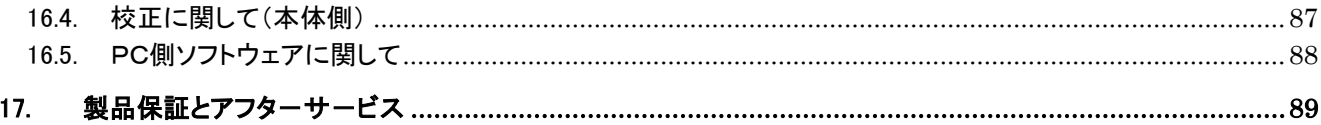

# <span id="page-5-0"></span>1. 構成品目

#### ■ 標準品

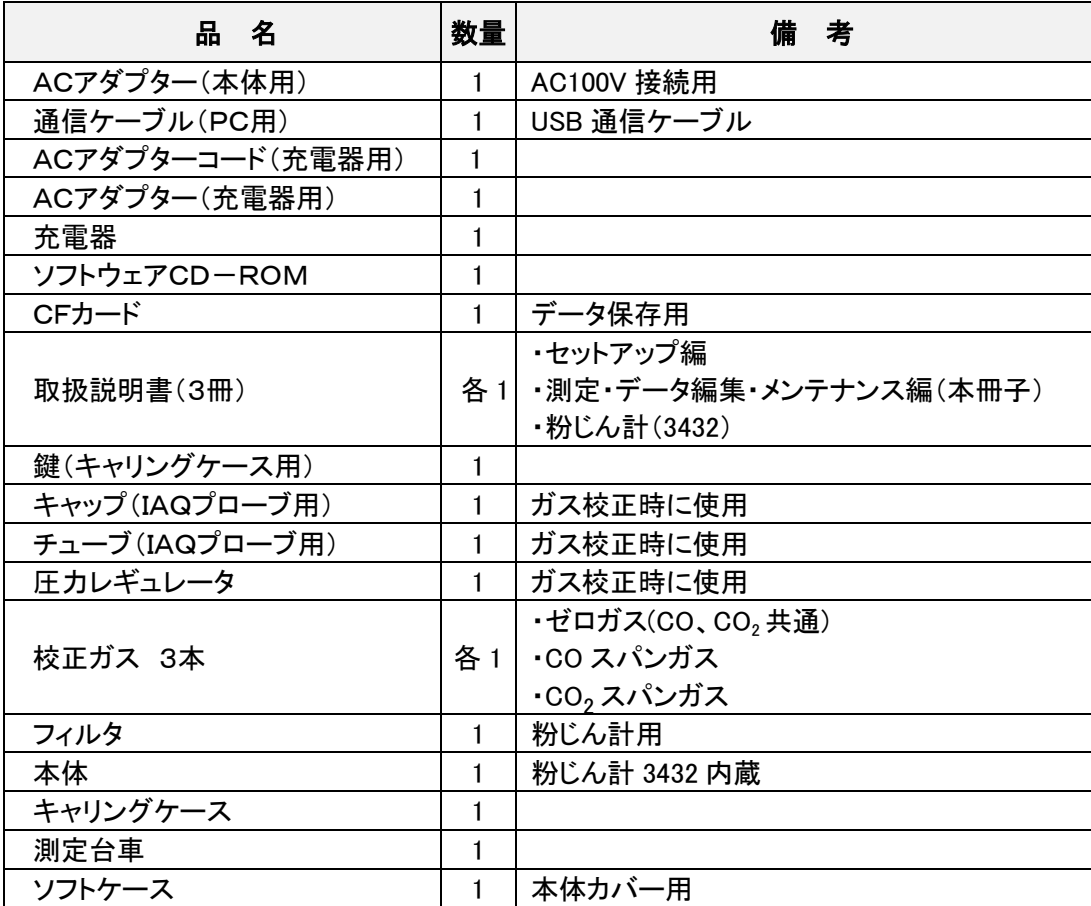

# <span id="page-6-0"></span>2. ご使用いただく前に

当社では、取扱説明書の中での警告の種類と定義を以下のように定めています。

〔表示の説明〕

- 警告 :人身事故防止用
	- この表示を無視して誤った取扱いをすると、人身事故の発生する危険が想定される内容を示 しています。
- **注意** : 製品損傷防止用

この表示を無視して誤った取扱いをすると、製品に物的損傷を与えるか、性能保証できない場 合が想定される内容を示しています。

〔絵表示の説明〕

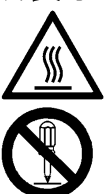

△記号は注意(危険を含む)を促す内容があることを告げるものです。図の中に具体的な注意 内容(左図の場合は高温注意)が描かれています。

記号は禁止の行為であることを告げるものです。図の中や横に具体的な禁止事項(左図の場 合は分解禁止)が描かれています。

記号は行為を強制あるいは指示する内容を告げるものです。図の横に具体的な指示内容が描 かれています。

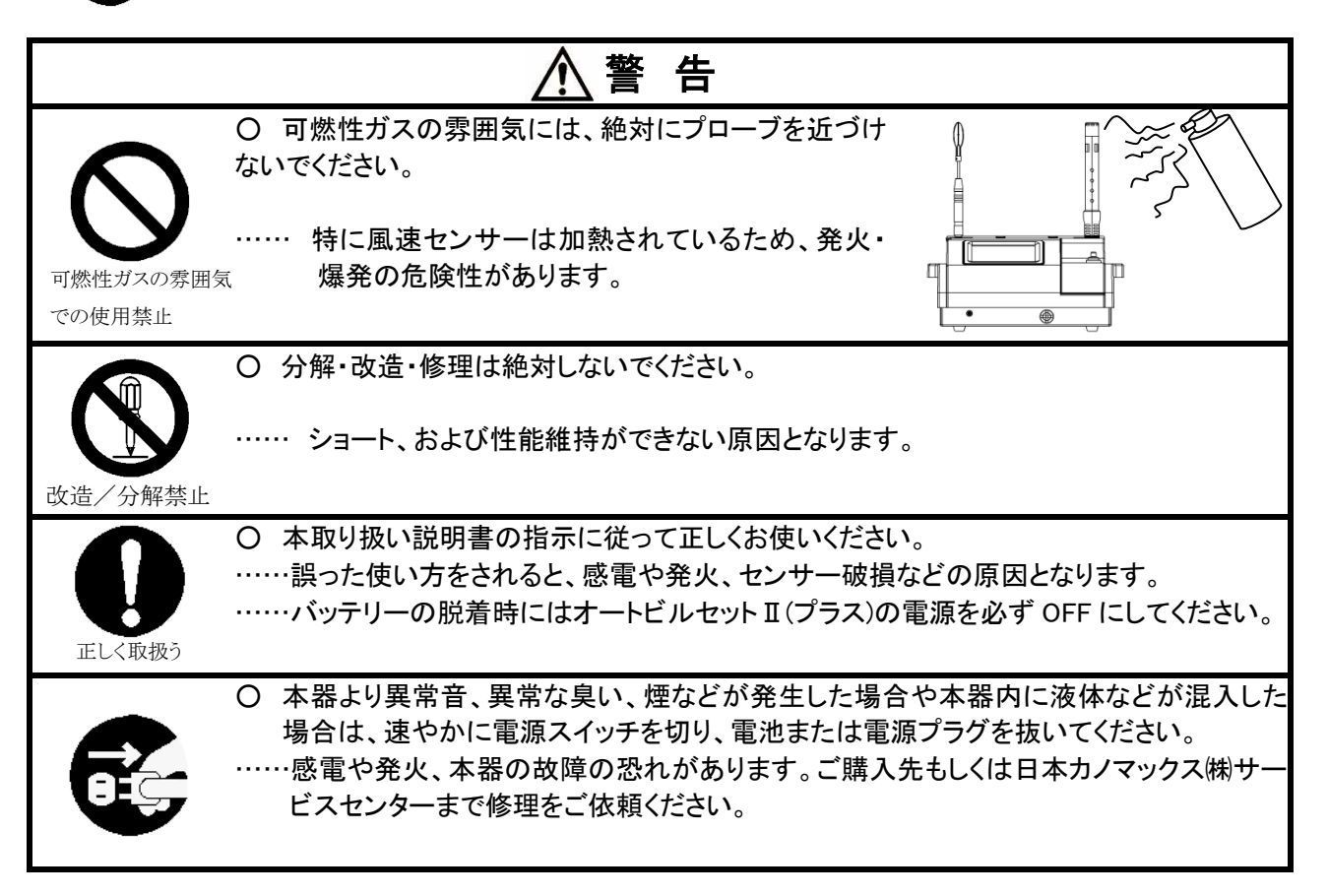

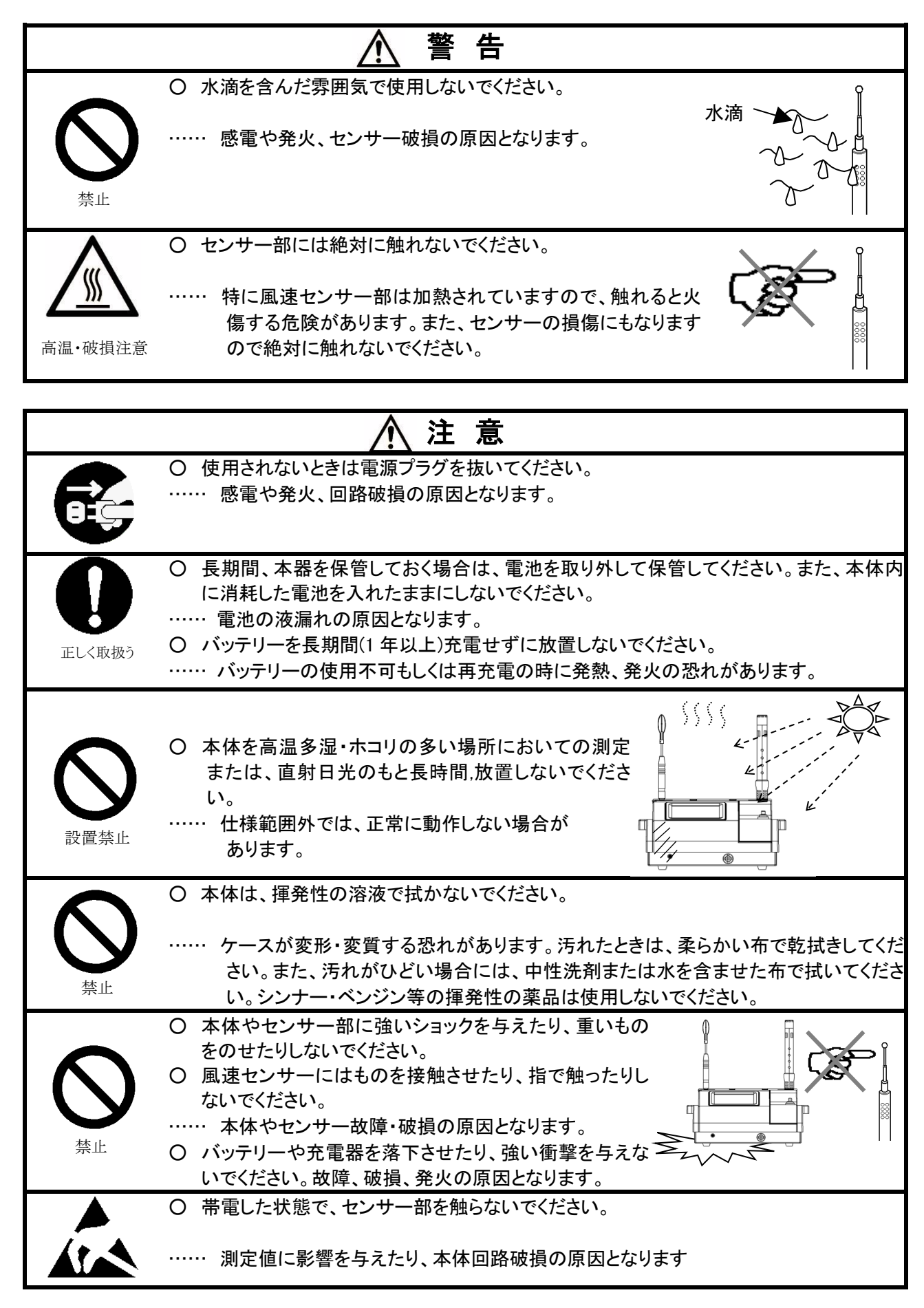

### <span id="page-8-0"></span>**3.** 測定前の確認

本体と台車の組み立て、センサーの取り出し、CFカードの挿入、本体電源の操作については別冊の「取扱説明 書(セットアップ編)」をご参照ください。

#### <span id="page-8-1"></span>3.1. 校正状況の確認

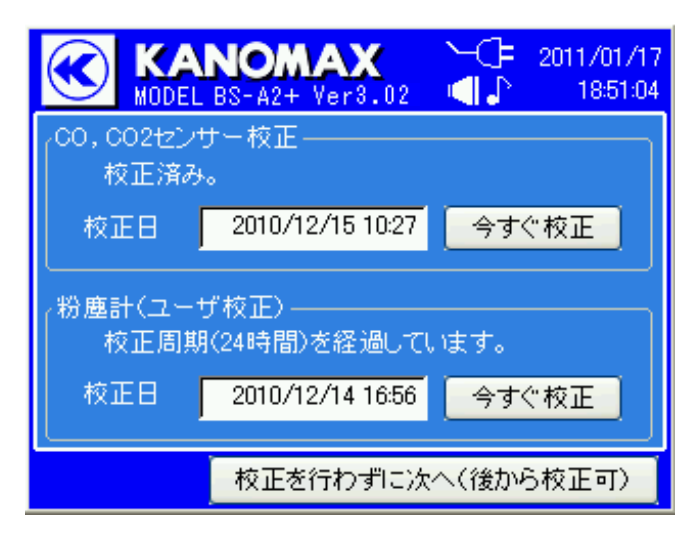

<span id="page-8-2"></span>3.2. メインメニュー

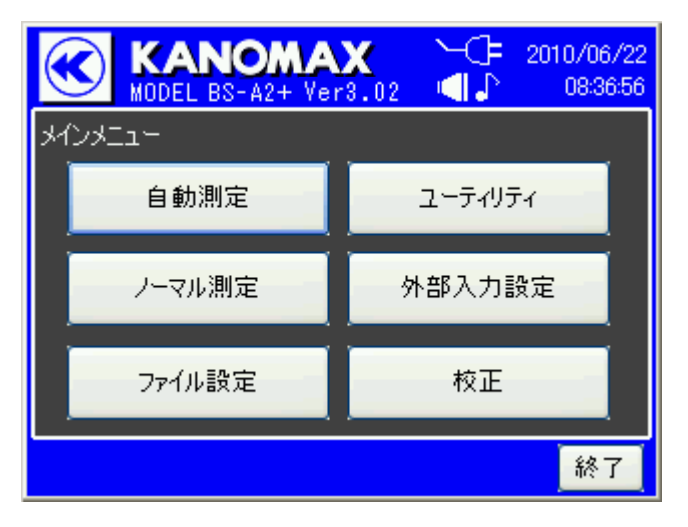

本体の電源を入れ、1分間の暖機後、左図のよう な校正状況の確認画面が表示されます。

CO・CO2センサー校正が校正から2ヶ月間を経 過した場合、もしくは粉じん計の校正が 1 日経過した 場合、校正実施した最終校正日が表示されます。

当社製品出荷時はCO·CO<sub>2</sub>センサー校正を行っ ております。出荷後2ヶ月間はCO・CO<sub>2</sub>センサー校 正は必要ありません。

「今すぐ校正」をタップすると、それぞれの校正作業 の画面に移ります。校正については[「メンテナンス」](#page-70-0) P[.66](#page-70-0) を参照してください。

「校正を行わずに次へ(後から校正可)」をタップす ると、メインメニューを表示します。

起動が完了すると、左の初期画面が表示されます。

すべての作業は、この画面から行います。

#### <span id="page-9-0"></span>**3.2.1.** 画面変遷-初期画面

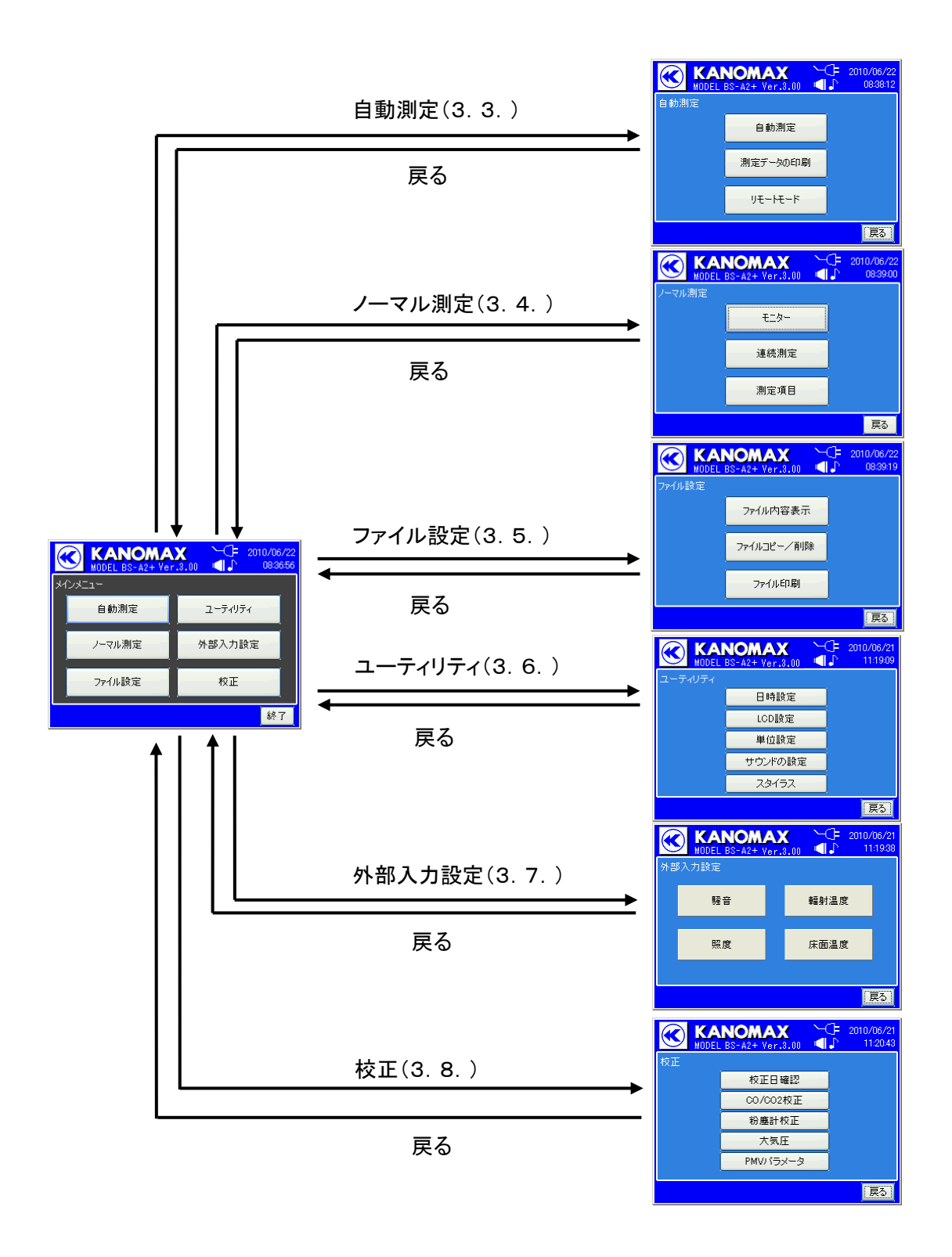

# <span id="page-10-0"></span>4. 自動測定(ビル管理法に基づく測定)

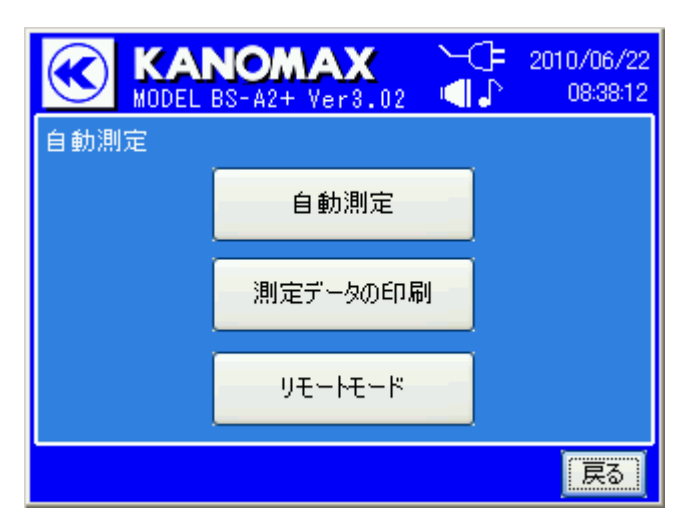

ビル管理法(建築物における衛生的環境の確保に 関する法律)に基づく測定はメニューの自動測定を選 択して行います。

自動測定は別冊の取扱説明書(セットアップ編)の 基本情報、測定ビル情報のデータ作成と送信の操作 を行ってからでないとファイルが存在せず、選択でき ません。

測定前に取扱説明書(セットアップ編)を参照してデ ータ作成と送信の操作を行ってください。

#### <span id="page-10-1"></span>4.1. 自動測定(測定データ選択)

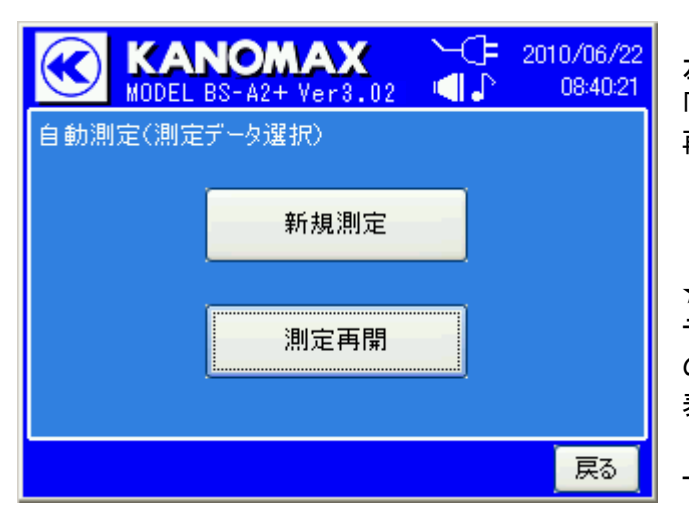

自動測定を行います。 左の項目選択画面で、新たに測定を始める場合は 「新規測定」を、過去の続きから始める場合は「測定 再開」をタップしてください。

★自動測定は別冊の取扱説明書(セットアップ編)の データ作成と送信の操作を行ってからでないと、以下 のように「ビル情報がありません。」というメッセージが 表示され、先に進めません。

測定前に取扱説明書(セットアップ編)を参照してデ ータ作成と送信の操作を行ってください。

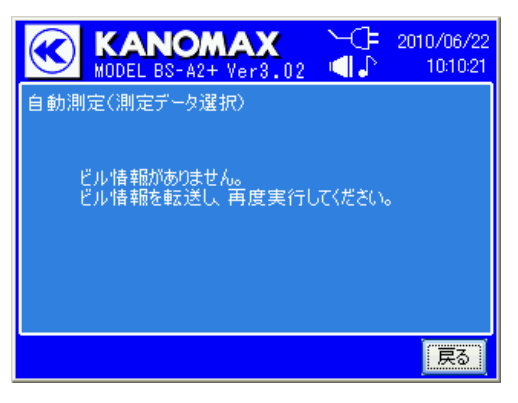

#### <span id="page-11-0"></span>4.2. 新規測定

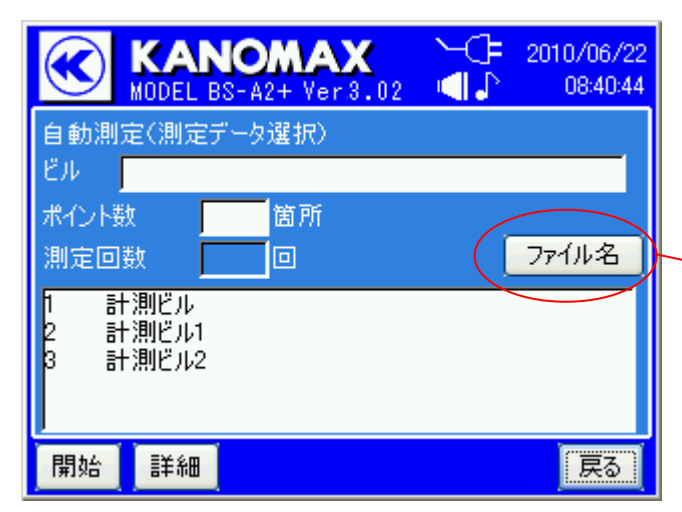

#### 1%00/06/21 Æ **KANOMAX** MODEL BS-A2+ Ver3.02  $\blacksquare$ 14:14:25 自動測定(測定データ選択) ピルー 計測ビル ポイント数 14 箇所 ファイル名 測定回数 3回 計測ビル 計測ビル1 計測ビル2 [開始] 詳細 戻る

「新規測定」をタップすると、ビル情報がある場合は測 定ビル設定画面に移ります。

測定するビル名を選択します。

ファイルの並び替えが「ファイル名」か「時間」で並 び替えられます。ここが「ファイル名」となっているとき はファイルの名前順で表示されています。

「ファイル名」をタップして「時間」にするとファイルを 転送した時間順に並びかえられます。

測定回数が2回に設定されているときのみ、測定 回 数を3回に変更することが可能です。回数をタッ プして出てくるキーボードから数値を変更してくださ い。

初期設定が3回、又はすでに変更して3回になっ ている場合は、測定回数の変更は出来ません。

ビル名を選択して「開始」をタップすると測定項目 設定の画面になります。

#### <span id="page-11-2"></span>**4.2.2.** 測定項目の設定

<span id="page-11-1"></span>**4.2.1.** 測定回数の変更

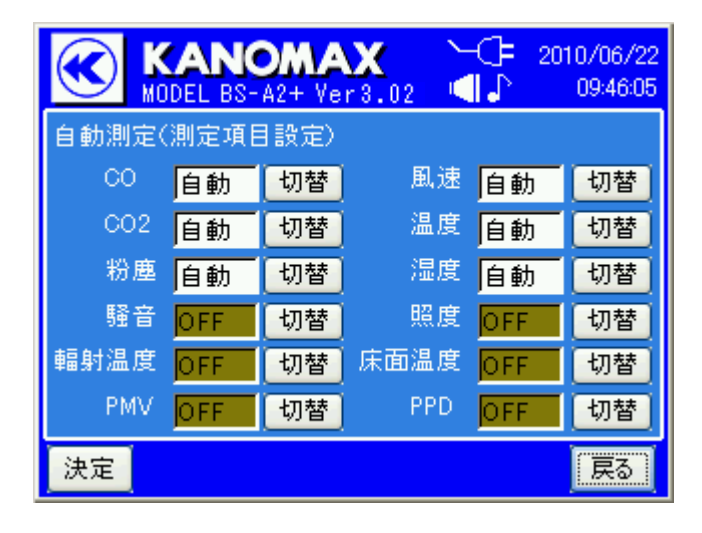

測定する項目の設定画面です。自動/手動/OFF が「切替」をタップすることで切り替わります。 [自動]:センサーからの指示値をそのまま表示 するモードです。

[手動]:センサーからの指示値をそのまま表示 しますが、測定終了後に数値の修正が 可能です。また、測定値左側に修正可能で あることを示す \* 印が付加されます。

[OFF]:測定を行わず、測定値は空欄で灰色に なります。

設定が終わったら「決定」をタップします。測定ポイン トの選択画面に切り替わります。

★すでに測定データが存在する場合は、上書きする かどうかの確認メッセージが表示され、「はい」をタッ プすると測定ポイント選択画面に切り替わります。

#### <span id="page-12-0"></span>**4.2.3.** 天候の選択

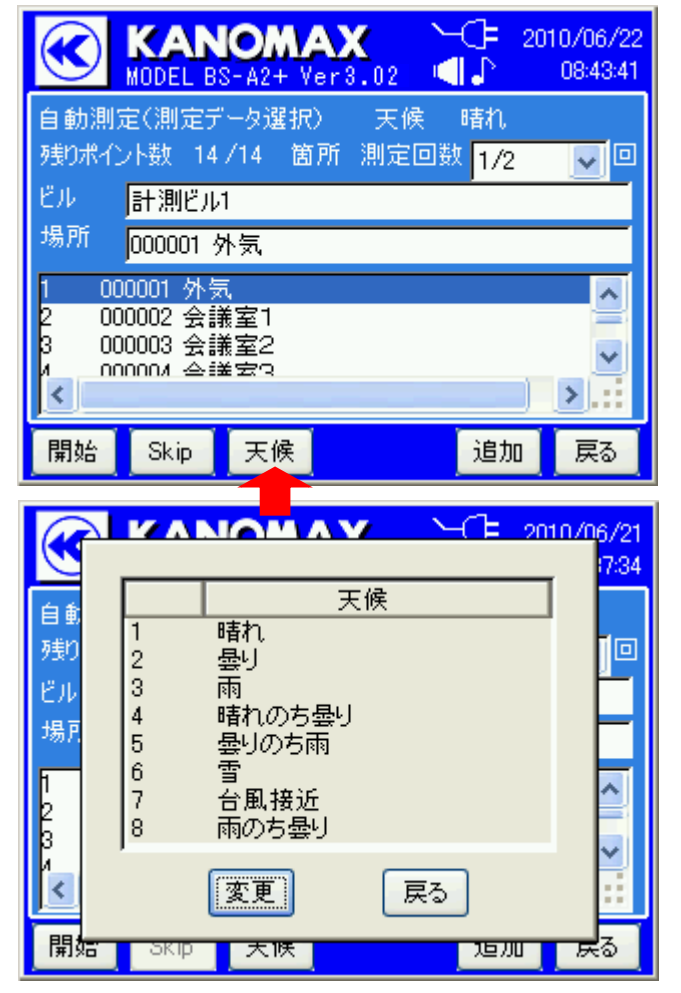

「天候」をタップして測定日の天候を入力できます。 天候は測定回数毎に設定できます。

設定したい天候を選択して「変更」をタップします。 「戻る」をタップすると変更を行わないで前画面に戻り ます。

左の画面にて、天候を選択し「変更」をタップします。 「戻る」にタップすることで前画面へ戻ります。

#### <span id="page-12-1"></span>**4.2.4.** 測定ポイントの追加

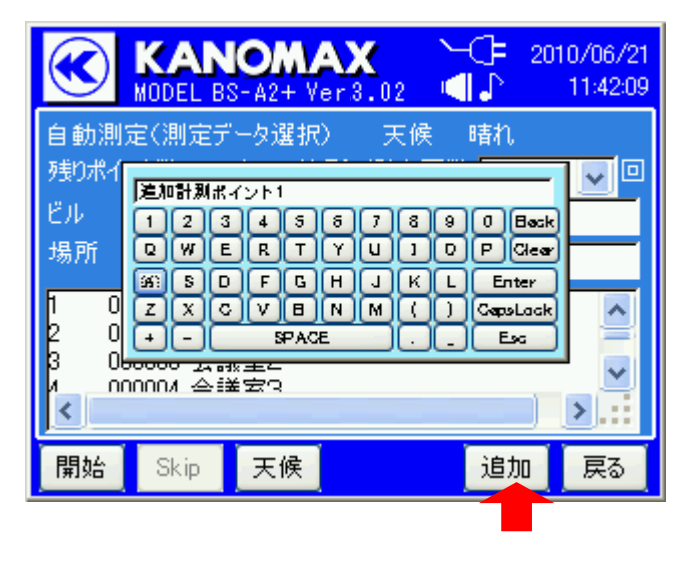

もし、測定現場で測定ポイントを追加する場合は、 「追加」をタップしてください。

初期設定では追加されるポイント名は「追加計測ポ イント×」(×は追加したポイント数)となります。

左の画面にて、追加したい測定ポイント名を編集する ことができます。編集は英数文字のみ使えます。

「Enter」をタップすると編集が完了し、測定ポイント が追加されます。

「Esc」をタップするとキャンセルされて前画面へ戻りま す。

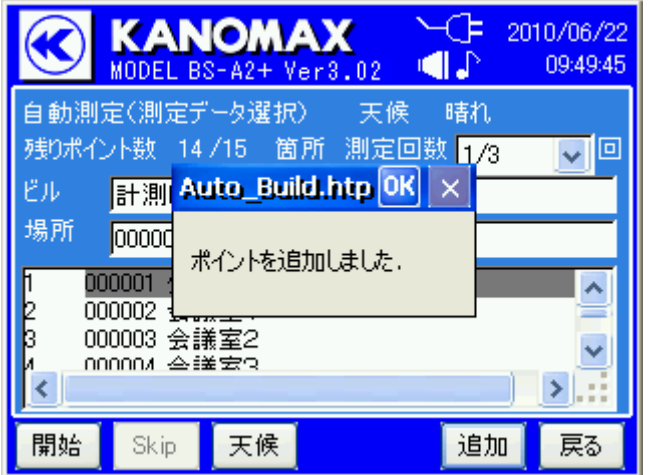

追加が完了すると「ポイントを追加しました」と表示 されます。

★同一場所名があるときはエラーとなりますので、変 更して入力してください。

★測定回数が2回目、3回目で測定ポイントを追加す ると、それ以前の測定回にはスキップ状態(測定した ものとして)で表示されます。後から再測定は可能で す。

#### <span id="page-13-0"></span>**4.2.5.** 測定ポイント選択

測定ポイントの一覧が表示されますので、測定したいポイントを選びます。

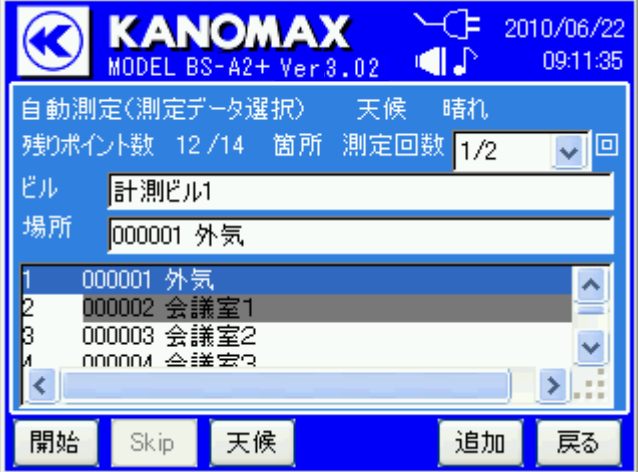

「開始」をタップすると、測定待機画面に移ります。 測定が完了すると測定ポイント名が灰色になります。

#### ある測定ポイントを測定しないとき:

未測定のポイントを選択し「Skip」をタップすると、そ の測定ポイントはスキップ状態となり、測定したものと 認識されます。なお、スキップ状態の測定ポイントを選 択し「開始」をタップすると、その測定ポイントを再測定 できます。

測定ポイントの全箇所をスキップすることは出来ま せん。ただし、測定回数が3回目の時に限り、全箇所 をスキップすることは出来ます。

「戻る」をタップすると、自動測定メニュー画面に戻り ます。

#### <span id="page-14-0"></span>**4.2.6.** 測定

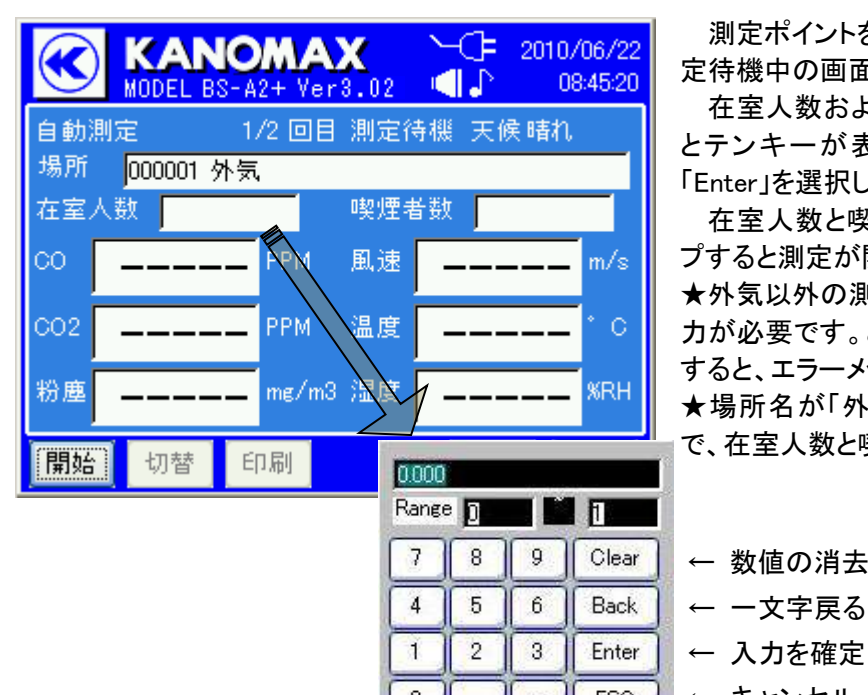

測定ポイントを選択し、「開始」をタップすると左の測 定待機中の画面になります。

在室人数および喫煙者数の空欄部分をタップする とテンキーが表示されますので、人数を入力して 「Enter」を選択します。

在室人数と喫煙者数の入力を行い、「開始」をタッ プすると測定が開始されます。

★外気以外の測定の場合、在室人数と喫煙者数の入 力が必要です。どちらかが未入力のまま開始をタップ すると、エラーメッセージが表示されます。

★場所名が「外気」の場合は外気と認識されますの で、在室人数と喫煙者数の入力は必要ありません。

- ← 数値の消去
- Back | ← 一文字戻る
	-
- 0 | | | | ESC | ← キャンセル

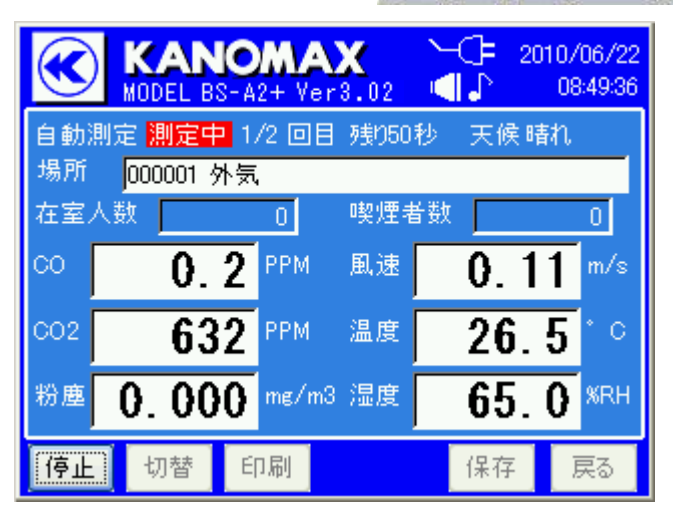

測定の画面です。

「切替」をタップするたびに、表示される項目(CO ・ CO2・粉塵・風速・温度・湿度 と 騒音・照度・輻射温 度・床面温度・PMV・PPD)が切り替わります。 ★騒音・照度・輻射温度・床面温度・PMV・PPDの全 てが OFF の場合は「切替」ボタンは無効(灰色)になり ます。

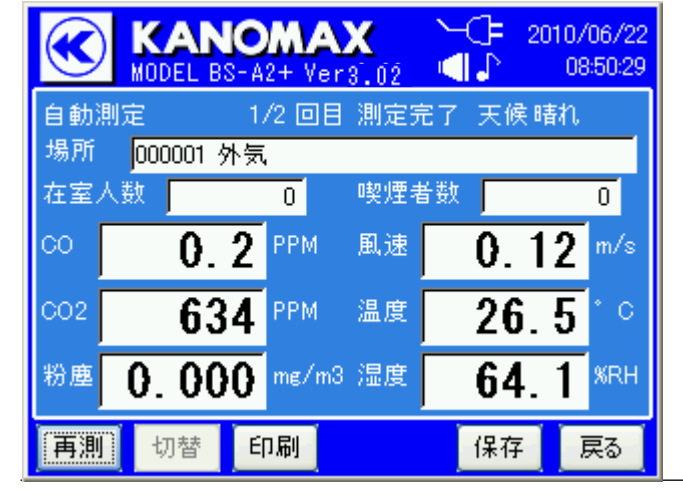

測定が終了すると、左のような画面になります。

基準範囲から外れた測定データは赤字で表示され ます。また、測定項目の設定で「手動」とした項目の前 には \* 印が表示されます。 \* 印が付いた項目は指示 値をタップすると数値の修正が行えます。(詳細は次 項参照)

「再測」をタップすると、確認メッセージのあと同じ場 所を再び測定できます。

測定を続ける場合は、「保存」をタップして測定デー タを保存し、測定ポイント選択画面に戻ります。

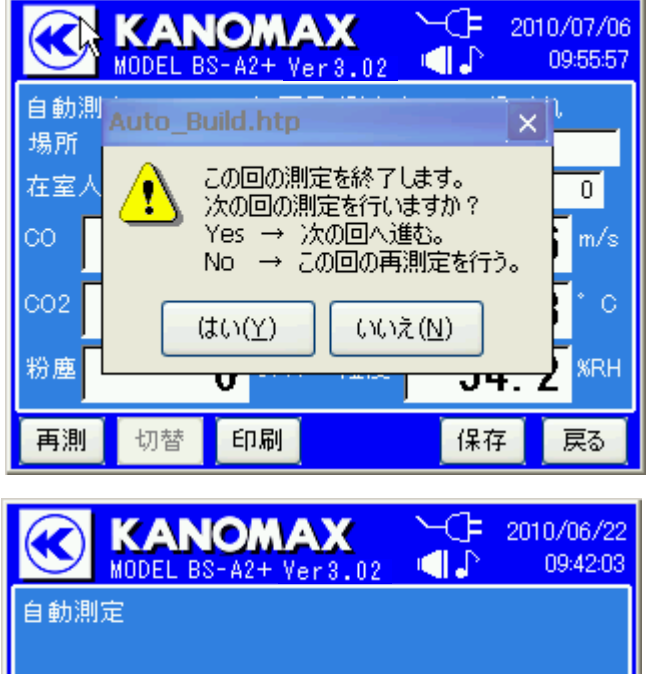

全ポイントの測定が終了しました。 『戻る』

#### 「戻る」をタップすると、測定結果を破棄して測定ポイント選択画面に戻ります。

測定回数1回目の測定が終了すると、「この回の測 定を終了します。次回の測定を行いますか?」と表示 されます。「はい」をタップすると継続して 2 回目の測 定を行う画面になります。

「いいえ」をタップすると1回目の測定画面に戻りま す。測定ポイントの追加や、スキップした測定ポイント の測定、測定完了したポイントの再測定が行えます。

また、「戻る」を 2 回タップして、メインメニューまで戻 り、「終了」をタップすると次測定まで一旦電源を切っ ておくこともできます。(1 回目の測定データは保存さ れていますので、「終了」を押してもデータは残ってい ます。)測定を再開するときは自動測定メニューの 「測定再開」をタップしてください。

全ての測定ポイントを測定すると、「測定を終了しま すか?」というメッセージが表示され、「はい」を選択す ると、左の画面が表示されます。「戻る」をタップすると 自動測定メニュー画面に戻ります。

★途中にスキップしたデータがあっても、「測定を終了 しますか?」というメッセージに対して「はい」を選択し てしまうと、再測定はできなくなります。スキップしたデ ータがあるときは「測定を終了しますか?」に対して、 「いいえ」を選択すると再測定が行えます。

#### <span id="page-15-0"></span>**4.2.7.** 測定データの修正

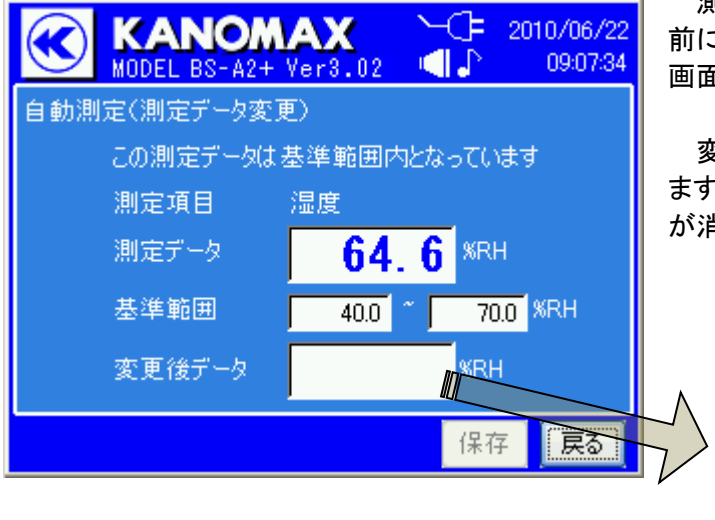

測定項目設定時に「手動」にした項目は、指示値の 前に\*印が表示されます。指示値をタップすると左の 画面が表示され、測定データを修正できます。

変更後データ欄をタップするとテンキーが表示され ますので数値を入力し、[Enter]をタップするとテンキー が消え、元の画面に数値が入ります。

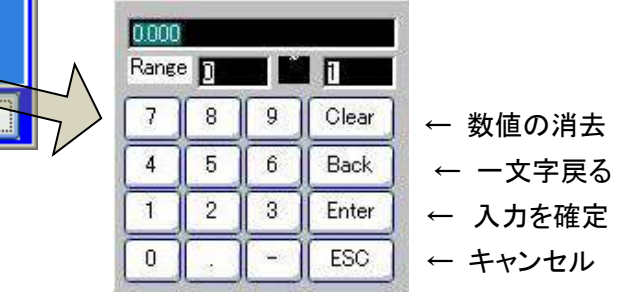

「保存」をタップしてから戻ります。

変更後データは、基準範囲内であれば青文字、基準範囲外であれば赤文字で表示されます。

#### <span id="page-16-0"></span>**4.2.8.** 再測定するとき

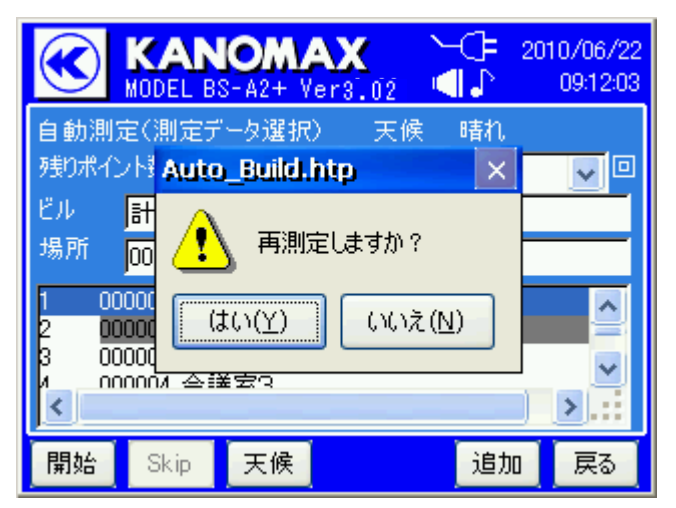

**KANOMAX** 

自動測定(測定データ選択)

計測ビル1

000009 会議室8

000010 会議室9 000011 会議室10<br>noon > 全議室10

Skip

000011 会議室10

MODEL BS-A2+ Ver3.02

残りポイント数 1/14 箇所 測定回数 2/2

天候

≪

ËΨ

場所

Б

h٥

11

ਜ਼ਿਕ  $\prec$ 

開始

 $\sim$   $\leftarrow$  2010/06/22

■♪

晴れ.

 $\overline{1/2}$ 

追加

天候

09:35:01

 $\overline{\triangledown}$ o

۸

 $\checkmark$ 

 $\rightarrow$ w

戻る

すでに測定済みのポイントは灰色になります。測定 済みのポイントも選択して、再測定を行うことができま す。再測定の場合は確認のメッセージが表示されま す。

測定回数を変更すると、各測定回数の測定済みの ポイントを再測定することができます。

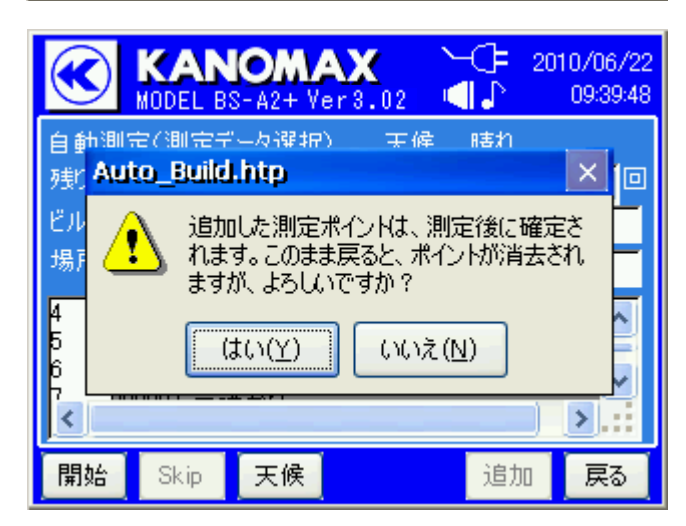

「戻る」をタップすると、自動測定メニュー画面に 戻ります。

但し、測定ポイントを追加した直後に「戻る」を

行うと追加したポイントを消去するかどうかのメッセー ジが表示されます。

戻る場合は「はい」をタップします。「いいえ」をタッ プすると前画面に戻ります。

#### <span id="page-17-0"></span>**4.2.9.** 測定中断・測定再開するとき

**KANOMAX** 

測定ポイント数 14 箇所 測定回数

タイムスタンプ 2010/06/22 08:50:18

自動測定(測定データ選択)

計測ビル1

一覧

進捗

٦  $\mathbf{1}$  MODEL BS-A2+ Ver3.02

K

ビル

12

 $\prec$ 

再開

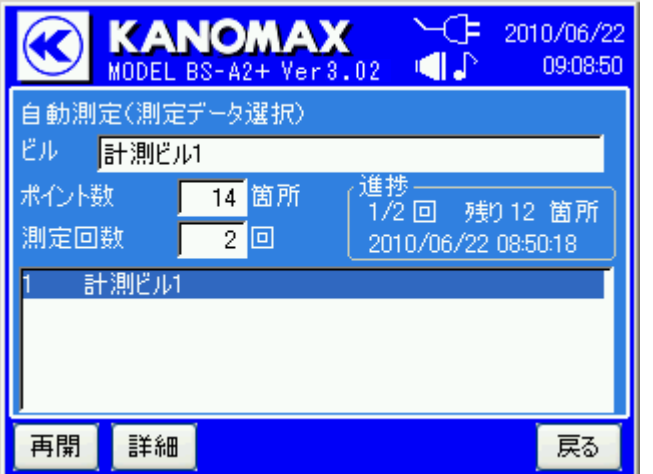

 $\leftarrow \qquad \qquad$  2010/06/22

-2 回

ାਵੀ√

09:09:22

ㅅ

v

 $\blacktriangleright$   $\parallel$  ::

戻る

測定を長時間中断するときは、「戻る」をタップして いき、メインメニューで「終了」をタップして電源を切る ことができます。

測定再開するときは、メインメニューで「自動測定」- 「測定再開」をタップすると測定が終了していないビル 情報の一覧が表示されます。

★測定途中のデータがある状態で「新規測定」を選択 して測定途中のビル名を選択すると、今まで測定した データが消えてしまいますので、ご注意ください。

「詳細」をタップすると左のように測定の詳細が確認で きます。

「一覧」をタップすると前画面に戻ります。

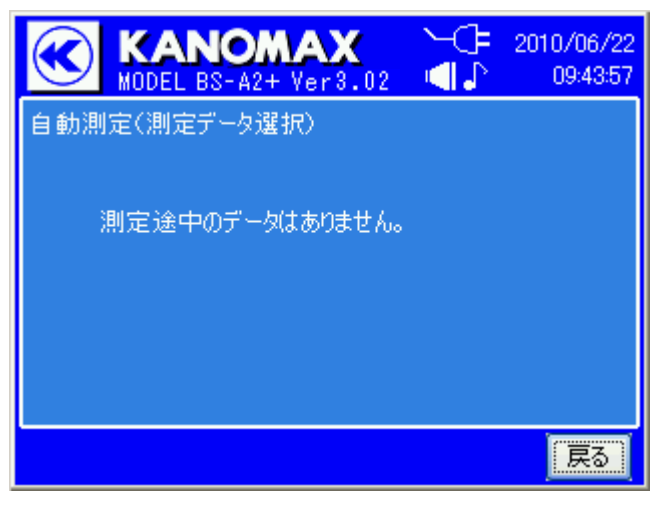

測定ポイント名

000002 会議室1

000001 外気

測定途中のデータがない場合は、左の画面が表示さ れます。

「戻る」をタップすると、項目選択画面に戻ります。

<span id="page-18-0"></span>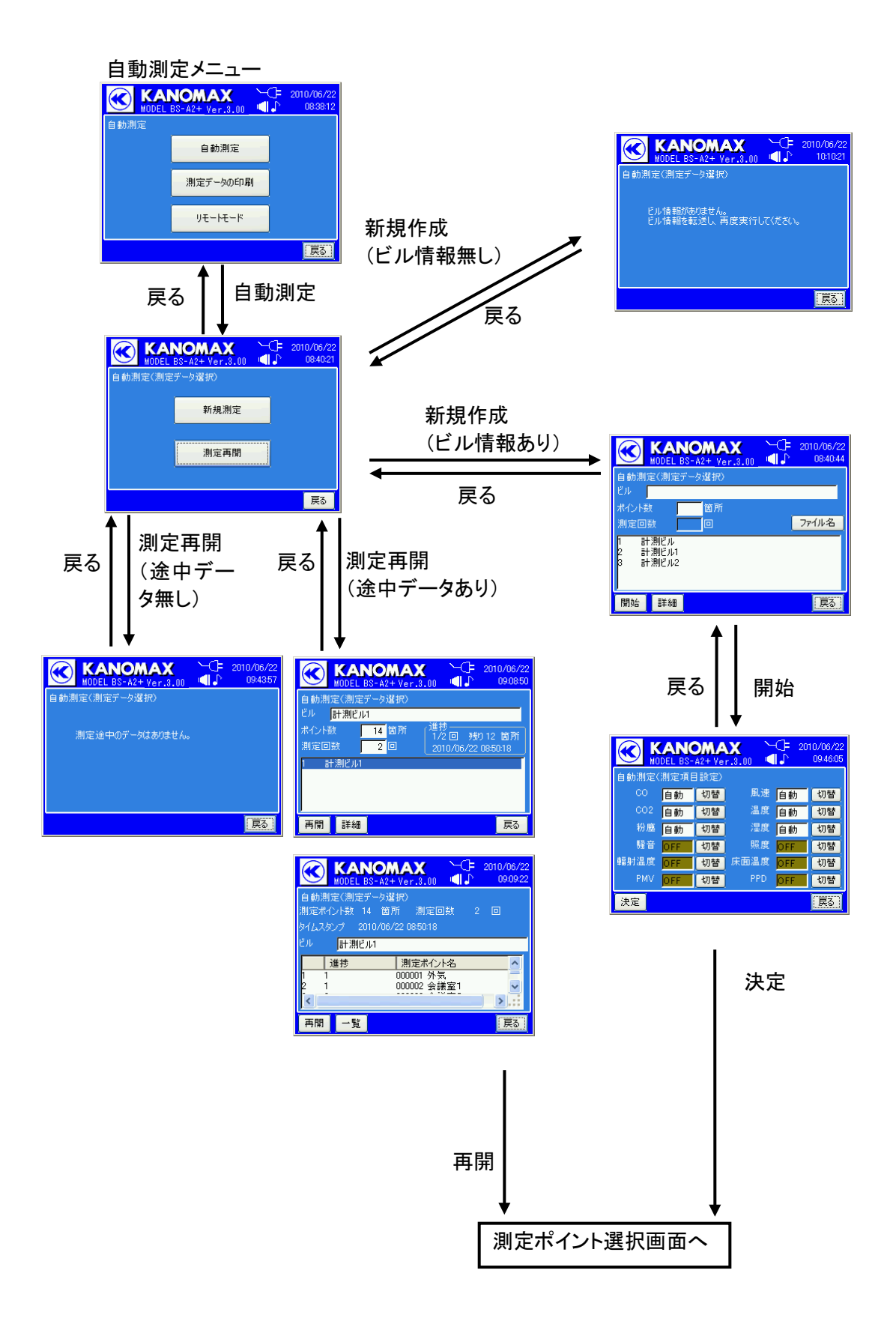

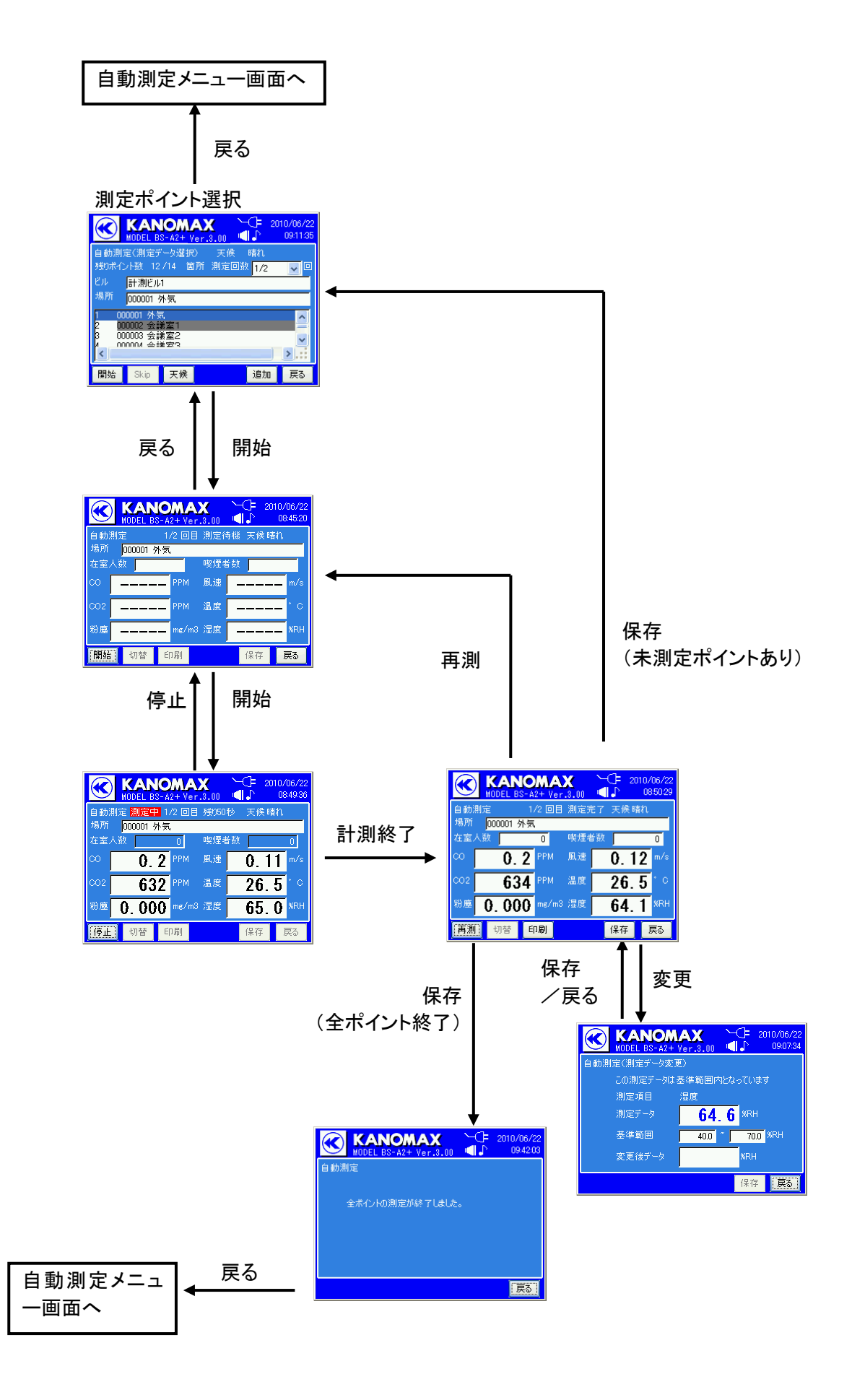

#### <span id="page-20-0"></span>4.4. 測定データの印刷

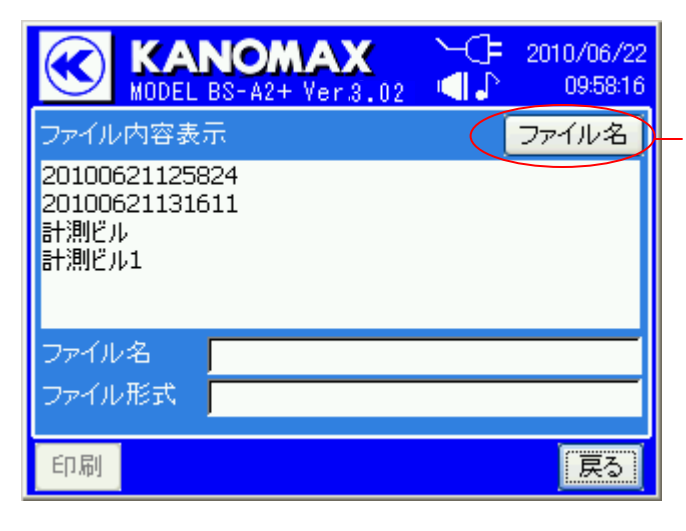

右画面の様に選択された印刷ファイルが表示されます。

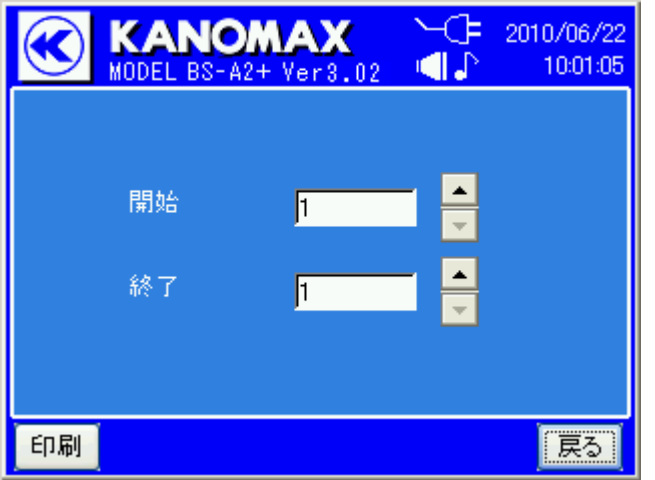

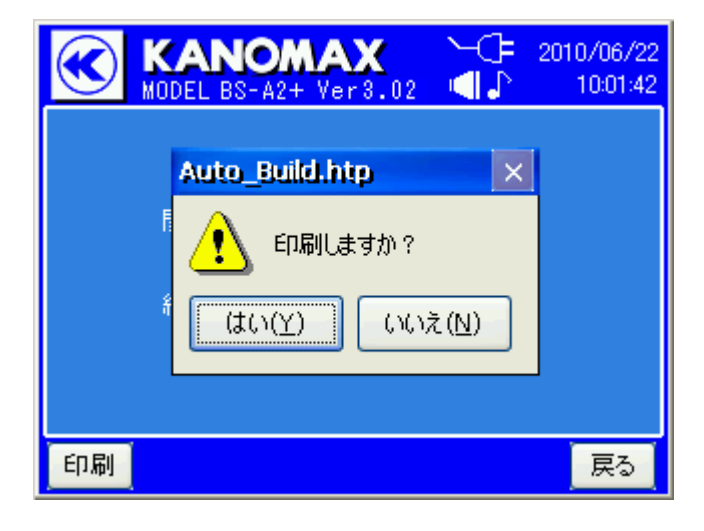

自動測定メニューの「測定データの印刷」を選択する と左画面が表示されます。

時間別(測定順)、ファイル名別に並べ替えが可能 です。

プリントアウトするファイルを選択します。

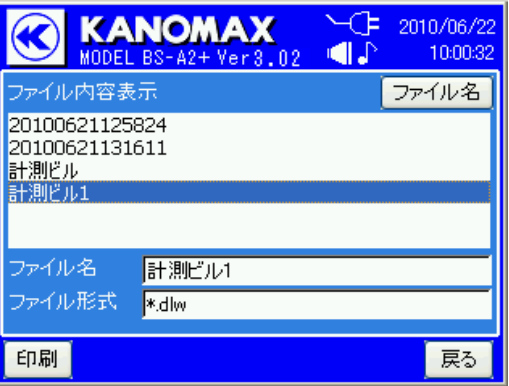

次に、プリントアウトする範囲を決定します。 印刷する測定ポイント番号の開始と終了を指定しま す。

確認の後、プリントアウトを開始します。 印刷にはプリンタの接続が必要です。

プリンタの接続方法は別冊の取扱説明書(セット アップ編)を参照してください。

16

<span id="page-21-0"></span>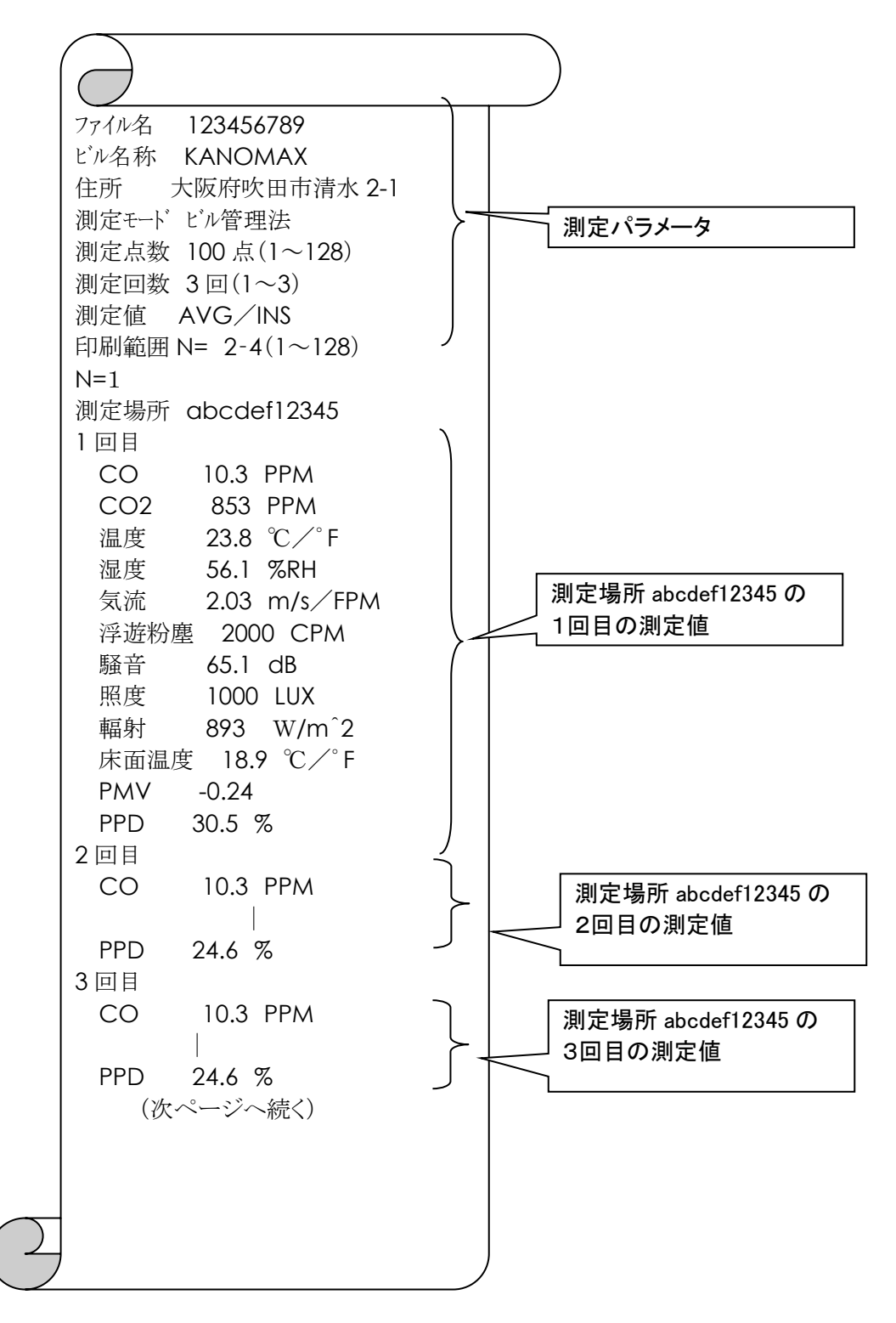

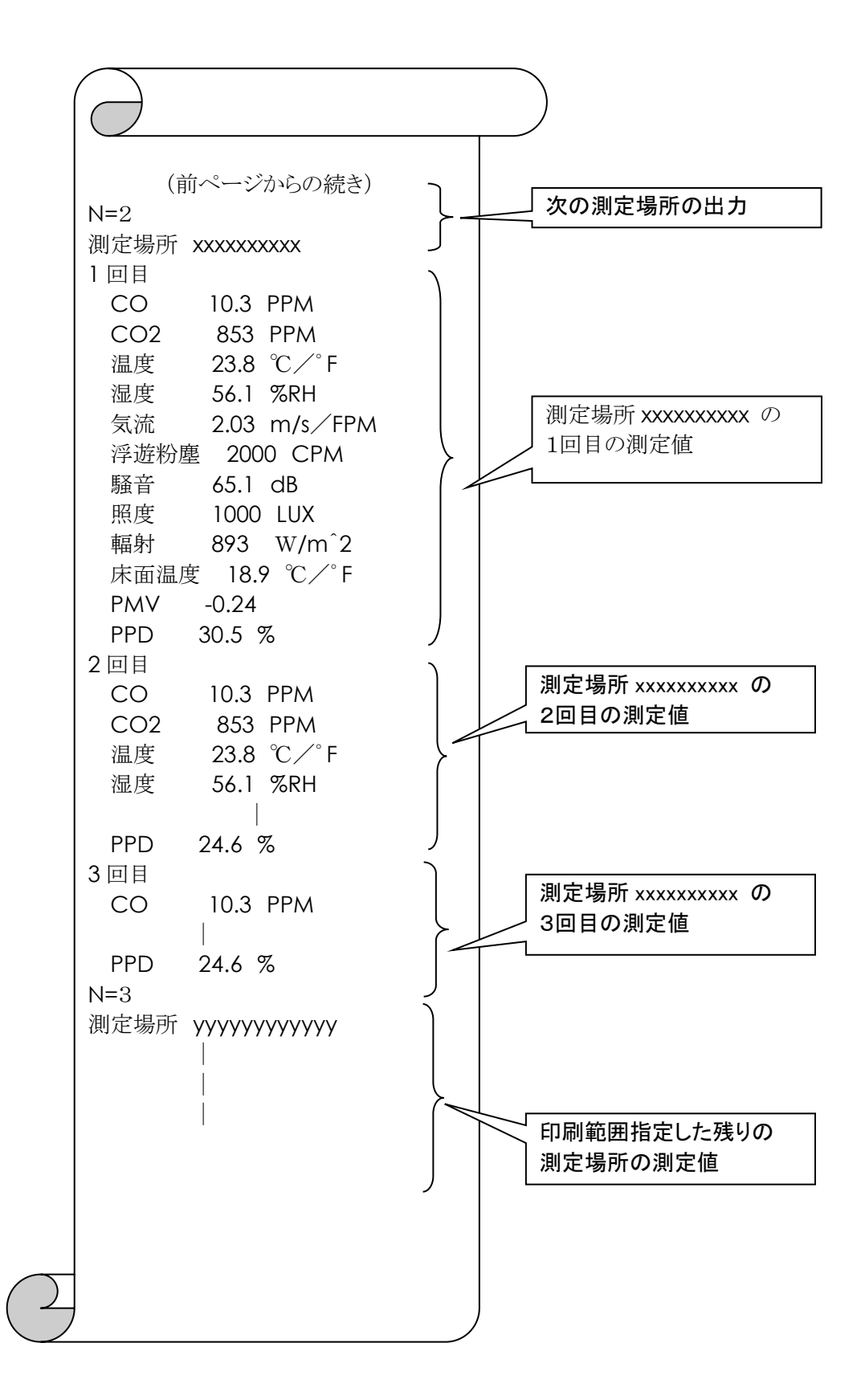

## <span id="page-23-0"></span>5. ノーマル測定

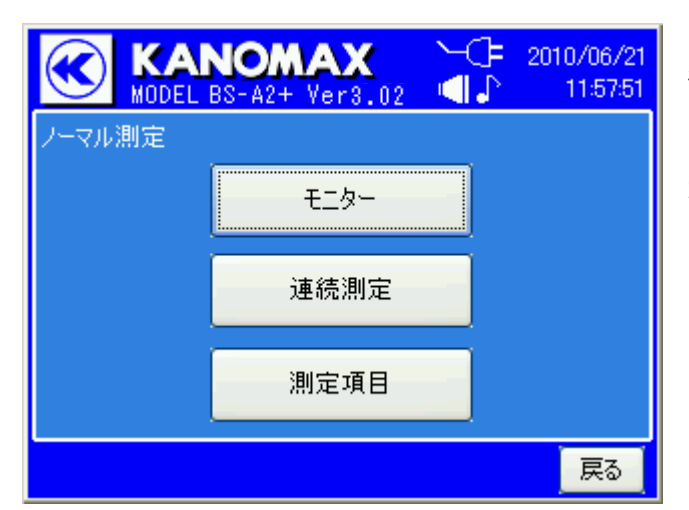

測定値の確認が行えるモニターモード、連続測定を 行う連続測定モードについて説明します。

メインメニュー画面で「ノーマル測定」を選択すると、 左の画面になります。

#### <span id="page-23-1"></span>5.1. モニター

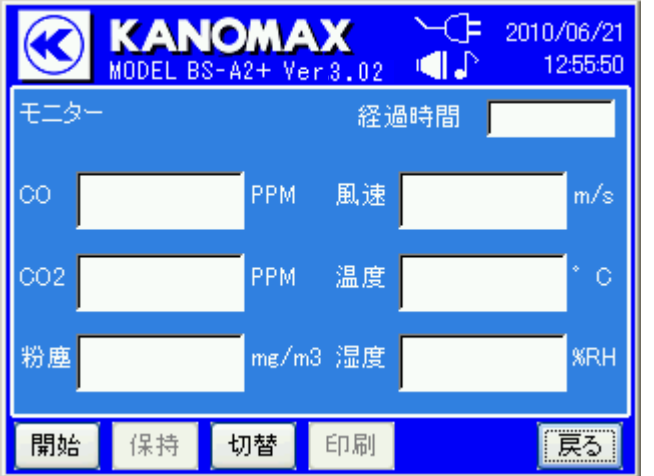

ノーマル測定画面で「モニター」をタップすると左画 面になります。モニターでは、測定データの観測・印刷 ができます。ただし、測定データの保存はできません。

「開始」をタップすると、測定が開始されます(表示は 「終了』に変わります)。「終了」をタップすると、測定が 停止します(表示は『開始』に変わります)。

「保持」をタップすると、データの表示更新が止まり ます(表示は『解除』に変わります)。「解除」をタップす ると、データの表示更新が再開されます(表示は『保 持』に変わります)。

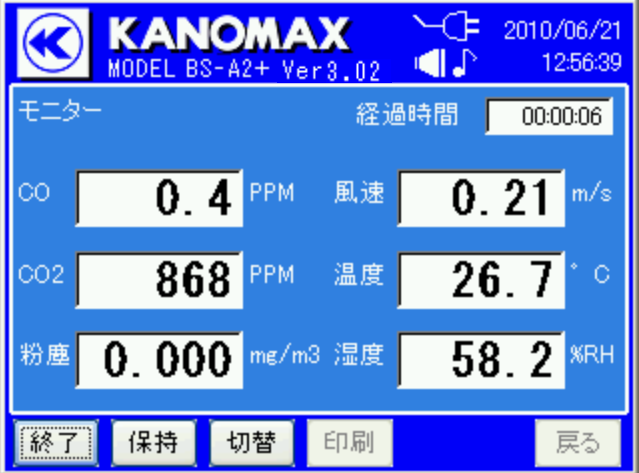

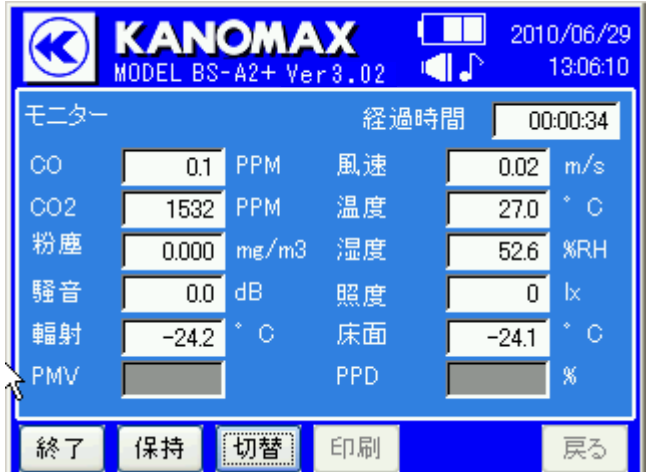

測定が開始されると測定値が更新されます。「終了」 をタップすると、測定が終了します。

「切替」をタップすると、6項目表示が12項目表示 に切り替わります。

測定中の「戻る」、停止中の「保持」「印刷」は選択 できません。

測定項目設定が「自動」の場合のみ測定が行われ ます。それ以外の場合は空白になります。測定項目 の設定は次項を参照してください。

#### <span id="page-24-0"></span>**5.1.1.** モニターの印刷例

プリンタを接続し、本体に「保持」をタップしてから「印刷」をタップすると印字が行えます。 プリンタの接続方法については、別冊取扱説明書(セットアップ編)をご参照ください。

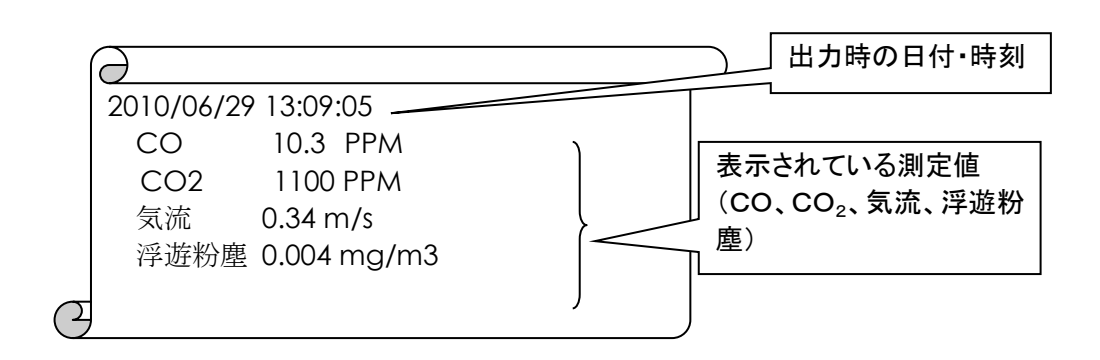

#### <span id="page-25-0"></span>5.2. 連続測定

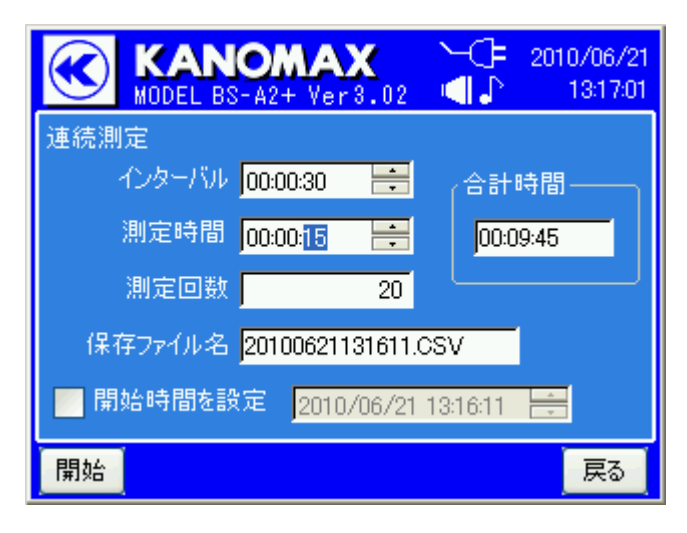

ノーマル測定画面で「連続測定」をタップすると、連続 測定設定画面が表示されます。

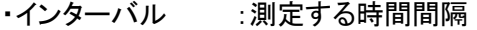

- ・測定時間 :データ取り込みの時間
- ・測定回数 :測定を行う回数
- ・保存ファイル名 :ファイル名

(デフォルトは現在時刻.CSV です。ファイル名をタップすると 任意に変更可能ですが、下の開始時間設定を実施すると デフォルトに戻りますので、開始時間設定を実施する場合は 開始時間を設定してからファイル名を変更してください。)

- ・開始時間を設定 :指定した時間からの取込設定 (設定可能範囲は現在時刻から 24 時間以内です。) ・合計時間 :測定終了までに要する時間 (自動計算)
- 例えば、下記の設定を選択すると・・・

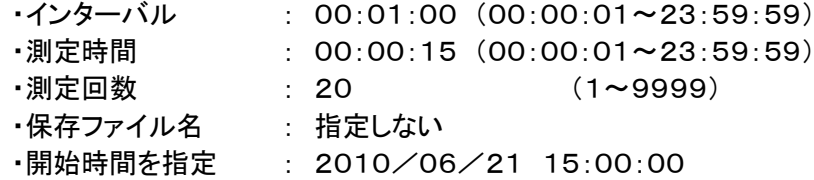

- ・1分間隔で20回の測定を行う。
- ・15秒間測定し45秒待機を繰り返す。
- ・(15秒間の平均値を保存データとする)

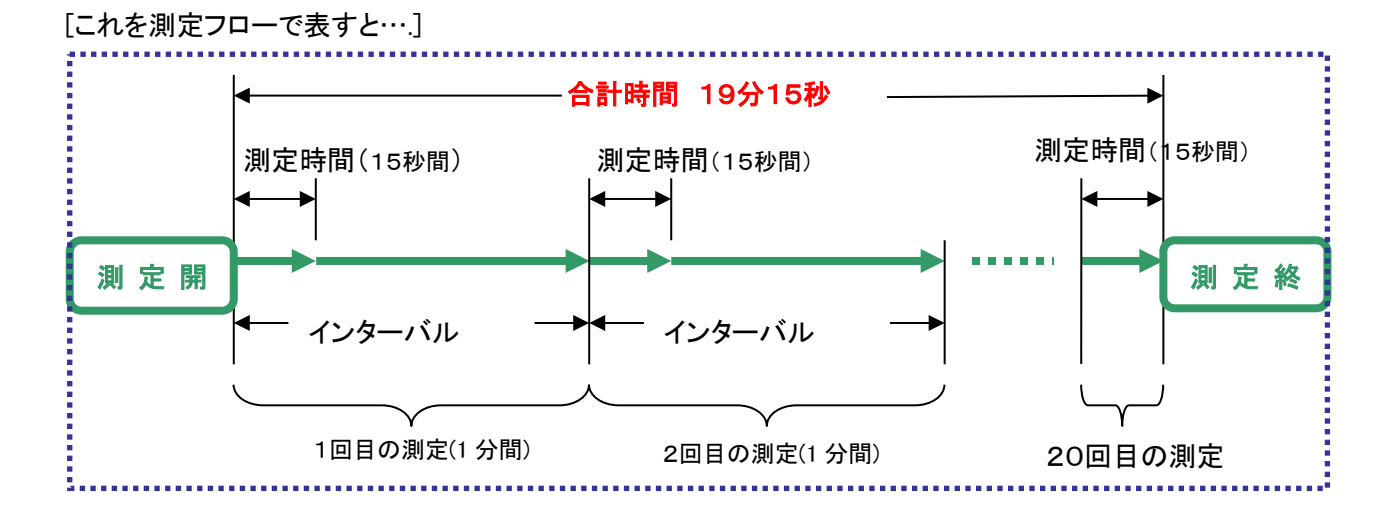

この例では、20個のデータが20100621150000.CSV のファイル名で保存されます。

また、開始時間を指定しなかった場合は、測定ボタンをタップした時間のファイル名で保存されます。 ファイル名を指定した場合は、そのファイル名で保存されます。

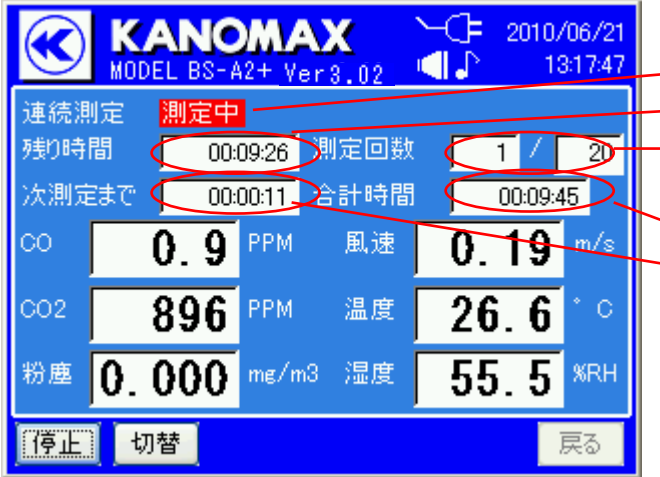

**KANOMAX** 

 $0.2$ 

切替

連続測定(測定結果)

898 PPM

0.000 mg/m3 湿度

**KANOMAX** 

測定回数

タイムスタンプ

 $0.5$  PPM

MODEL BS-A2+ Ver3.02

A2+ Ver3.02

00:09:13 測定回数

合計時間

風速

温度

 $-1$  /

一思速

測定中 データ取込み イ

PPM

≪

連続測定

残り時間

CO.

CO<sub>2</sub>

粉塵

【停止】

実測値

∱ ∲

CO.

CO<sub>2</sub>

粉塵

再測

次測定まで

「開始」をタップすると測定がはじまります。

- ・測定中は赤字で「測定中」が表示されます。
- ・測定終了までの時間

- ・現在の測定回数と総測定回数

・合計時間

・待機時間の残り(次測定までの時間)

測定項目は6項目ごとで「切替」ボタンタップ毎 に残り項目と切り替わります。

データ取込中は緑字で「データ取込中」が表示され ます(測定フローの15秒間部分を示す)。

この間は次測定までの時間はブランク表示となり ます。測定中に「戻る」は選択不可となります。

「停止」をタップすると「測定を停止しますか」とダイ アログが出ます。「はい」をタップすると測定が中断さ れます。それまでのデータを保存し測定結果へ(測定 回数が5回までなら、データ数を5に変更し保存)。 「いいえ」をタップすると、測定の続きに戻ります。

測定終了後は測定結果を表示します。

最初は実測値が表示されます。▲▼ボタンで測定 回数を変更でき、測定回数を指定して個別にデータ を表示できます。

◆▼ ホタンをタップするごとに以下の最大・最小・ 560 PPM 温度  $27.3$ **O** 平均値に表示が切り替わります。 0.000 me/m3 湿度  $64.2$ %RH ・最大値:全データの最大値を個別表示 ・最小値:全データの最小値を個別表示 ▌切替┃ 【印刷】 一覧! 『戻る ・平均値:全データの平均値を個別表示

測定項目は6項目を一グループとして、「切替」をタップするごとに残り項目と切り替わります。 (初期設定はCO、CO2、粉塵、風速、温度、湿度です。)

○ 2010/06/21

 $\overline{1}$  /

 $0.21$ 

 $26.6$ 

55.8 **XRH** 

910/06/22

●■●

 $2$   $\uparrow$ 

2010/06/22 10:43:33

0. 15 |

 $00:09:45$ 

d J

48:18:00

 $\overline{20}$ 

 $m/s$ 

戻る

10:45:33

 $m/s$ 

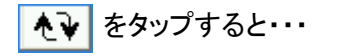

#### 最大値表示→ スポックスのポックスのサイズを受ける場所がある。最小値表示→

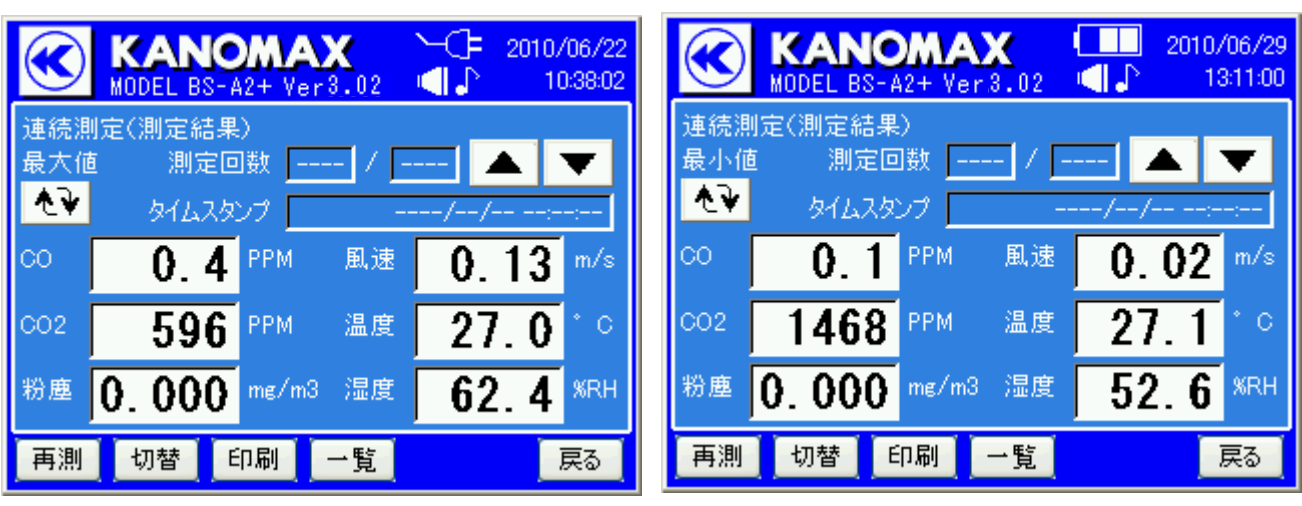

平均値表示→

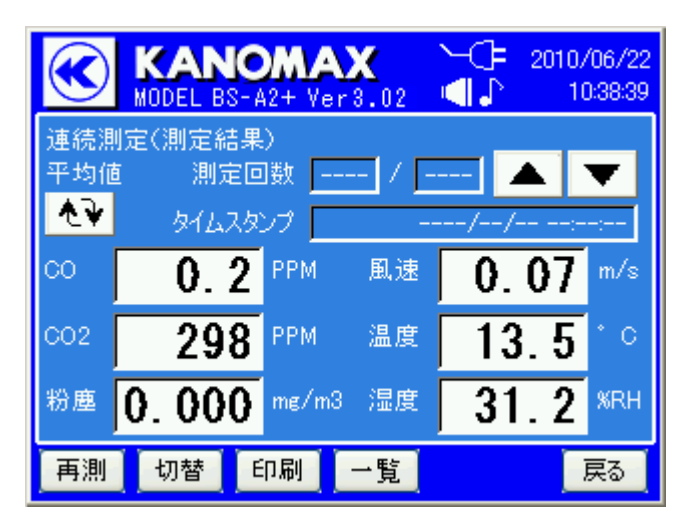

個別表示(実測値・最大値・最小値・平均値)で「一覧」をタップすると、下図のような表形式の一覧表示に変わり ます。

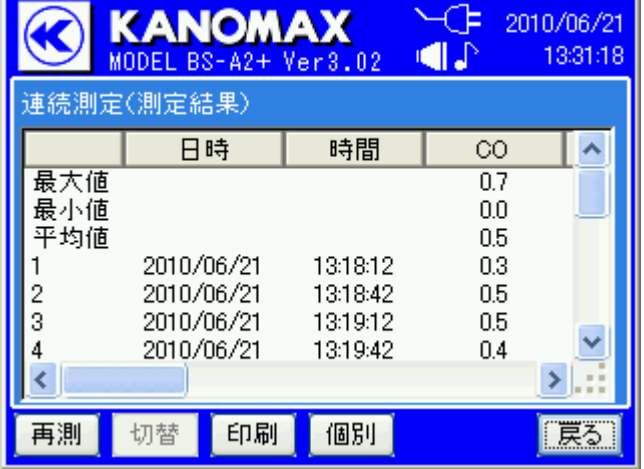

一覧表示で「個別」をタップすると、個別表示に戻りま す。

「再測」をタップすると測定待機画面に、「戻る」をタップ すると連続測定設定画面に戻ります。

#### <span id="page-28-0"></span>**5.2.1.** 連続測定の印字例

プリンタを接続し、「印刷」をタップすると印字します。 プリンタの接続方法については、別冊取扱説明書(セットアップ編)をご参照ください。

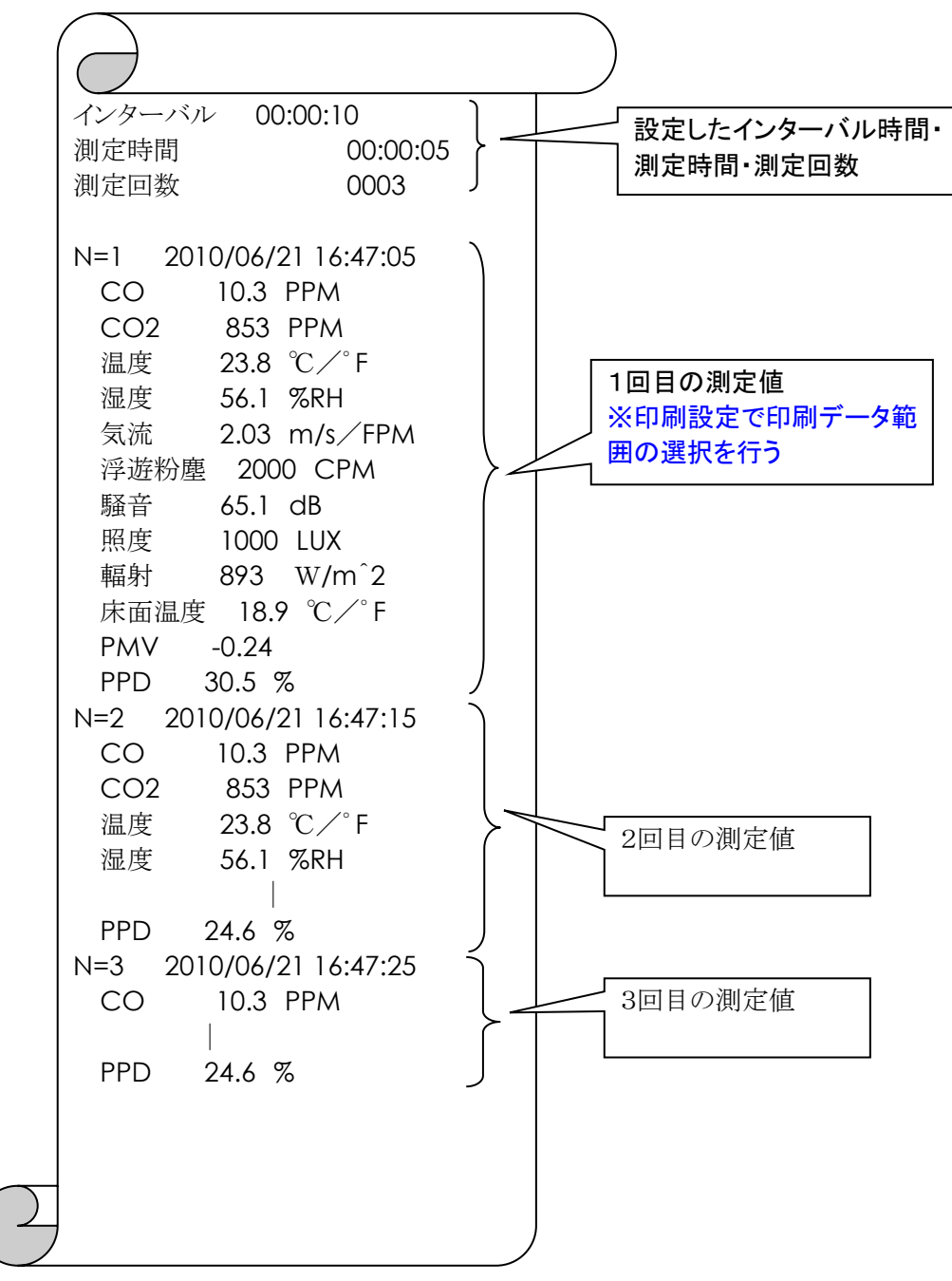

#### <span id="page-29-0"></span>5.3. 測定項目

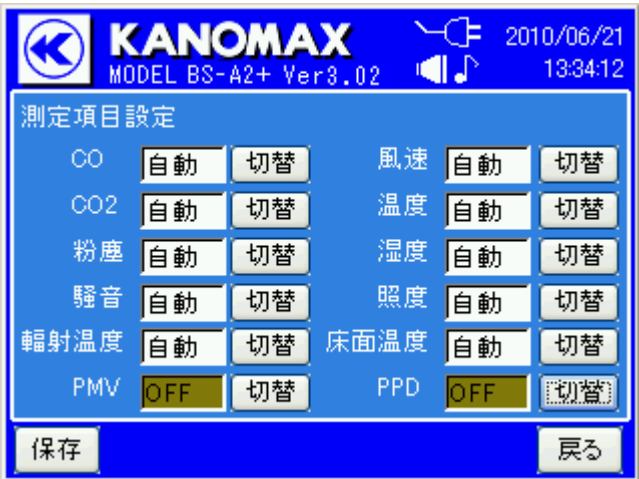

ノーマル測定画面で「測定項目」をタップするとノー マル測定での測定項目を設定する画面になります。

「切替」をタップするたびに、自動/OFFが切り替わ ります。

設定が終わり「保存」をタップすると、設定を保存し てノーマル測定画面に戻ります。

・自動:センサーからの指示値をそのまま表示する モードです。

・OFF:測定を行いません。

#### <span id="page-30-0"></span>5.4. 画面変遷-連続測定

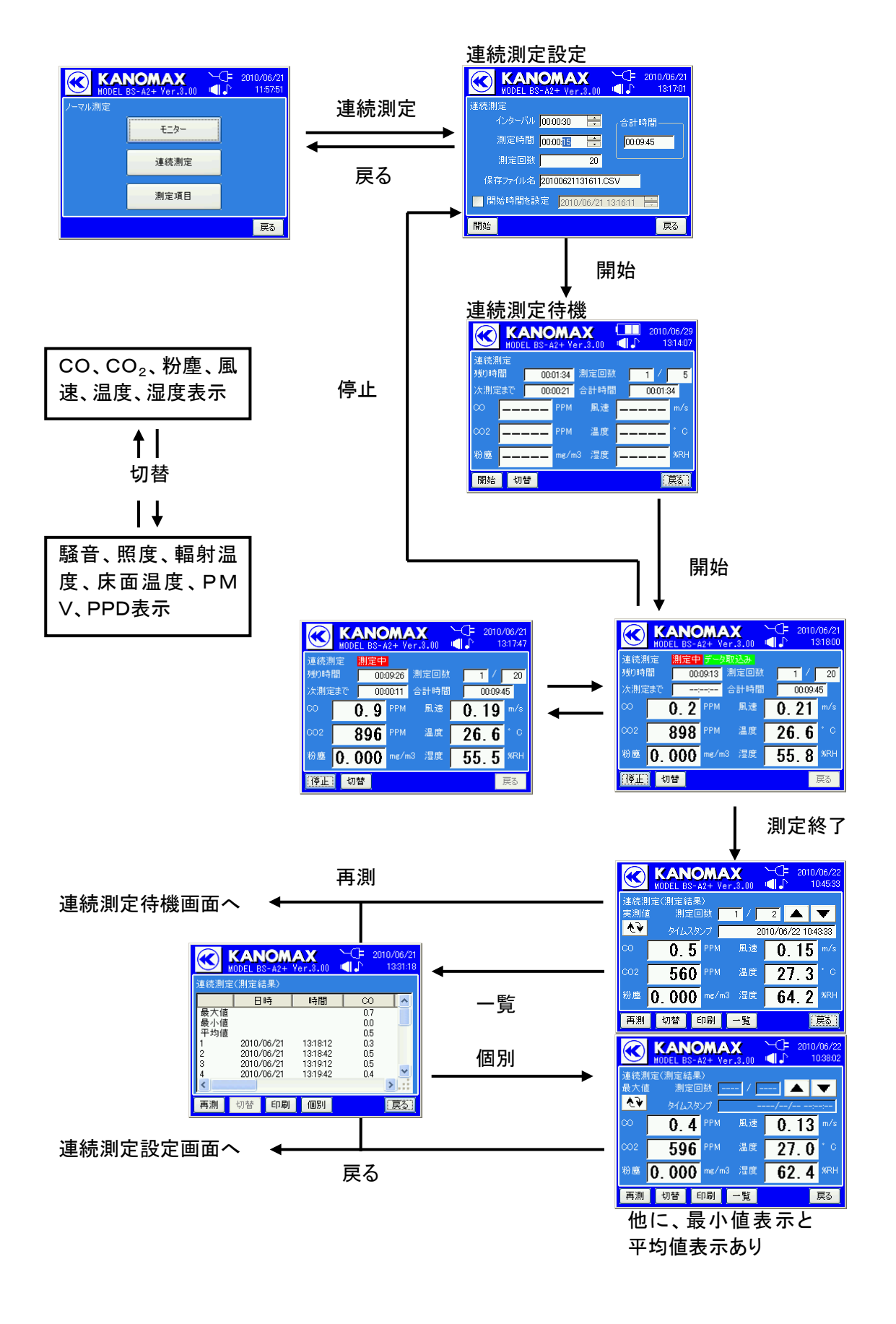

# <span id="page-31-1"></span><span id="page-31-0"></span>6. ファイル設定

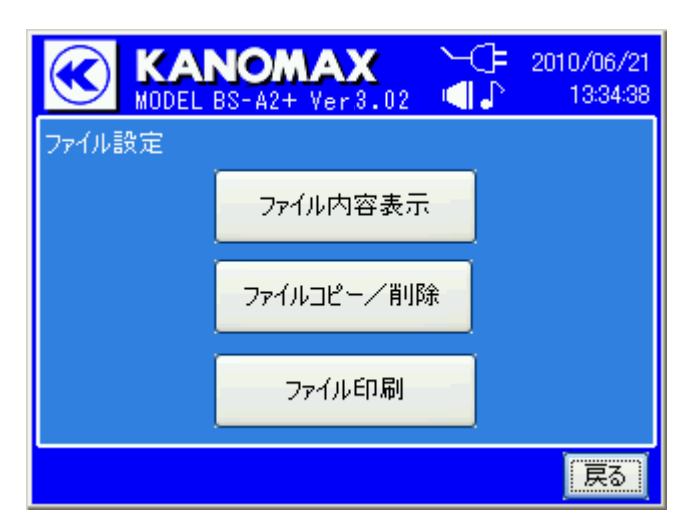

メインメニューで「ファイル設定」を選択すると、左 の画面になります。

本体に保存しているデータの内容表示や、ファイ ルコピー、印刷が行えます。

#### 6.1. ファイル内容表示

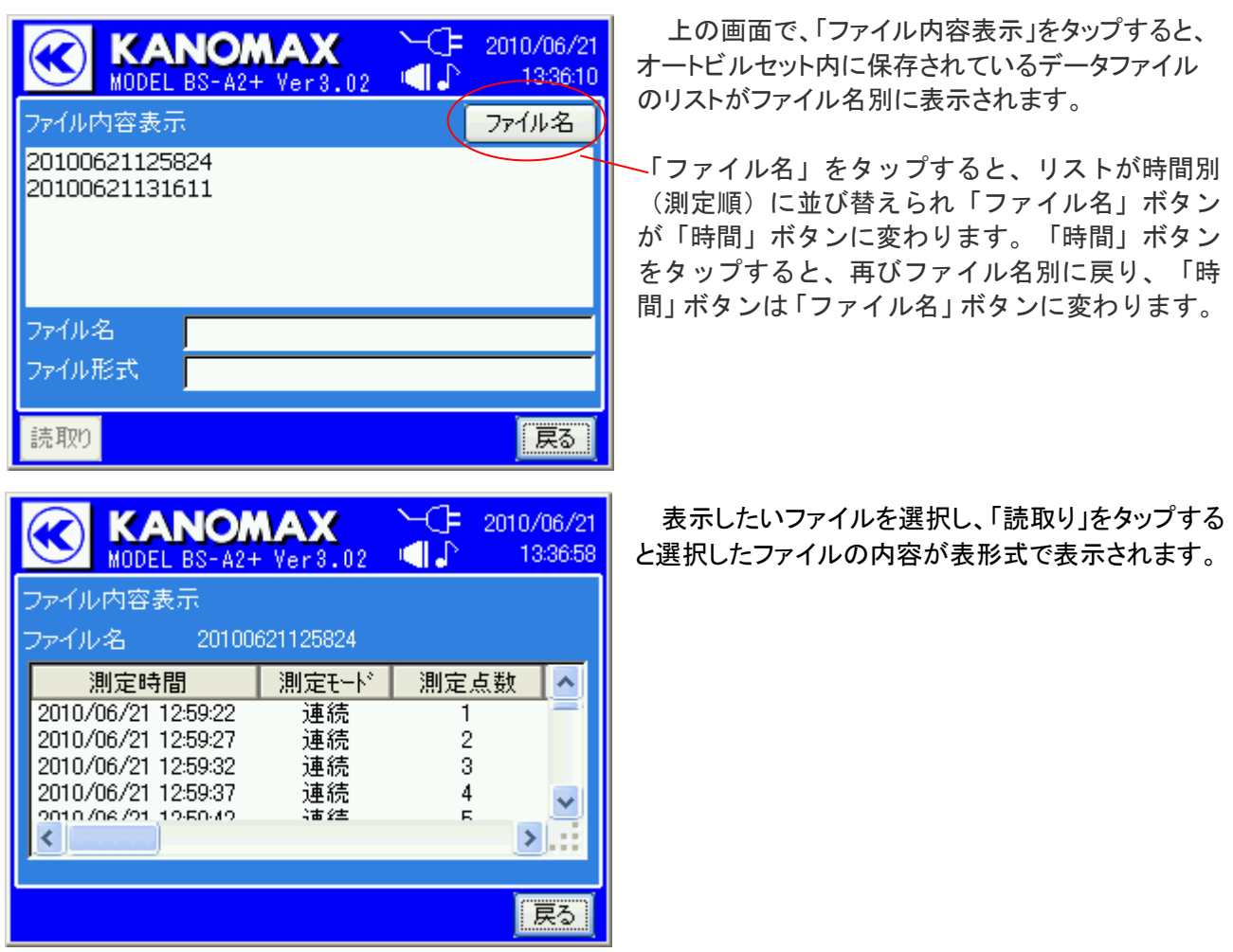

#### <span id="page-32-0"></span>6.2. ファイルコピー/削除

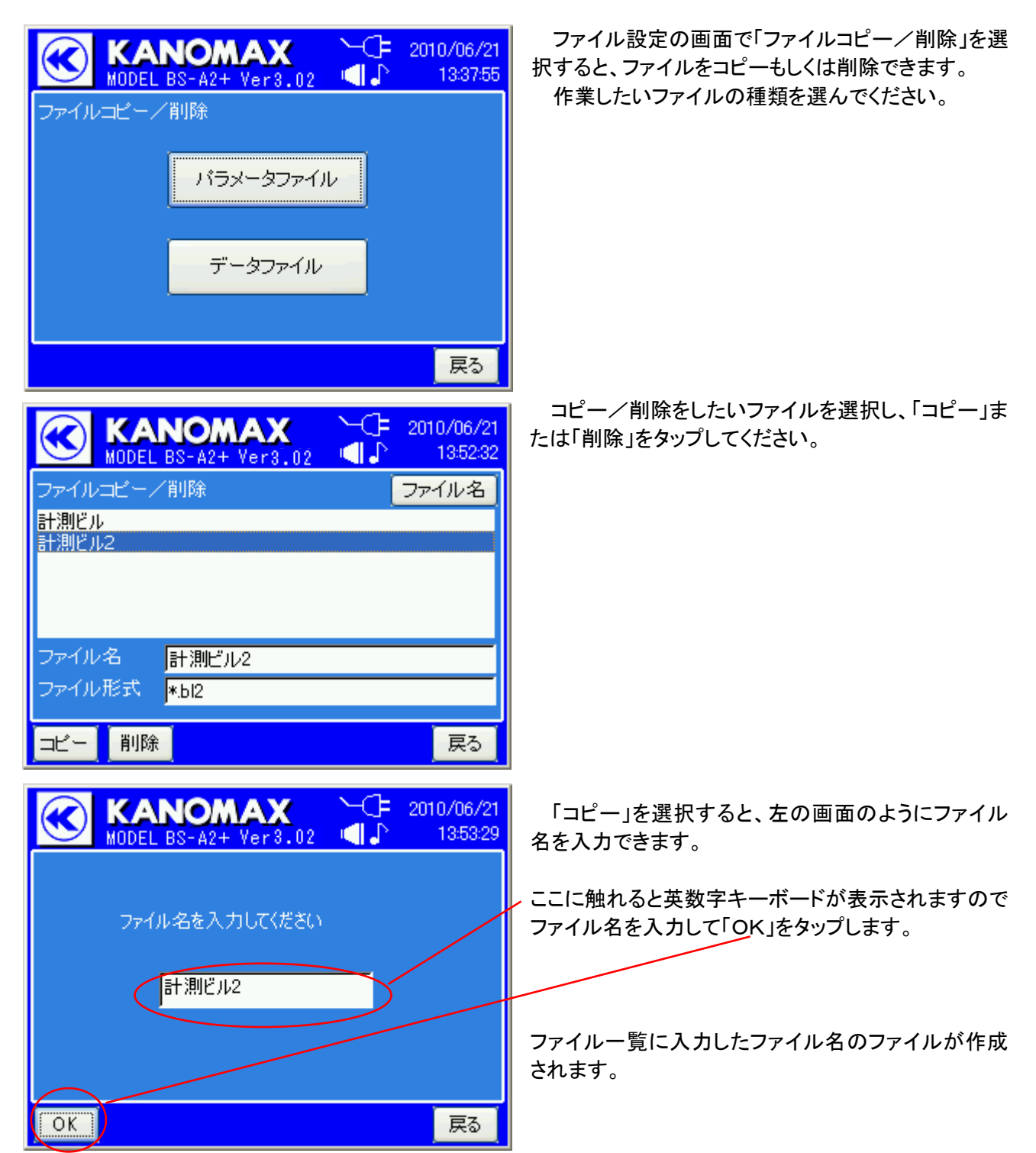

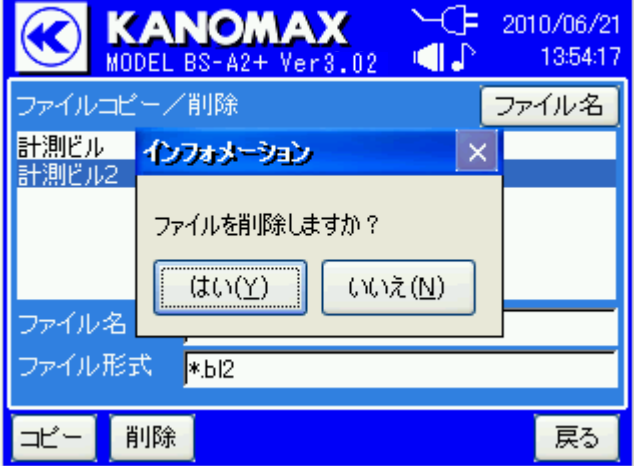

「削除」を選択すると、左の画面のように確認が表 示されます。

削除してもよいファイルかどうかを確認してから、 「はい」をタップしてください。

ファイル一覧から、選択したファイルが削除されます。

#### <span id="page-33-0"></span>6.3. ファイル印刷

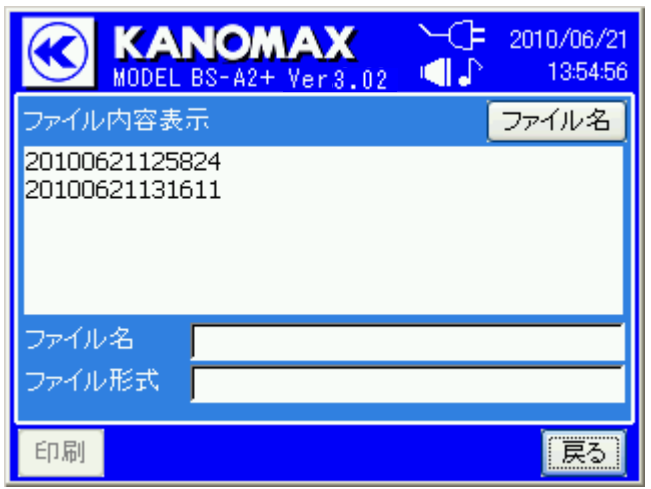

ファイルを印刷します。 プリントアウトするファイルを選択します。 時間別、ファイル名別に並べ替えが可能です。

ファイル選択後「印刷」をタップします。

次に、プリントアウトする範囲を決定します。

自動測定のファイルを印刷する場合: 開始、終了の番号は測定ポイント番号です。 連続測定のファイルを印刷する場合: 開始、終了の番号は測定回数です。

範囲決定後、「印刷」をタップします。

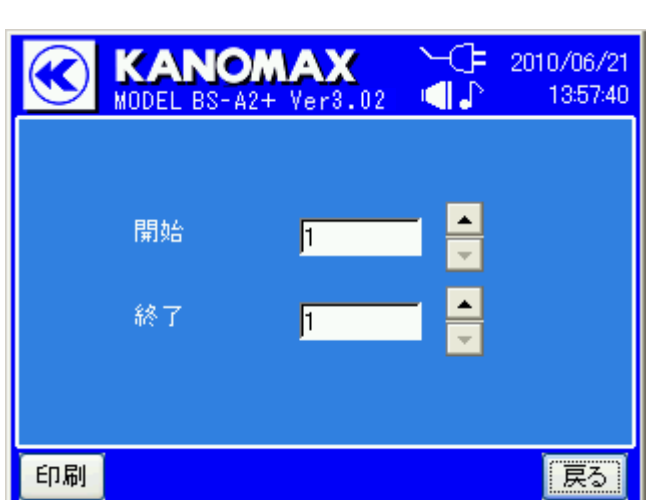

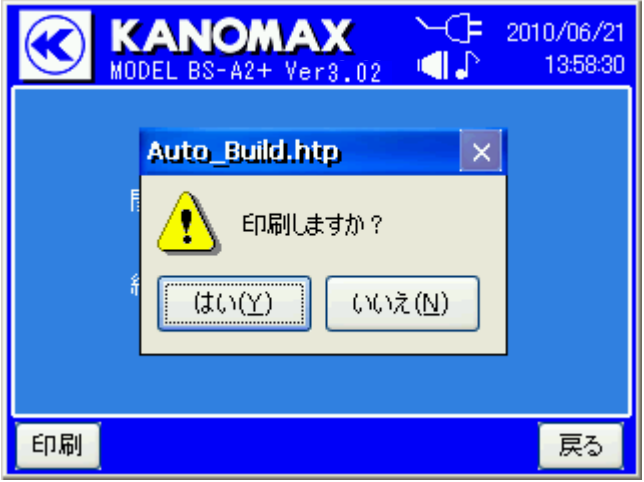

確認の後、プリントアウトを開始します。

プリンタの接続方法については、別冊取扱説明書 (セットアップ編)をご参照ください。

### <span id="page-35-0"></span>7. 測定データの受信(本体からPCへ)

#### <span id="page-35-1"></span>7.1. 通信方法

オートビルセットⅡプラス本体で測定したデータをPCで受信する場合、PCとオートビルセットⅡプラスを直 接、USB 通信ケーブルで接続する方法と、オートビルセットⅡプラスの本体からCFカードを取り出してカードへ 保存する方法の2種類があります。 お客様の操作しやすい方をご選択ください。

#### <span id="page-35-2"></span>7.2. USB 通信ケーブル経由での送信

①この操作を行うときには必ず、オートビルセットⅡプラス本体の電源を ON にし、本体とパソコンをUSB通信 ケーブルで接続してください。(必ず付属の USB 通信ケーブルをご使用ください。弊社指定以外の通信ケーブ ルでは正常動作しない場合があります。)

②オートビルセットⅡプラス本体の画面は「メインメニュー」から「自動測定」を選択し、「リモートモード」に設定し てください。

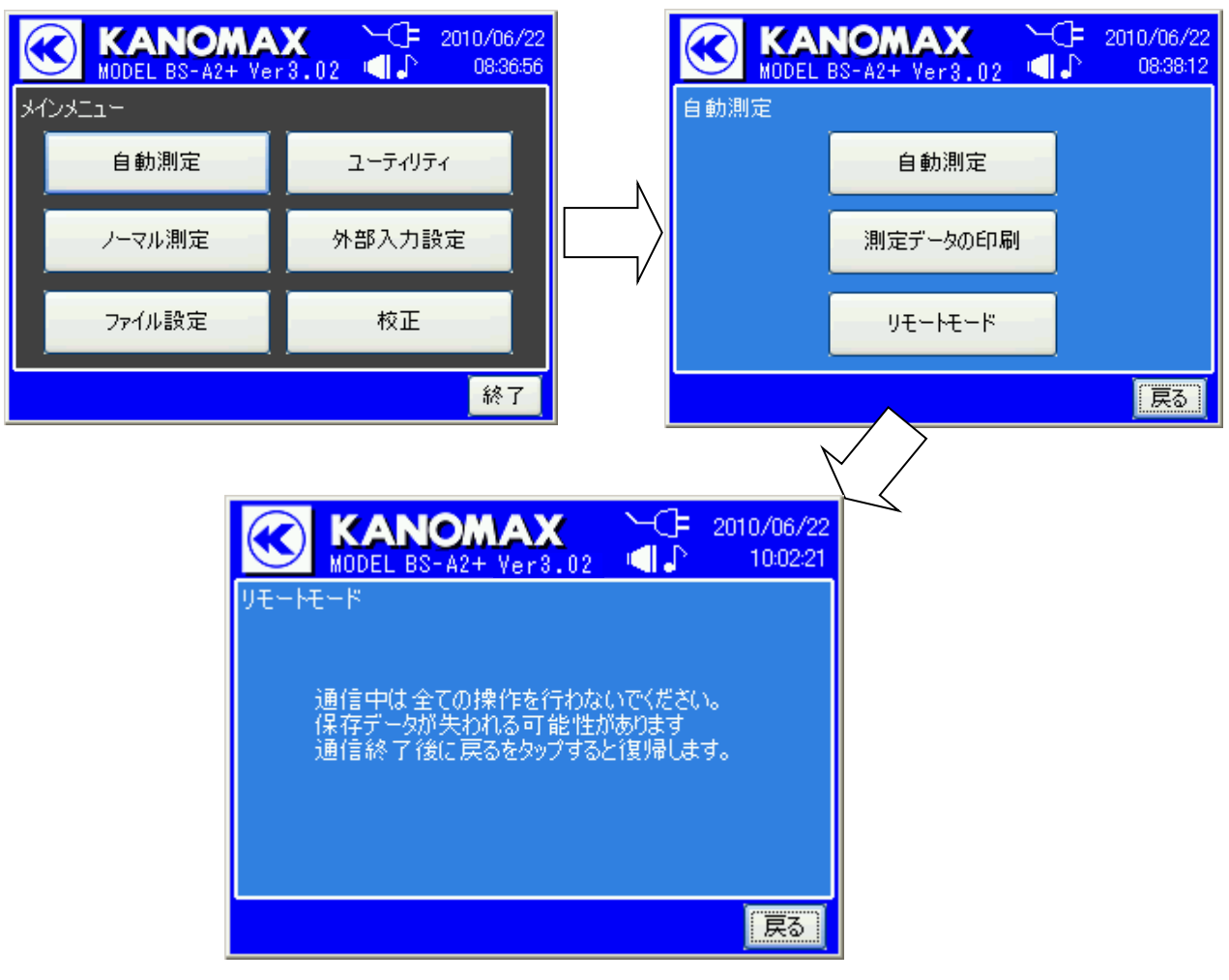
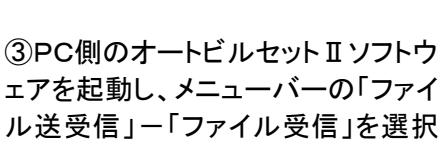

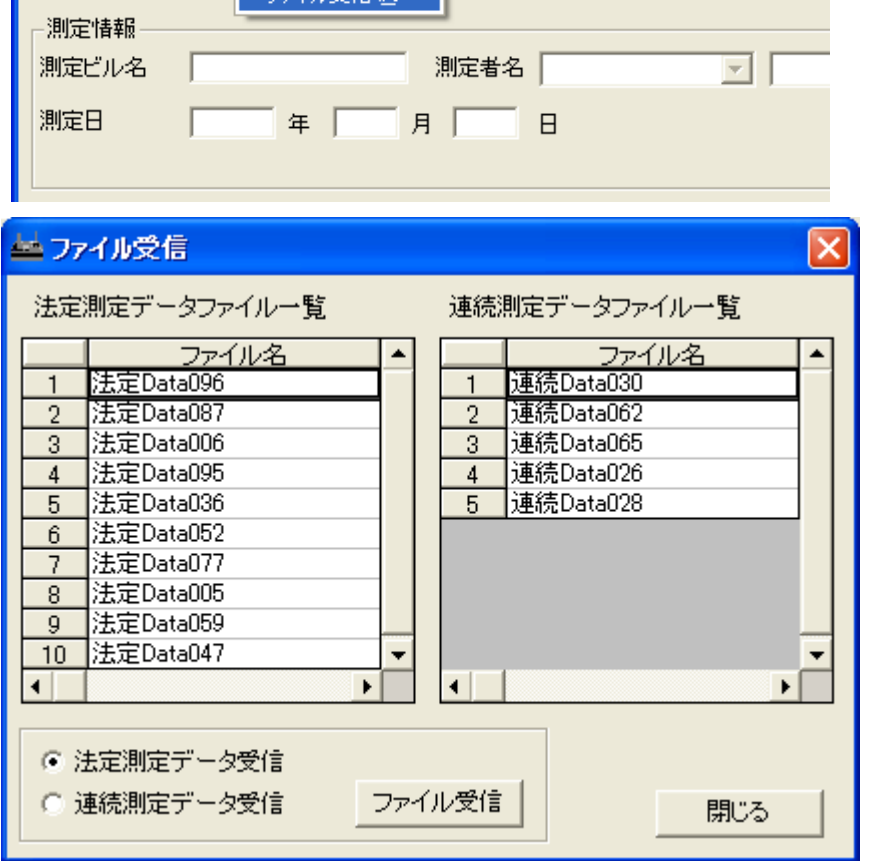

ファイル(E) 登録(B) ファイル送受信(D) ツール(I) 測定(M) ヘルプ(H)

ファイル送信⑤

つった山受信(R)

④受信したいファイルを一覧から 選択して「ファイル受信」ボタンをク リックします。

します。

自動測定ファイルを受信するに は「法定測定データ受信」、連続測 定ファイルを受信するには「連続測 定データ受信」を選択してくださ い。

データ受信完了後には受信デー タの種類に応じた画面が表示され ます。

・「法定測定データファイル受信」の場合 → メイン画面にデータが表示されます。

・「連続測定データファイル受信」の場合 → モニタリング画面にデータとグラフが表示されます。

## **7.2.1.** 受信できないとき

本 オートビルセットソフトウェア

旧 马

**nee** 

オートビルセットⅡプラスとの通信ができない場合は「通信エラー」というメッセージが表示されます。 その場合は、WINDOWS の「スタート」ボタン-「設定」ー「コントロールパネル」ー「システム」ー「ハードウェア」の タブ-「デバイスマネージャ」をクリックし、Windows CE USB Devices の左の「+」をクリックしてください。

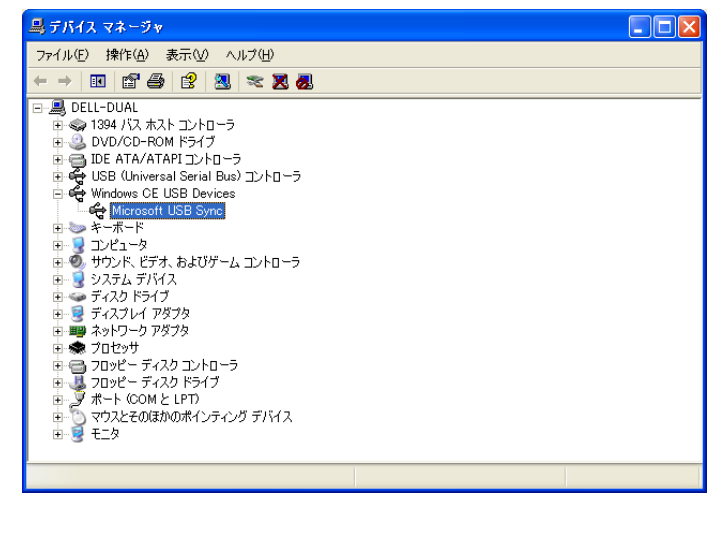

①表示された名称が「 Universal USB Driver (AutobuildingSet)」となっている場合は、オートビ ルセットⅡプラスの通信ケーブルは認識されてい る状態ですので、本体がリモートモードになってい るかどうかを確認してください。 ②表示された名称が「Microsoft USB Sync」となっ ている場合は、オートビルセットⅡプラスの通信ケ ーブルが認識されていない状態です。USB デバイ スドライバのインストールが正常完了していない か、もしくは USB デバイスドライバのインストール を実行した際に接続していたPC側の USB 端子と 別の端子に接続している可能性があります。別冊 の取扱説明書(セットアップ編)の「USBデバイスド ライバのインストール」の項目をご参照ください。

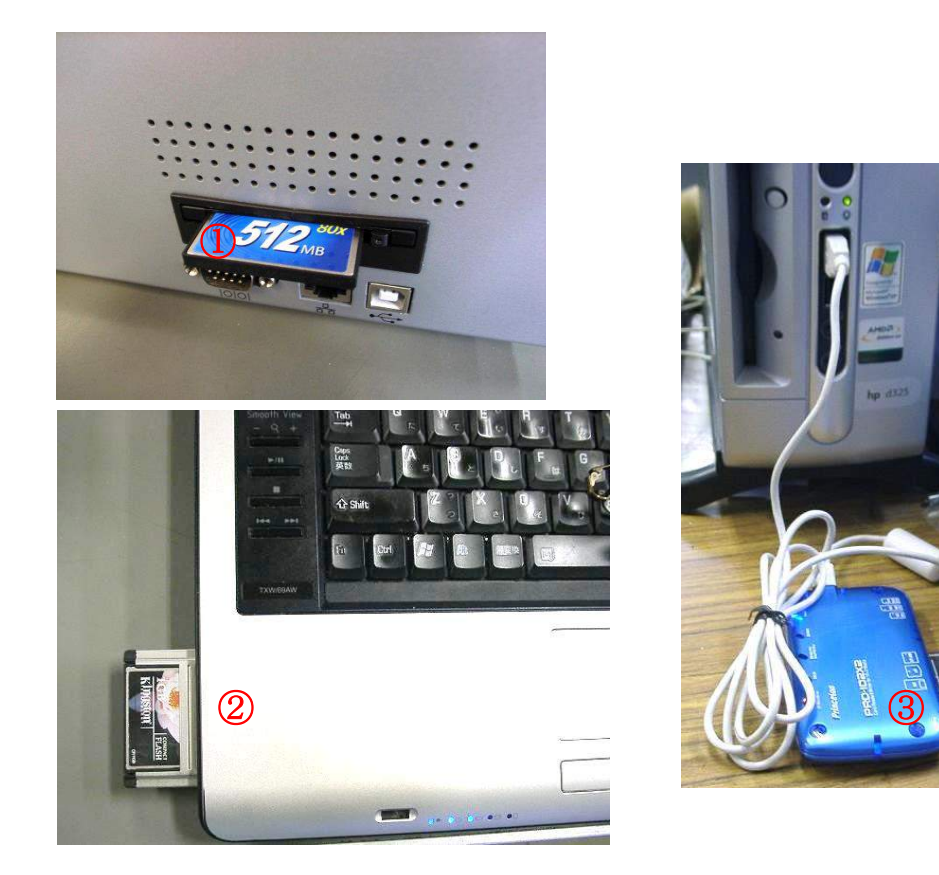

①オートビルセットⅡプラス本体の電源を切って、本体にセットされているCFカードを外し、②ノートパソコンの 場合でPCカードスロットがある場合は PC カードアダプタに CF カードを挿入してセットし、デスクトップパソコン 等、PCカードスロットが無い場合は、③CFカードを市販カードリーダに挿入してPCに接続して下さい。

## 本体の電源が入っている状態でCFカードを抜きますとエラーとなり、正常動作しなくなりますので、 必ず本体電源を切った状態でCFカードの抜き差しを行ってください。 本体の電源が入っている状態でCFカードを抜いてしまった場合は、本体前面の電源スイッチ(黄色 のボタン)を長押しして、電源を切ってください。

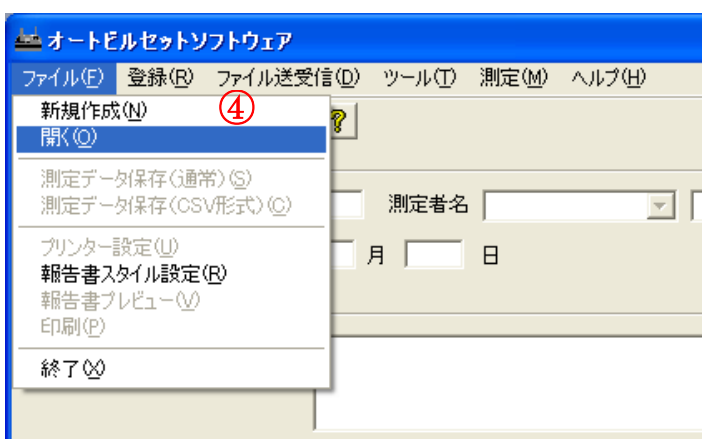

④メニューバーの「ファイル」-「開く」を選択して クリックすると、ファイルを開く画面が表れます。 <sup>④</sup>

⑤最初に「ファイルの場所」として表示されるのは、「C:\KANOMAX\AutoBuildingSet\Data」です。 (★別冊取扱説明書(セットアップ編)の「オプション」で保存場所を別に指定している場合はその指定先のフ ォルダが開きます。)

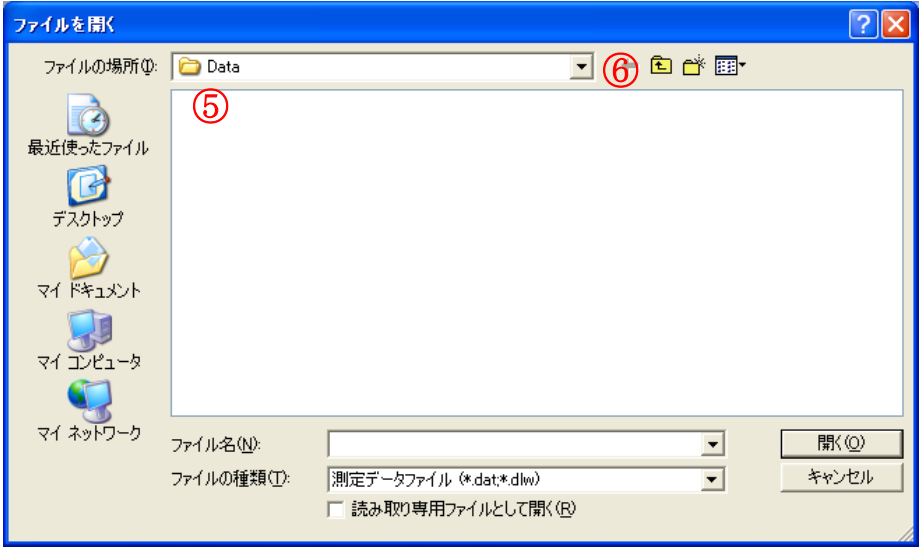

## ⑥▼をクリックしてファイルの場所にCFカードのドライブを選択し、⑦「Manager Law」-「Data」というフォルダ に移動の上、ファイル名を指定して開くボタンをクリックしてください。

(下の画面例ではリムーバルディスク(E:)となっていますが、お客様のPCのCFカード差込口によって指定場 所は異なりますので、ご注意ください。)

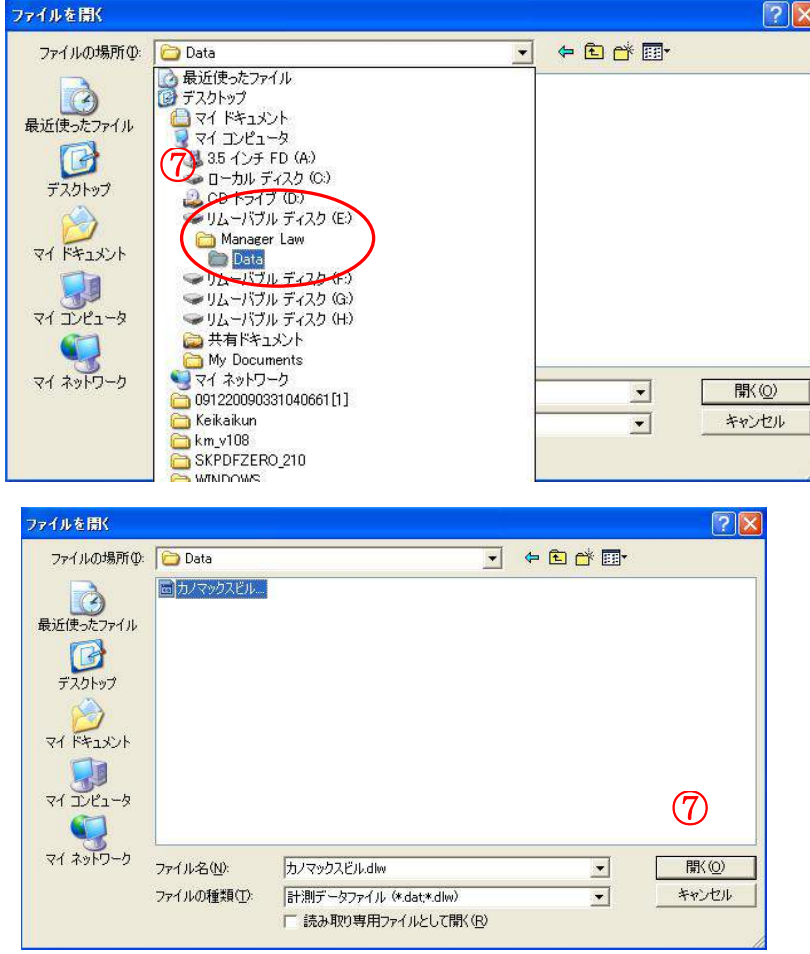

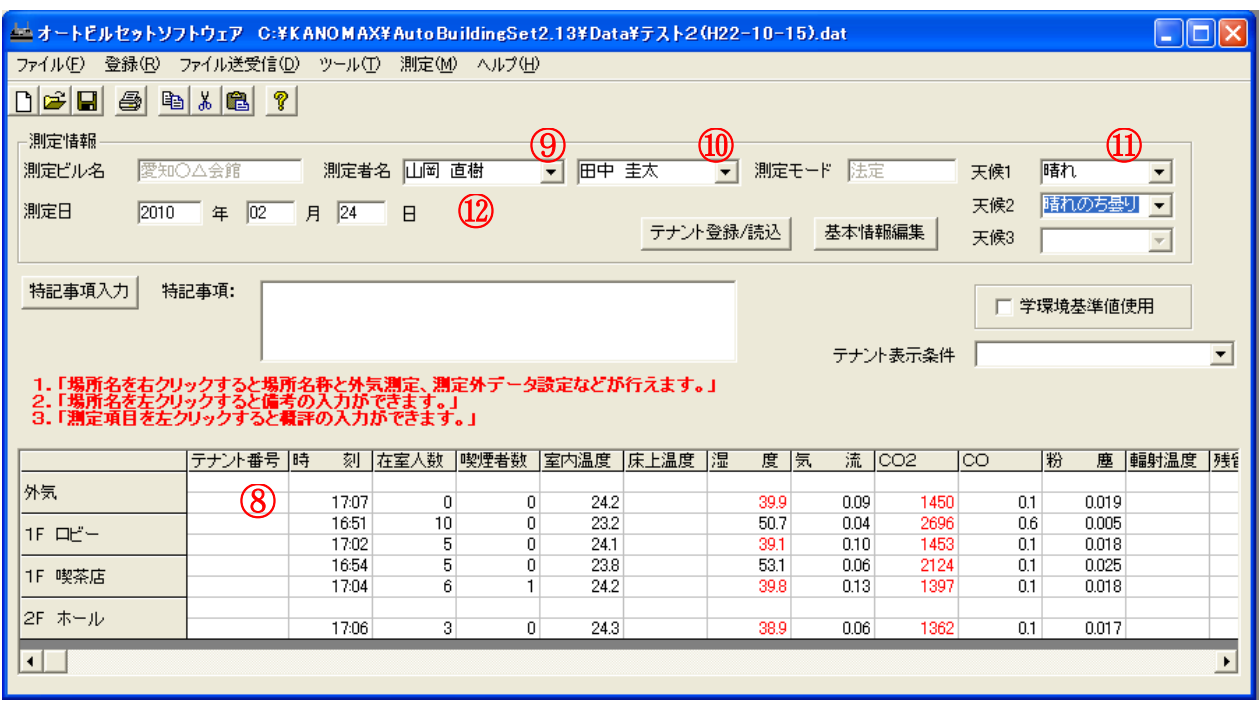

ファイルを開くと、⑧各場所で取得したデータが表示されます。

# **7.3.1.** ⑨測定者名の選択

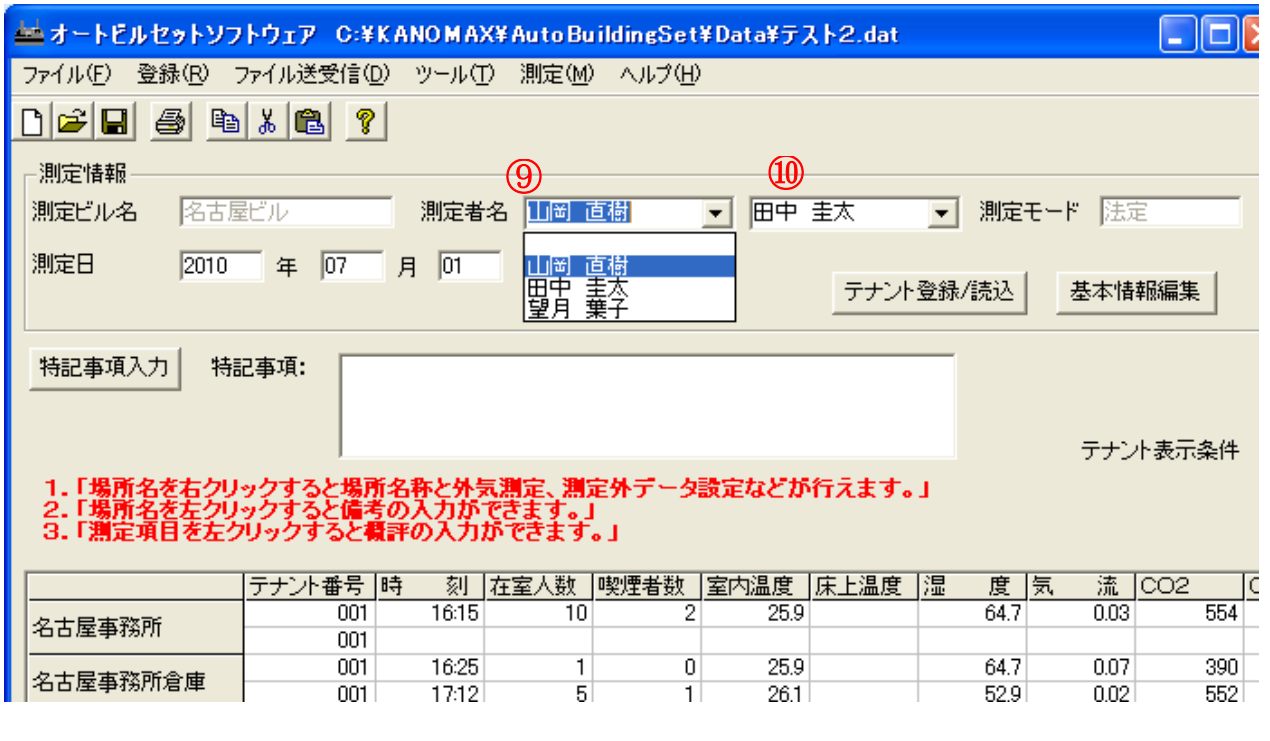

測定者名の横の▼をクリックするとプルダウンメニューが表示され、その中から測定者名を選択できます。 (⑩測定者名は2名まで選択することができます。)

プルダウンメニューは基本情報登録の測定者登録に登録されている内容が表示されます。プルダウンメニュ ー内の測定者登録の編集については別冊の取扱説明書(セットアップ編)をご参照ください。

## **7.3.2.** ⑪天候の入力

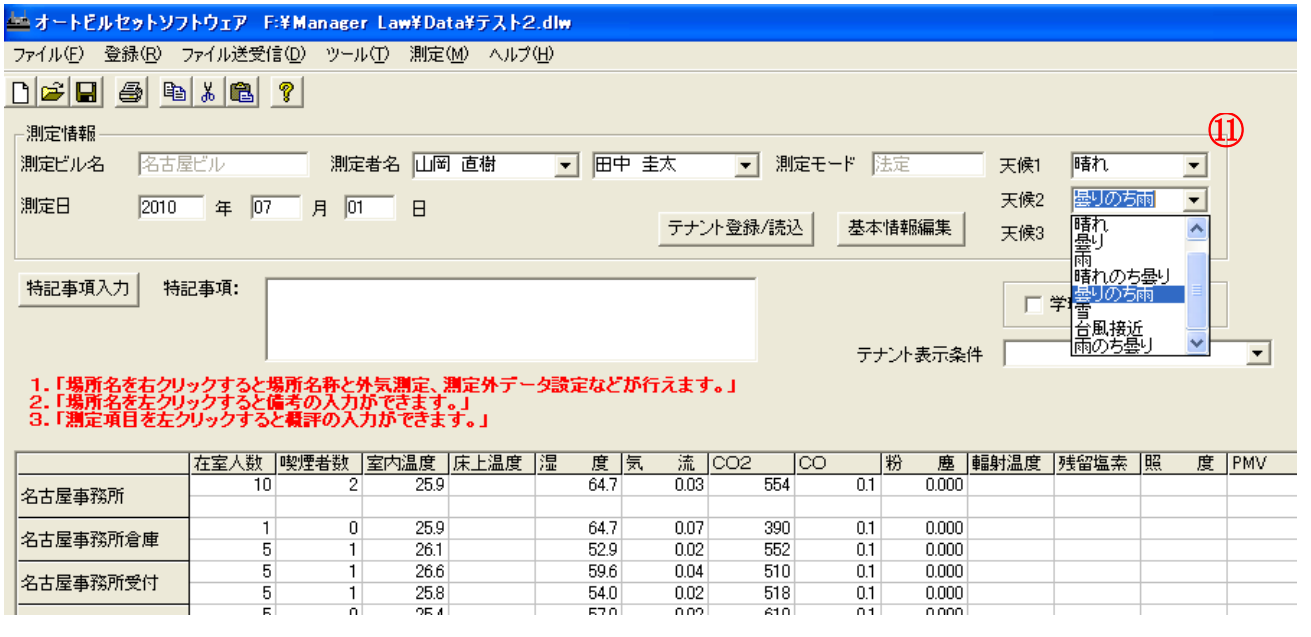

「天候」の横にある▼をクリックしてプルダウンメニューを表示させ、その中から選択します。

(オートビルセットⅡプラス本体で測定時に天候を設定していますと、その情報が反映されています。この画 面で変更も可能です。)

天候1は測定 1 回目、天候2は測定2回目、天候3は測定3回目の天候です。測定回数が2回の場合、天候3 は選択できません。

プルダウンメニューは基本情報登録の天候登録に登録されている内容が表示されます。プルダウンメニュー 内の天候登録の編集については別冊の取扱説明書(セットアップ編)をご参照ください。

## **7.3.3.** ⑫測定日の入力

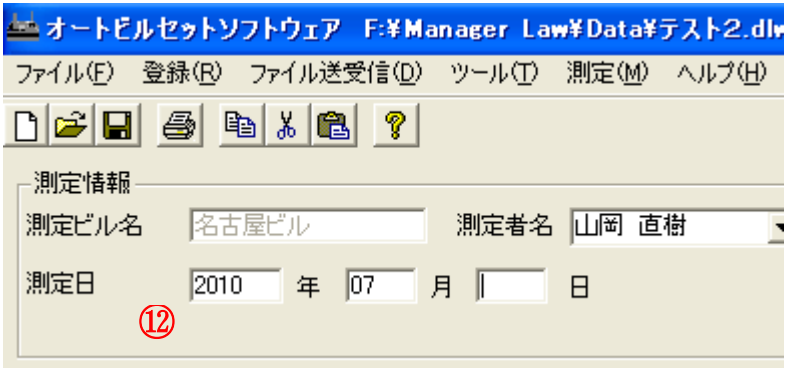

オートビルセットⅡプラス本体で測定した 測定日が表示されます。 測定日の数字枠内をクリックすると日に ちを編集できます。

## **7.3.4.** 測定データの編集

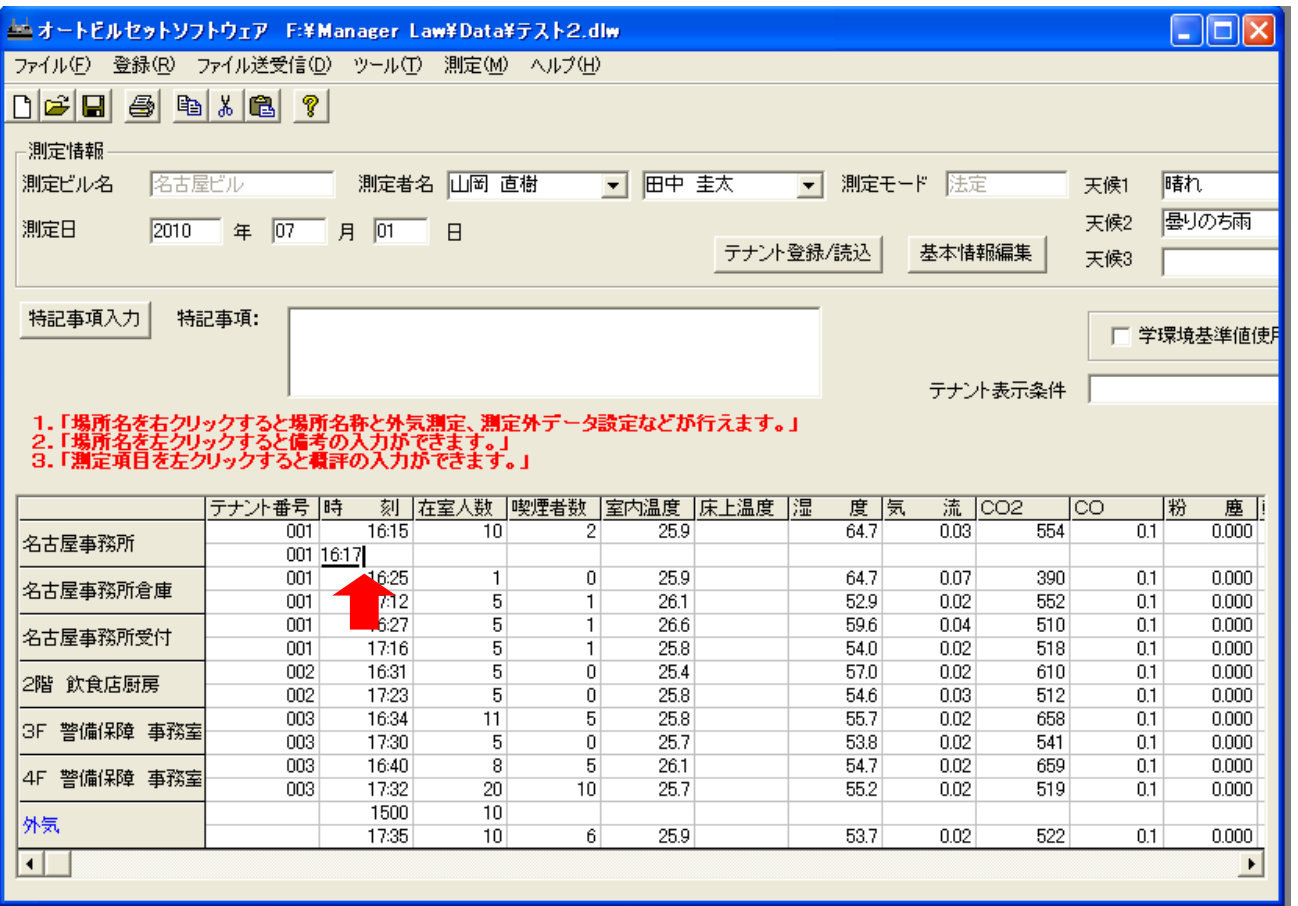

#### 入力方法:

編集したい箇所をマウスでクリックするか、Enter キーを押すとカーソルが現れ、数値を入力できます。 既に数値が入力されている場所では、一旦、数値を消してから入力してください。 数値を入力後、 Enter を押すと、入力が確定し、数値が反映されます。

(Enter を押す前にマウスで別の場所をクリックすると、入力前の状態に戻ってしまいますのでご注意ください) また、この画面や報告書に印刷したくない項目は、「一999」と入力することにより非表示状態とすることがで きます。

時刻はすべて半角で「時間(二桁):分(二桁)」の形式で入力してください。(それ以外ではエラーとなります)。 テナント番号、時刻、在室人数、喫煙者数はすべて黒文字で表示されます。 それ以外の項目について、字の色が示す意味は下記の通りです。

- 赤字: 設定されている基準範囲外のデータ
- 青字: 変更されたデータ
- 黒字: 上記以外

## **7.3.5.** 備考欄の入力

場所名をクリックすると、備考入力欄が表示されます。

備考を入力して「登録」をクリックします。確認画面が表示されますので、「はい」をクリックします。

基本情報登録にてよく使用する備考の文章をあらかじめ登録しておくことができます。登録しておくと、この画 面でその登録しておいた文章を一覧から選択するだけで備考欄に入力されます。一覧の登録方法については 別冊の取扱説明書(セットアップ編)をご参照ください。

文字数制限は 全角24文字/半角48文字 です。それ以上の入力も可能ですが、印刷画面で表示されま せん。

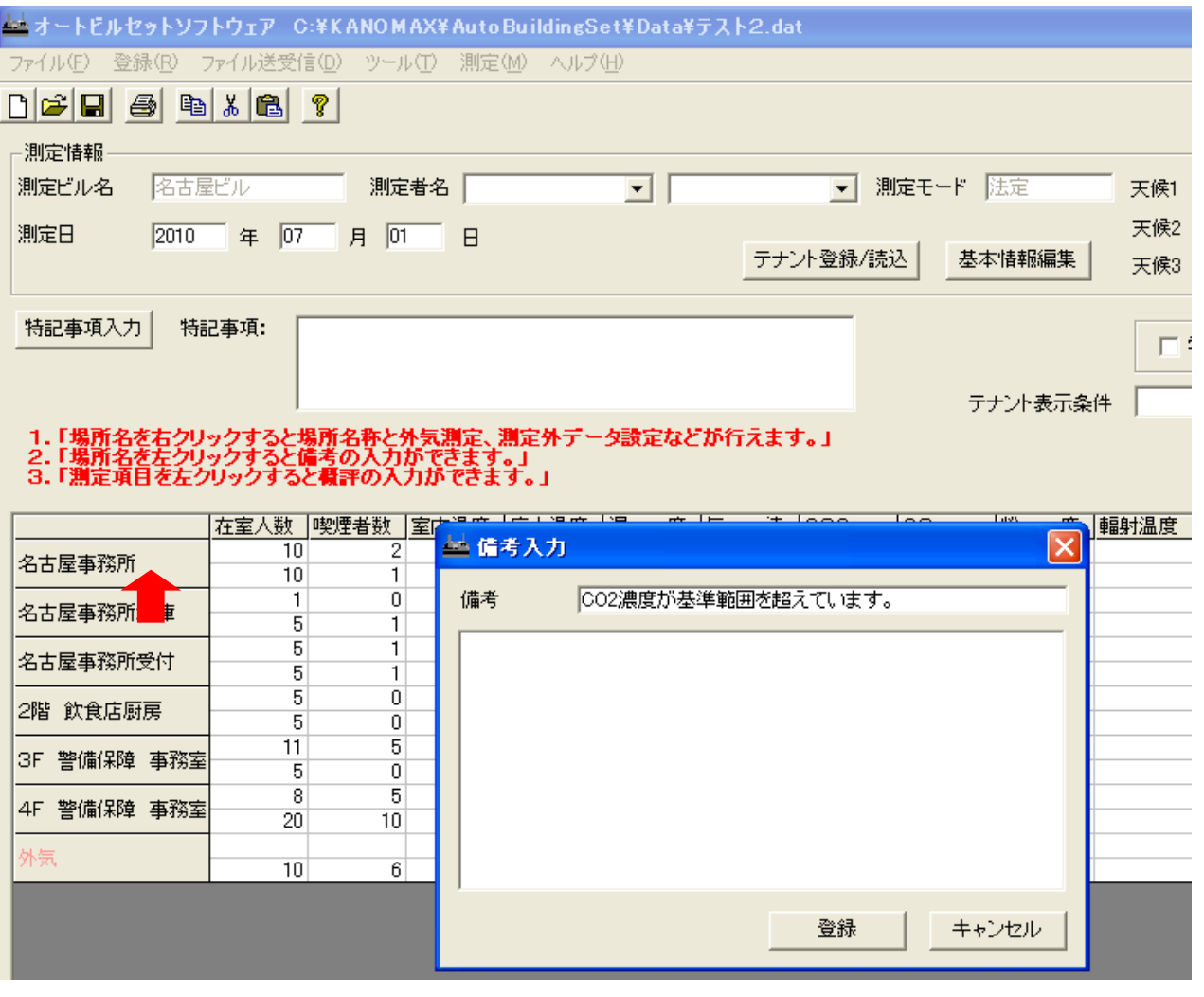

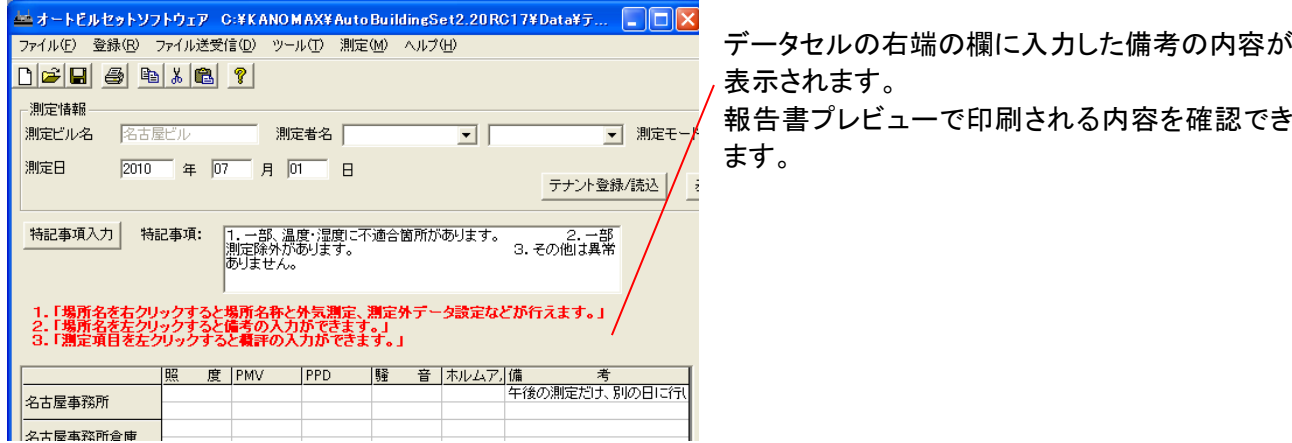

## 7.4. 場所名の変更とデータ属性の変更

場所名を<mark>右クリック</mark>すると、場所名とこの場所のデータの属性、場所の表示順を変更できます。内容を変更して 「変更」をクリックします。確認画面が表示されますので、「はい」をクリックすると変更が確定されます。

各データの属性は次の通りです。

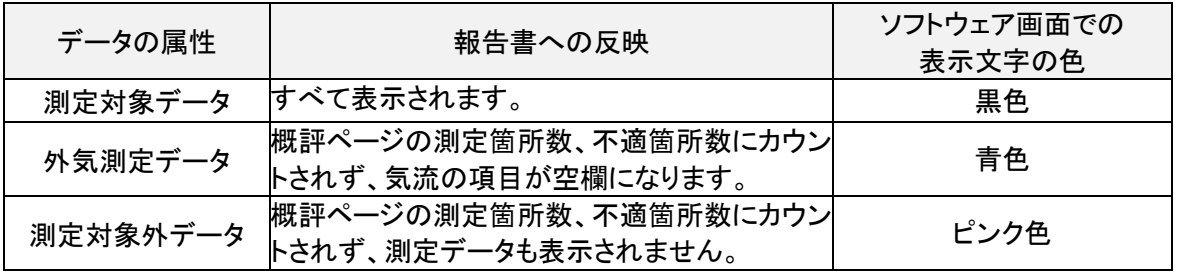

場所名の文字制限は全角30文字です。それ以上も入力できますが、報告書印刷時に印刷されません。

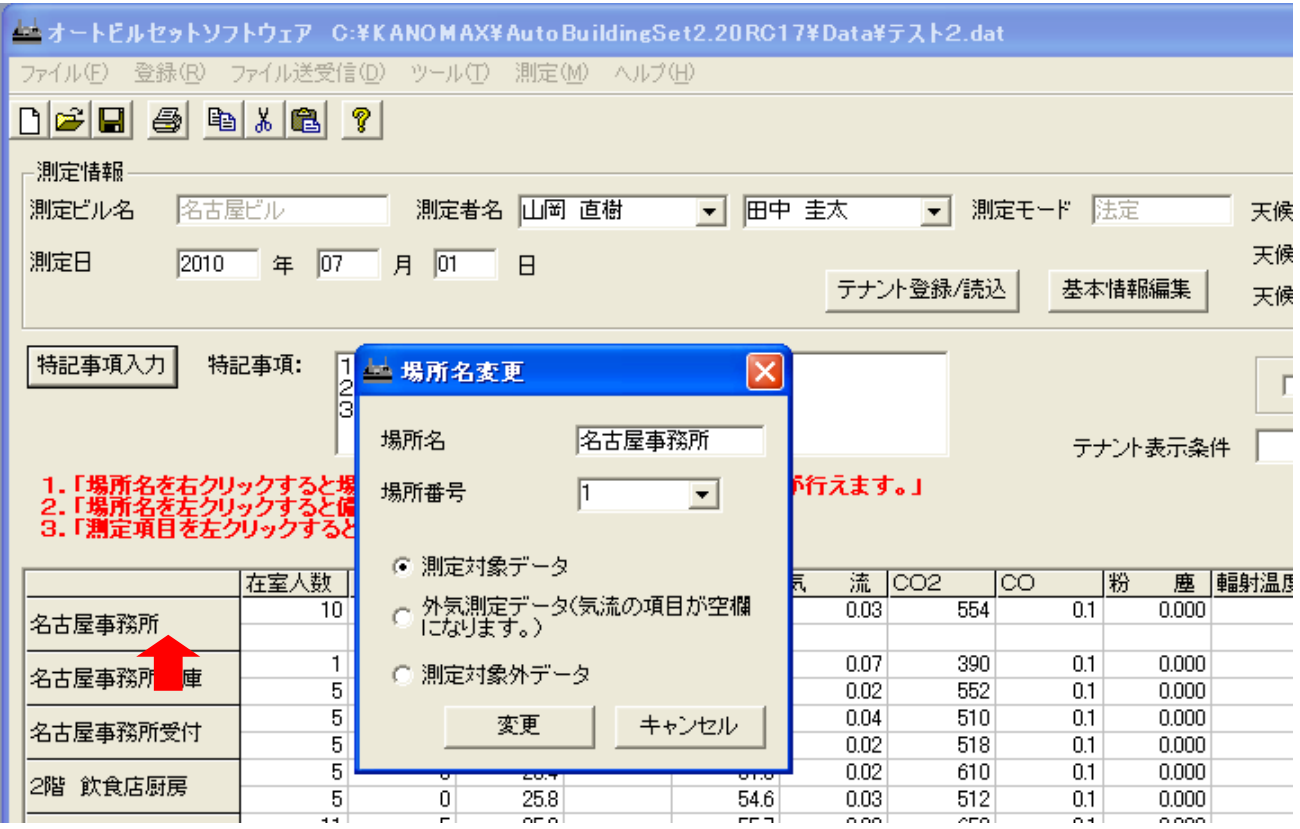

## 7.5. 概評の入力

湿度、気流、CO2、CO、粉じんなど、測定項目欄をクリックすると、コメントの入力ができます。入力された概 評コメントは、データとともに報告書の概評に印字されます。

また、印刷時概評のコメントの自動入力機能があります。詳細は([「報告書の印刷スタイル設定」](#page-55-0)P[.51](#page-55-0))の章を ご参照ください。

各測定項目にコメントを入力することができます。基本情報登録にてよく使用する概評の文章をあらかじめ登 録しておくことができます。登録しておくと、この画面でその登録しておいた文章を一覧から選択するだけで概評 欄に入力されます。一覧の登録方法については別冊の取扱説明書(セットアップ編)をご参照ください。

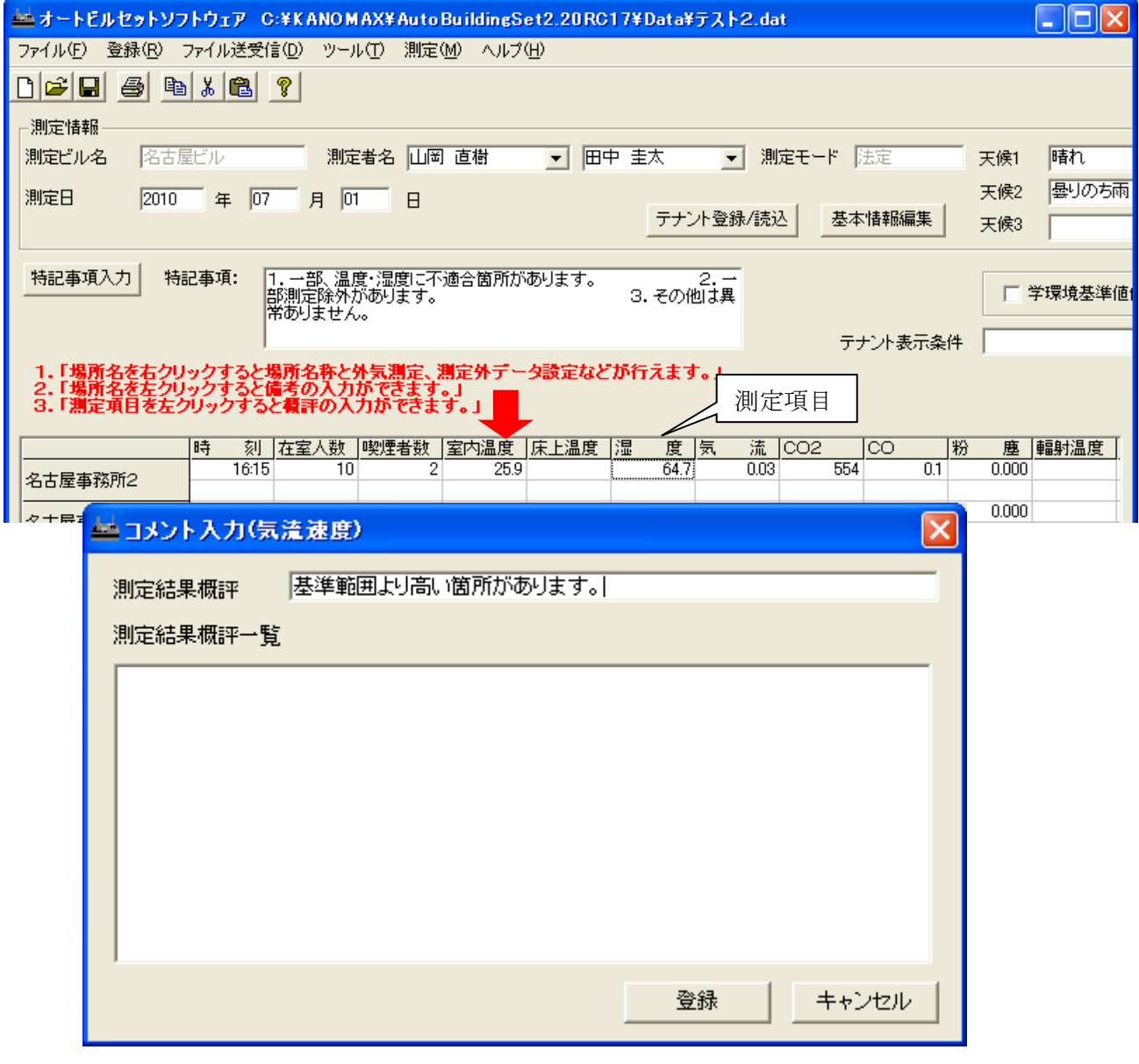

内容を入力し、「登録」をクリックします。

確認画面が表示されますので、「はい」をクリックします。概評が登録されている項目は項目名が「青色」表示 となります。

測定結果概評の文字数制限は 全角100文字/半角200文字 です。

## 7.6. 特記事項の入力

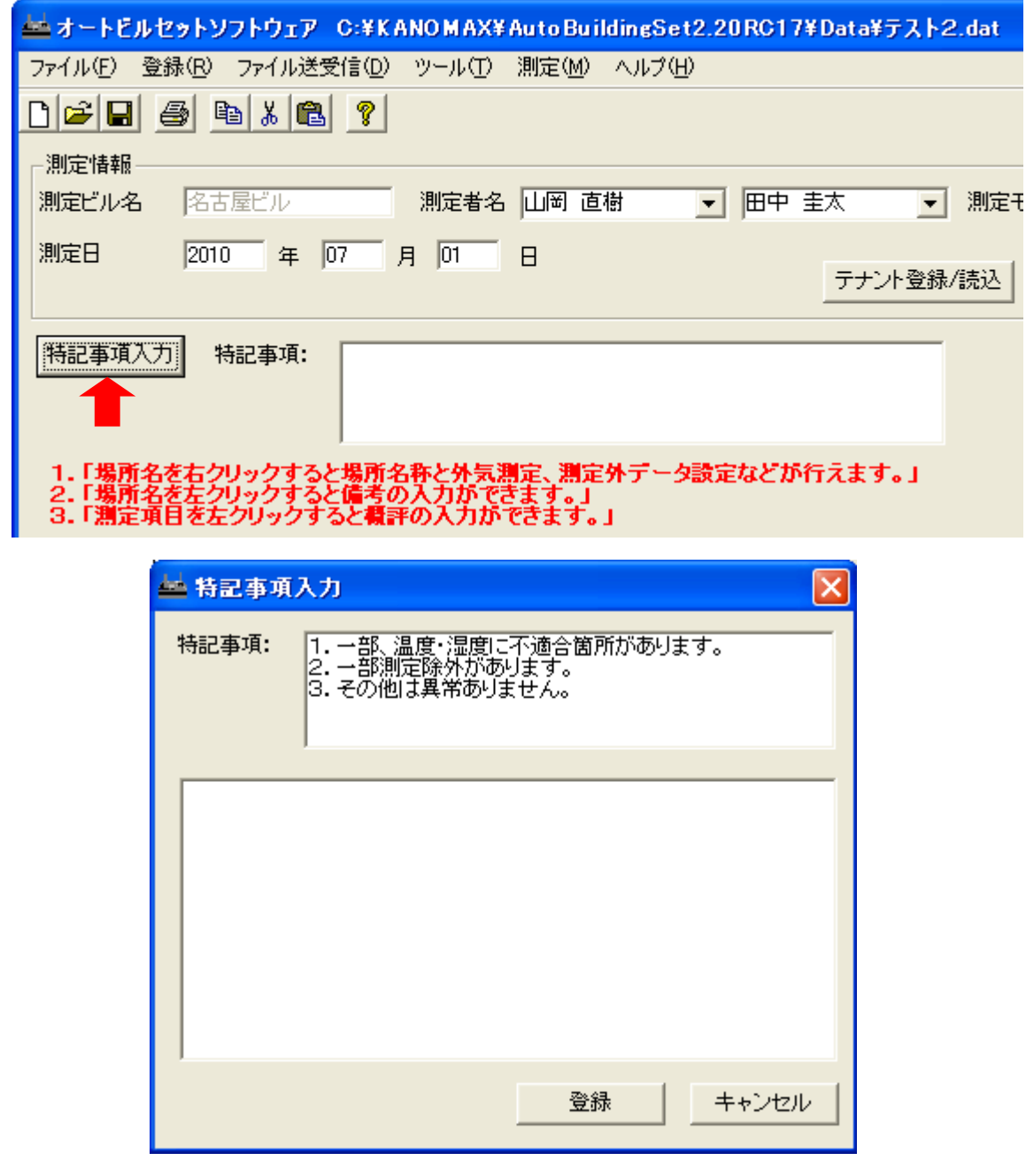

「特記事項入力」ボタンをクリックすると特記事項に入力ができます。

特記事項を入力し、「登録」をクリックします。確認画面が表示されますので、「はい」をクリックします。 入力された特記事項は、データとともに特記事項に出力されます。

基本情報登録にてよく使用する特記事項の文章をあらかじめ登録しておくことができます。登録しておくと、こ の画面でその登録しておいた文章を一覧から選択するだけで特記事項欄に入力されます。一覧の登録方法に ついては別冊の取扱説明書(セットアップ編)をご参照ください。

特記事項の文字数制限は 全角150文字/半角300文字です。それ以上の文字数も入力できますが、報 告書印刷の際、印字されません。

## 7.7. 基本情報編集の再編集

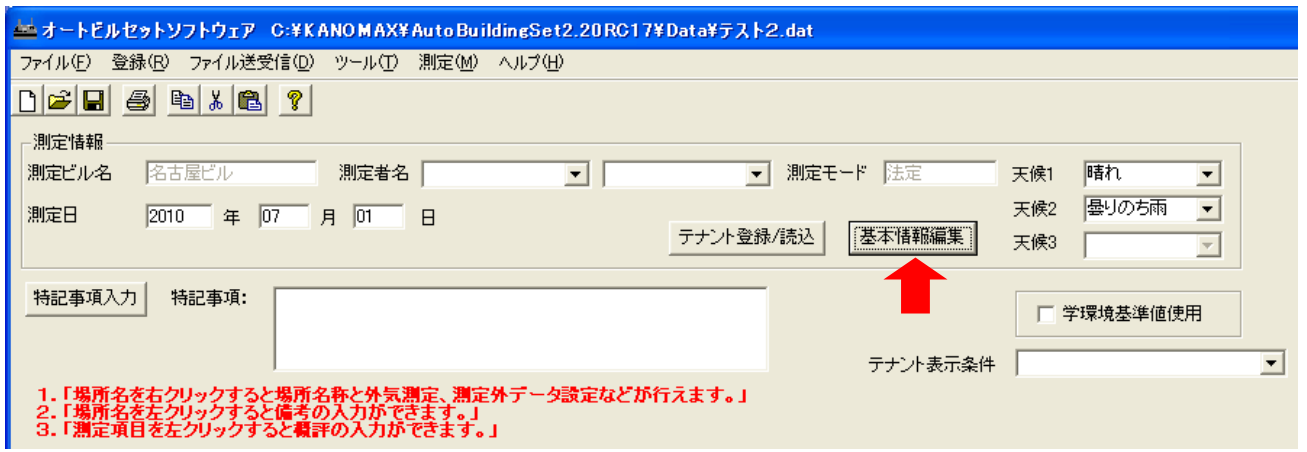

基本情報編集ボタンをクリックすると、下のような基本情報編集の画面が開きます。

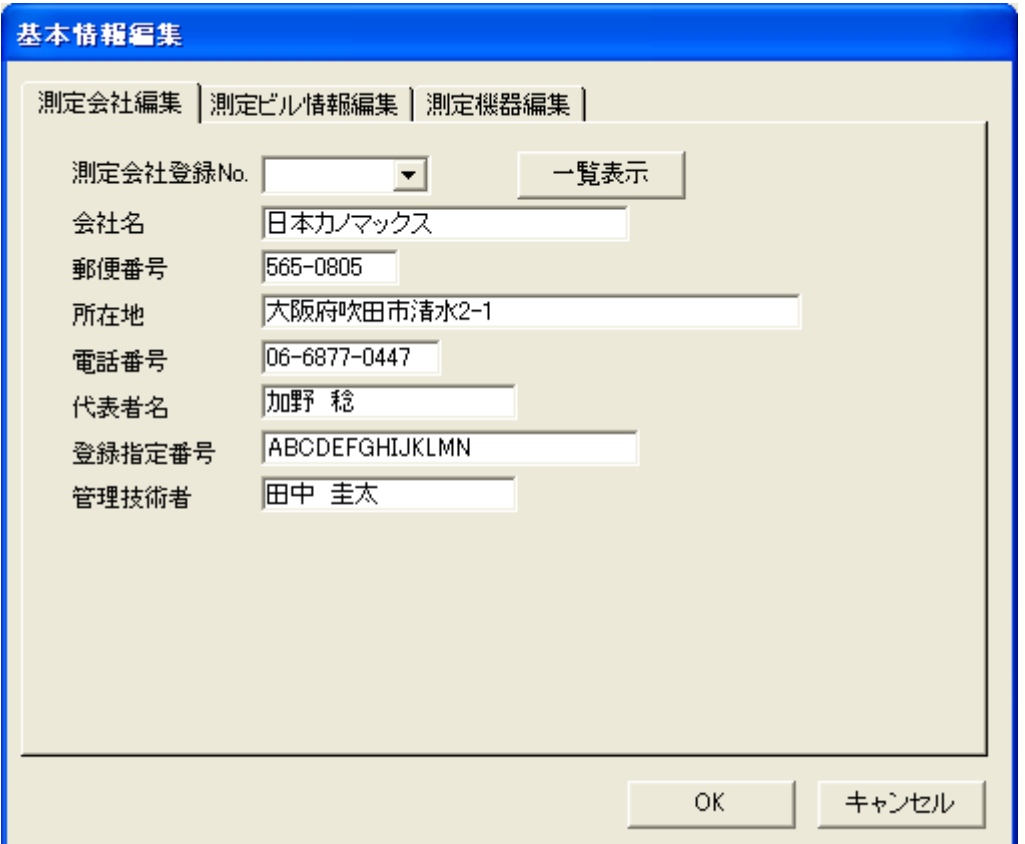

ここで、測定会社編集や、測定ビル情報編集、測定機器編集が行えます。編集してOKを選択すると、変更し た内容はすぐに測定データに反映されます。しかし、変更した内容はそのままでは保存されません。ソフトウェア を閉じると、変更前に戻りますので、変更した測定ビル情報に名前をつけて保存しておくと、今後も変更した内 容を使うことができます。

★ ここでの基本情報編集は測定前にあらかじめ入力しておいた情報が編集できます。

★ 測定前に新規に登録する際はメニューの「登録」-「基本情報登録」から登録してください。

### ★ テナント表示条件

テナント登録/読み込みボタンをクリックすると、テナント登録/読み込みの画面が開きます。

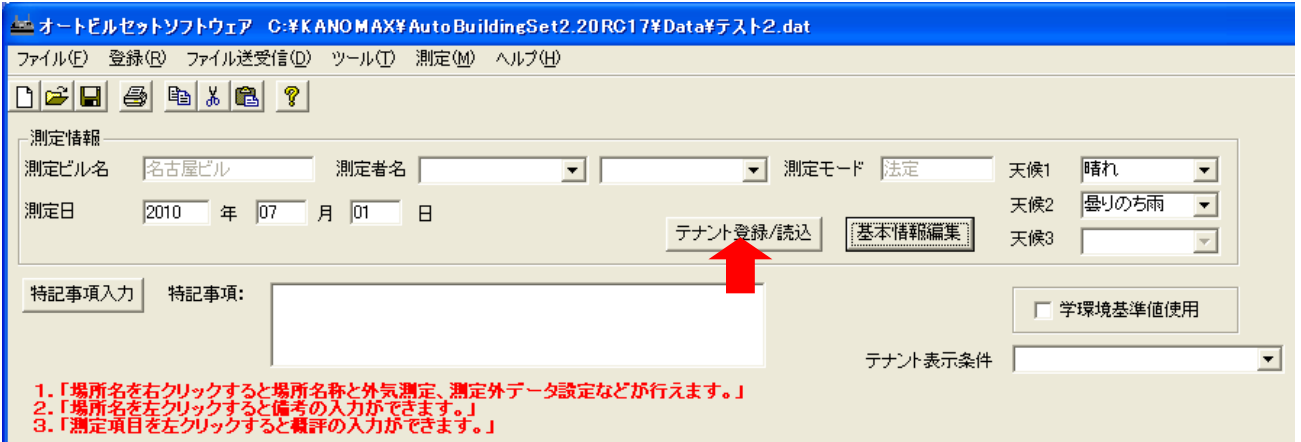

測定前にテナント情報を保存していた場合は下の画面のように、ファイルのテナント情報読み込みを選択し て、テナント情報の読み込みを行います。テナント情報を再度編集したら、テナント情報の保存をしておくことを お勧めします。

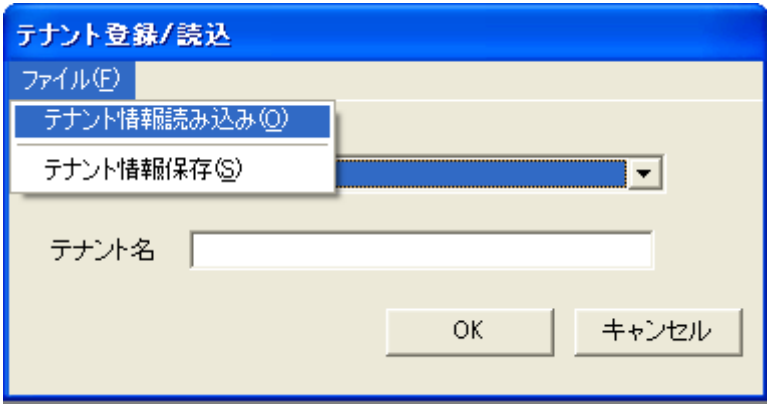

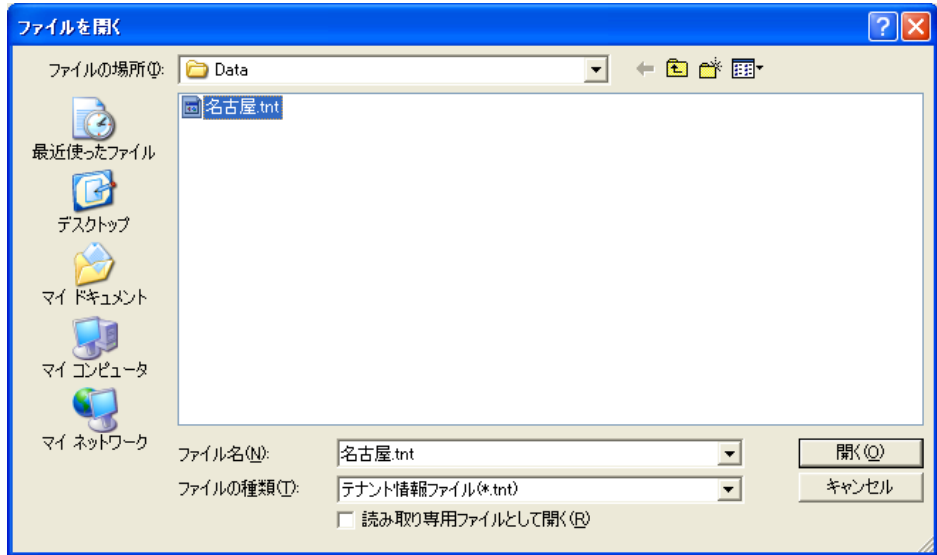

名前を指定して開きます。テナント情報ファイルの拡張子は".tnt"です。

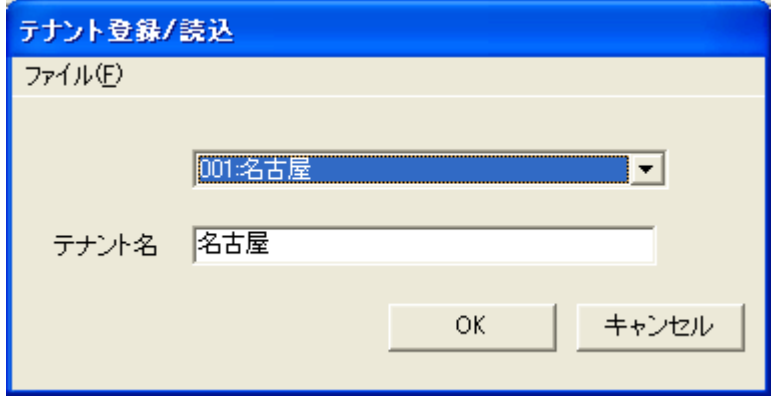

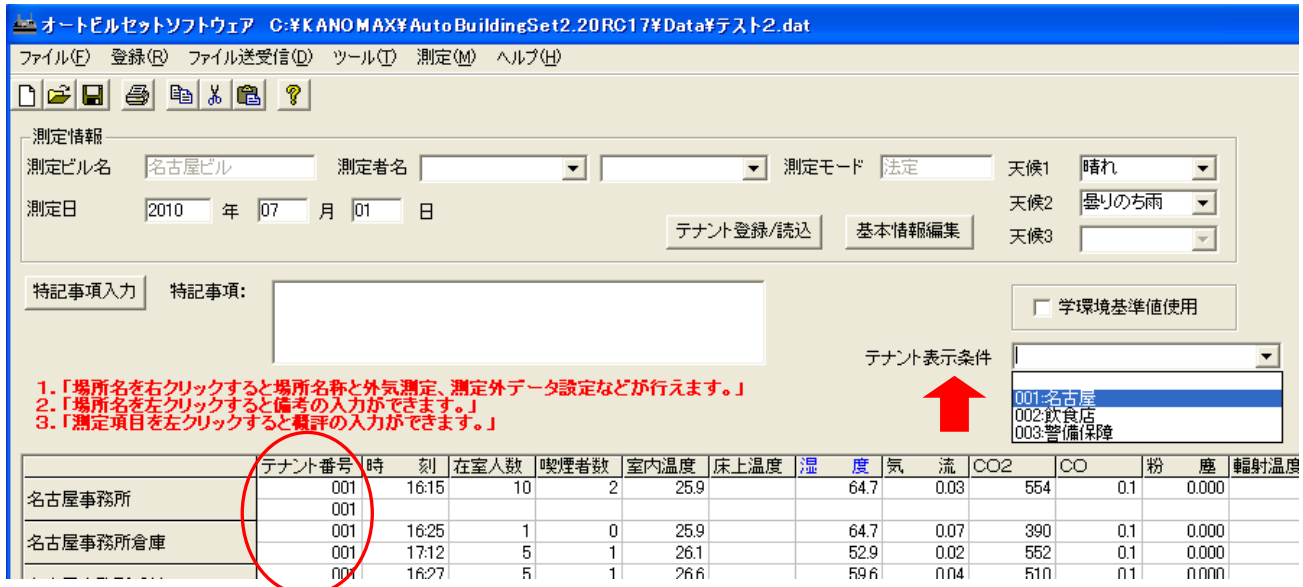

テナント表示条件をプルダウンメニューで選択するとそのテナント番号が付与されている場所だけが表示され るようになります。テナント番号ごとに印刷が行え、同一ビルであっても測定結果の報告先が異なる場合などに 便利な機能です。

テナント番号に関係なく、全ての場所を表示する場合は、プルダウンメニューの空欄を選択します。 ★赤丸のテナント番号が設定されていないとテナント条件を設定しても表示は切り替わりません。

テナント情報を読み込まずに、テナント表示条件のところに直接文字を入力して、一時的にテナント表示機能 を使用することもできます。しかし、ここで直接入力した場合はソフトウェアを閉じると消えてしまいますので、常 時同じテナント条件を設定しておく場合は、テナント登録をしておくことをお勧めいたします。

## 7.8. 学校環境基準値使用

 「学校環境基準値使用」にチェックをいれると基準値が学校環境基準値に切り替わります。 報告書の基準値が学校環境基準値となり、各報告書タイトルに「(学校環境衛生)」の文字が印字されます。

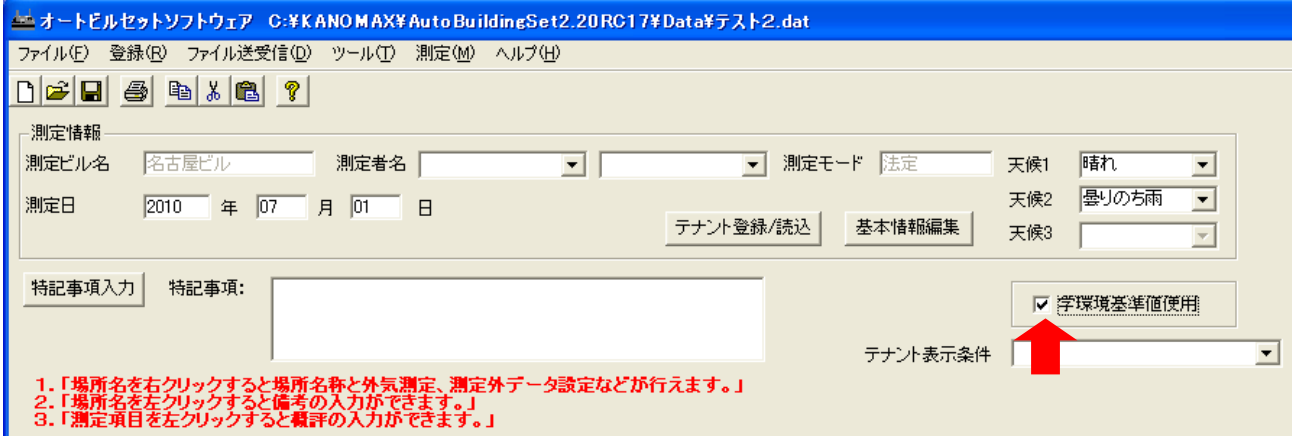

「学校環境基準値使用」にチェックをいれると読み込まれているデータの一部の基準値が下記の通りと なり、報告書はこの基準値で出力されます。

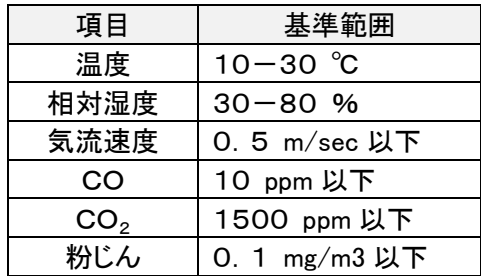

# 8. 測定データの保存と読み込み

#### 8.1. 測定データの保存(通常保存)

メニューバーの「ファイル」-「測定データ保存(通常)」をクリックします。

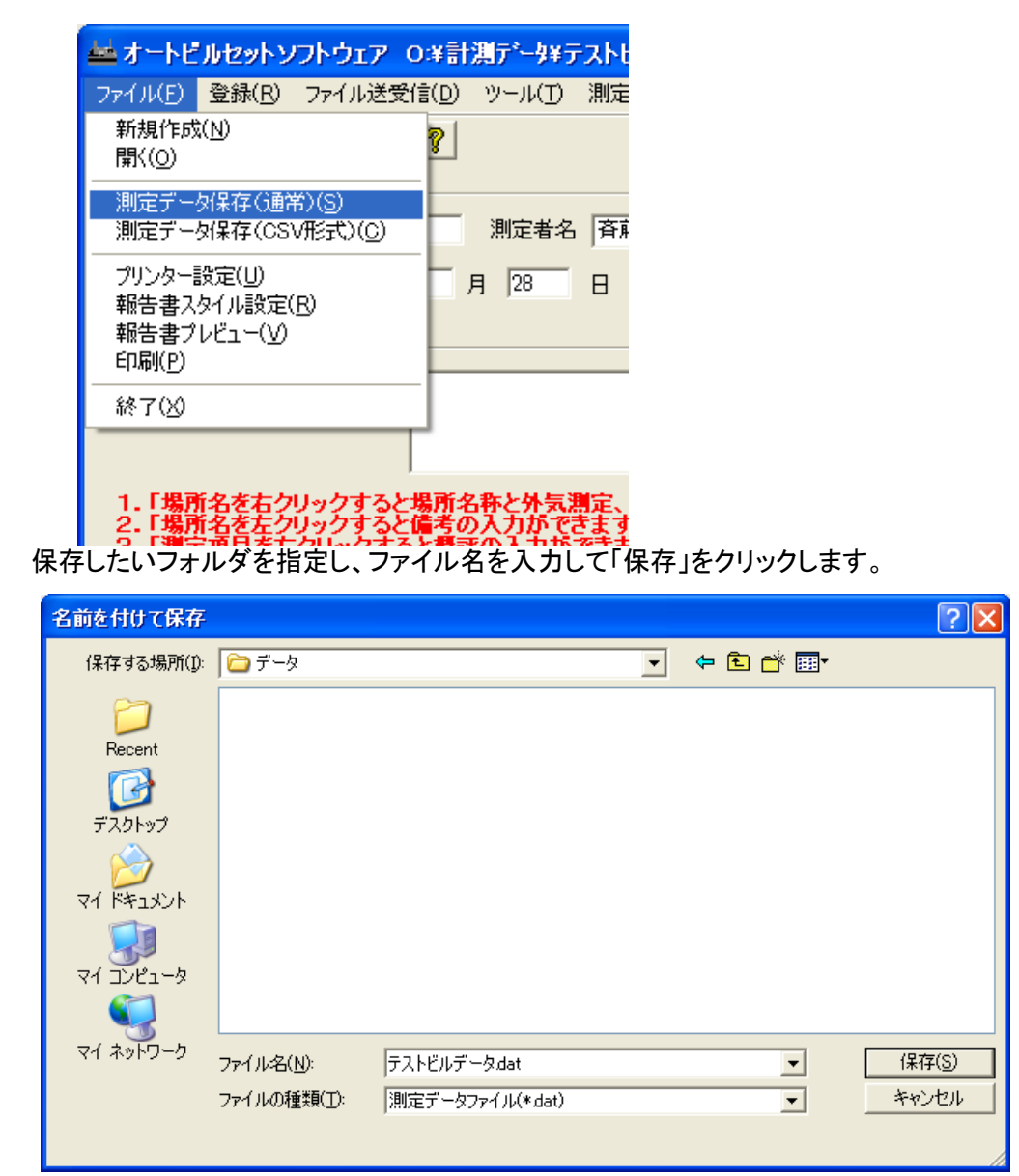

通常保存時には、拡張子「.dat」でデータが保存されます。 <注意>:ファイル名にカンマ( , )やドット( . )は使わないでください。 測定データや表示に異常が生じる場合があります。

## 8.2. 測定データの保存(CSV形式保存)

メニューバーの「ファイル」-「測定データ保存(CSV形式)」をクリックします。

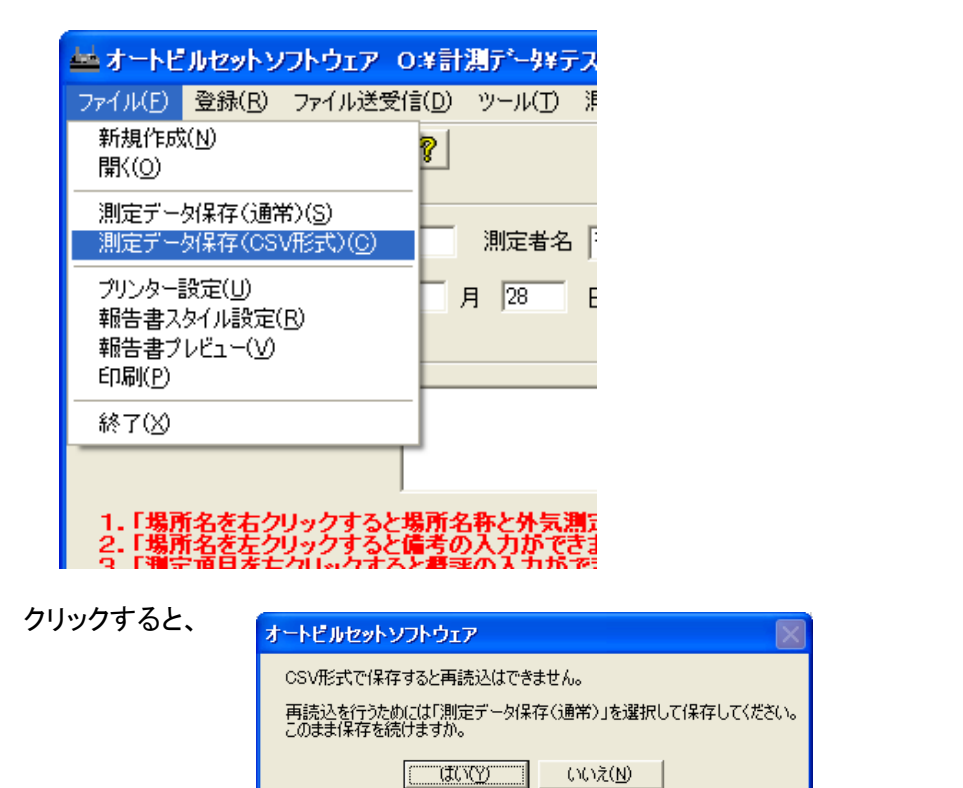

が表示されます。CSV形式で保存した場合は再読込ができません。注意してください。

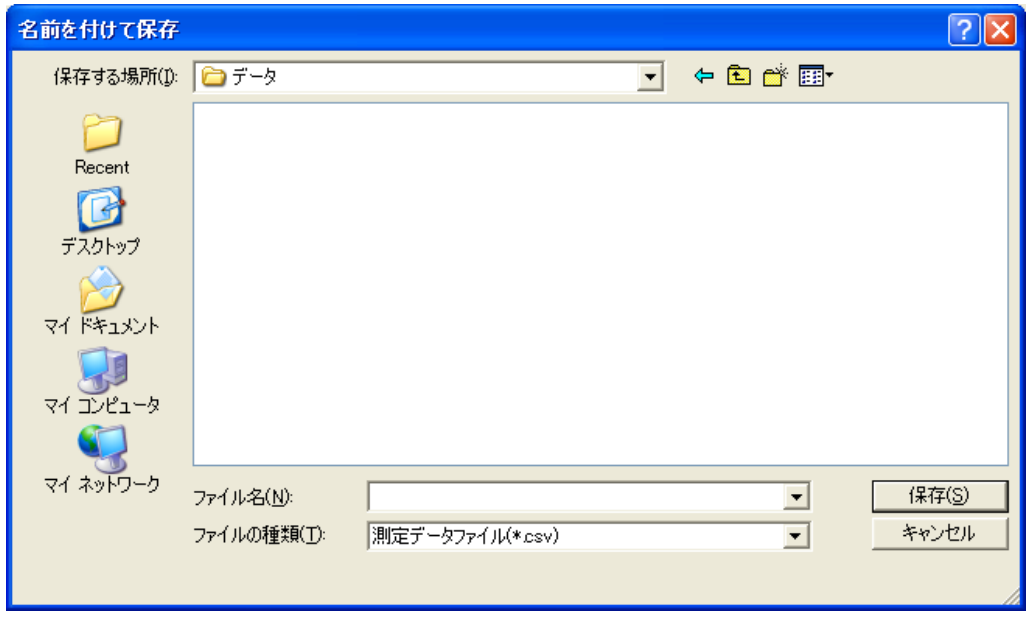

「はい」をクリックするとファイル保存のウィンドゥが開きます。 保存したいフォルダを指定し、ファイル名を入力して「保存」をクリックします。 CSV形式保存時には、拡張子「.csv」でデータが保存されます。

## 8.3. 測定データの読み込み

メニューバーの「ファイル」-「開く」をクリックすると、下の画面が表示されます。 読み込みたいファイルを選択して「開く」ボタンをクリックすると、データを読み込むことができます。

また、本体装着のCFカードからのデータ読み込みも可能です。

メニューバーの「ファイル」-「開く」をクリックして、CFカードドライブから「Manager Law」-「Data」のフォルダに 移動し、同様の操作を行って下さい。

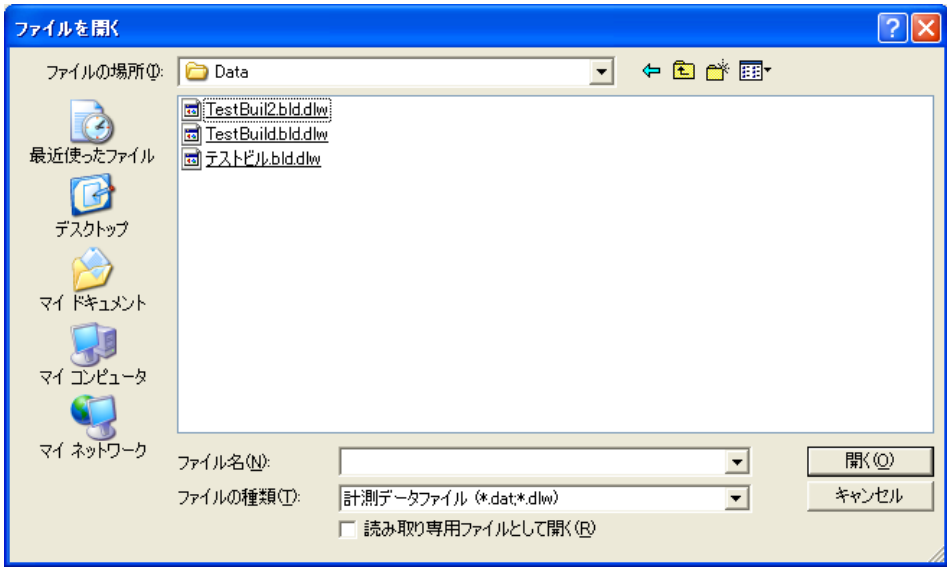

# 8.4. ファイル形式について

オートビルセットⅡプラスの保存ファイル形式は以下の種類があります。

| ファイル種類           | 拡張子   | 内容                                                        |
|------------------|-------|-----------------------------------------------------------|
| 計測データファイル        | *.dat | 測定後、本ソフトウェアを起動して編集し、測定データ保存(通常)をすると作                      |
| (PC側)            |       | 成されるファイルです。本ソフトウェアでしか、開くことが出来ない形式です。                      |
|                  |       | 初期設定では、C:¥KANOMAX¥AutoBuildingSet¥Data フォルダ内に保存され         |
|                  |       | ます。                                                       |
| 計測データファイル        | *.csv | 測定後、本ソフトウェアを起動して編集し、測定データ保存(CSV形式)をする                     |
| (PC側)            |       | と作成されるファイルです。EXCEL などのソフトウェアで開くことができる形式                   |
|                  |       | です。一旦この形式で保存してしまうと、本ソフトウェアで再編集ができません                      |
|                  |       | ので、この形式で保存するまえに、上記の測定データ保存(通常)をしておくこ                      |
|                  |       | とをお勧めいたします。                                               |
|                  |       | 初期設定では、C:¥KANOMAX¥AutoBuildingSet¥Data フォルダ内に保存され         |
|                  |       | ます。                                                       |
| 計測データファイル        | *.dlw | 測定後、BS-A2+本体内のCFカード内の「Manager Law」-「Data」フォルダに            |
| $(BS-A2+)$       |       | 保存されているファイルです。本ソフトウェアでしか、開くことが出来ない形式                      |
|                  |       | です。                                                       |
| テナント情報ファイル *.tnt |       | 本ソフトウェアでテナント条件の情報を保存したときに作成されるファイルで                       |
|                  |       | す。初期設定では、C:\KANOMAX\AutoBuildingSet\Data フォルダ内に保存さ        |
|                  |       | れます。本ソフトウェアでしか、開くことが出来ない形式です。                             |
| ビル情報ファイル         | *.bld | 測定前、本ソフトウェアで測定ビル情報を登録すると作成されるファイルです。                      |
| (PC側)            |       | 測定ビルのビル名、場所名、延床面積などが登録されています。                             |
|                  |       | 初期設定では、C:¥KANOMAX¥AutoBuildingSet¥Data フォルダ内に保存され         |
|                  |       | ます。本ソフトウェアでしか、開くことが出来ない形式です。                              |
| ビル情報ファイル         | *.bl2 | 測定前、本ソフトウェアで前述のビル情報ファイル(*.bld)をCFカードに保存も                  |
| $(BS-A2+ I )$    |       | しくは USB 通信ケーブルでファイル送信したときに、CFカード側に保存される                   |
|                  |       | ファイルです。<br>CFカード内の[Manager Law]-[Parameter]フォルダに保存してください。 |
|                  |       | 本ソフトウェアでしか、開くことが出来ない形式です。                                 |
| AutoBuild.ini    | .ini  | 基本情報登録の内容が保存されたファイルです。自動で作成保存されますの                        |
| Param.ini        |       | で、このファイル名を変更したり、削除したり、内容を編集したり、保存場所を                      |
| Title.ini        |       | 移動したりしないでください。                                            |
| UNINST.INI       |       | C:\KANOMAX\AutoBuildingSet 内に作成されています。                    |
|                  |       | PCを変更した際は新しいPCに本ソフトウェアをインストールしたあと、                        |
|                  |       | C:\KANOMAX\AutoBuildingSet にこの4つのファイルをコピーして張り付ける          |
|                  |       | と、以前のPCで設定されていた、基本情報がコピーされます。(ソフトウェアの                     |
|                  |       | バージョンが同じでないとコピーしても正常に表示されない場合があります。)                      |
| AutoBuildingSet  |       | フォルダ 本ソフトウェアをインストールすると、C:\KANOMAX フォルダ内に作成されま             |
|                  |       | す。このフォルダ名を変更したり、場所を移動させると本ソフトウェアが正常に                      |
|                  |       | 動作しませんのでご注意ください。                                          |
|                  |       | また、フォルダ 内に作 成されるファイル 類 ( AutoBuildingSet.exe 、            |
|                  |       | KEKKA***.PRP など)はファイル名を変更したり、削除したり、内容を編集した                |
|                  |       | り、保存場所を移動したりしないでください。                                     |
|                  |       | また、セキュリティの設定でこのフォルダへのアクセスを制限していると正常動                      |
|                  |       | 作しない場合がございますのでご注意ください。                                    |

# 9. 印刷

# 9.1. プリンタ設定

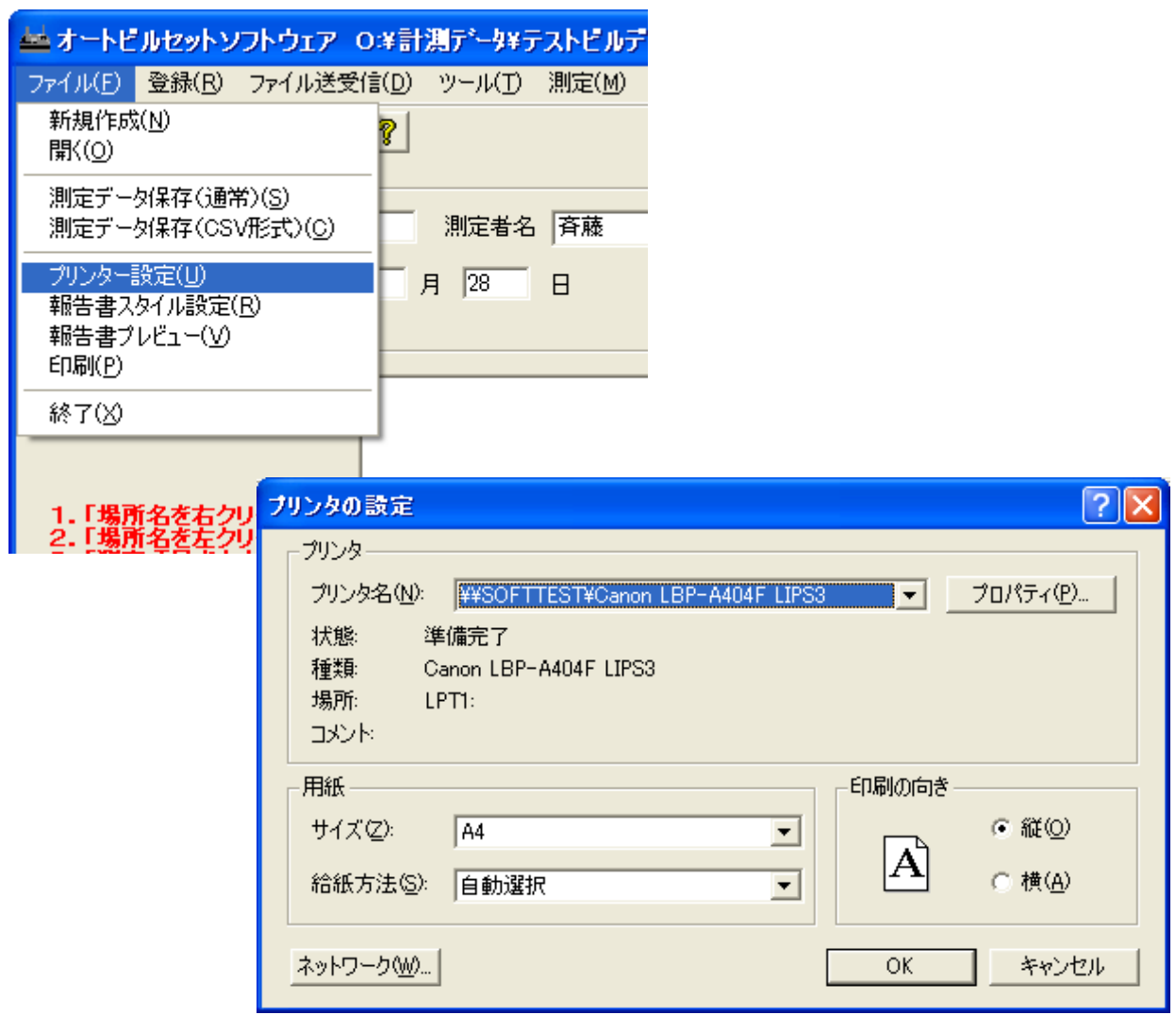

メニューバーの「ファイル」-「プリンタ設定」をクリックします。

プリンタ設定画面が表示されますのでプリンタ、用紙サイズ、用紙の向きを設定します。

★プリンタのプロパティで行う詳細設定の内容は反映されませんのでご注意ください。

## <span id="page-55-0"></span>9.2. 報告書の印刷スタイル設定

報告書印刷の際の表紙・概評・結果の印刷スタイルや各項目を編集できます。 メニューバーの「ファイル」-「報告書スタイル設定」をクリックします。

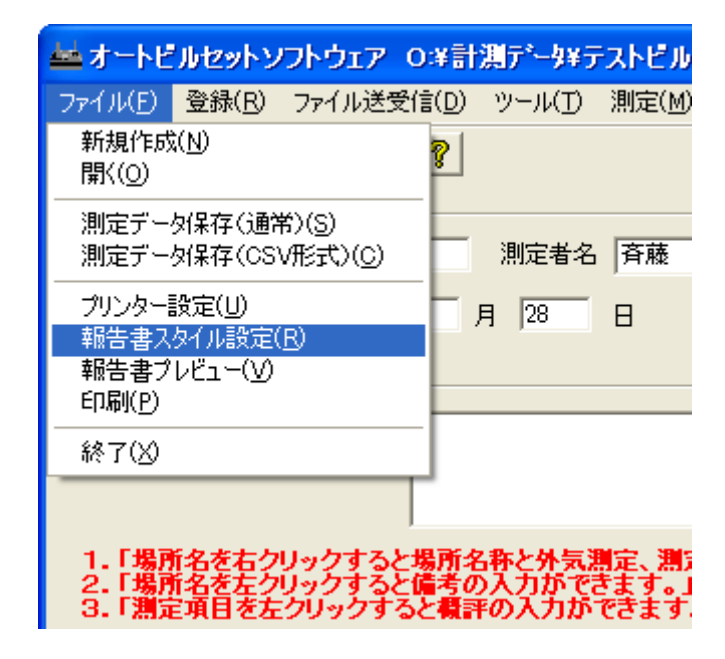

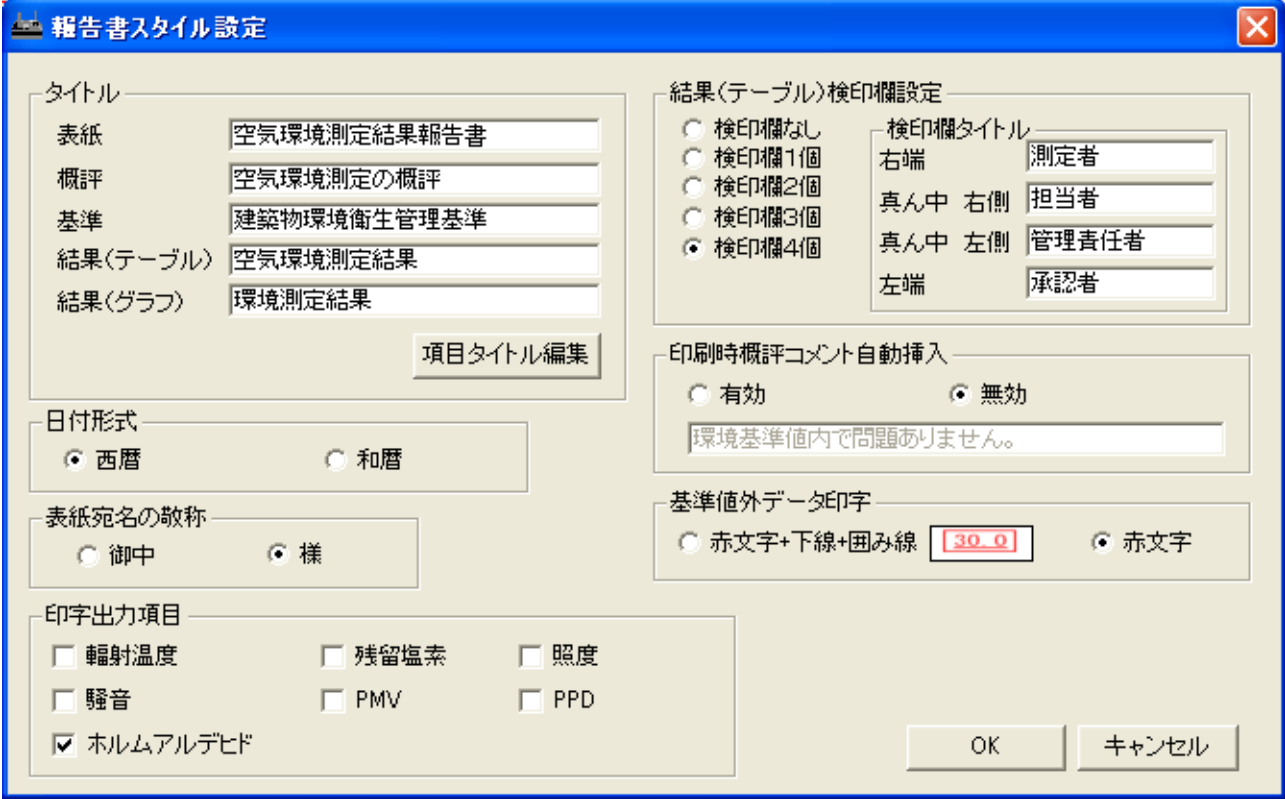

#### タイトル

報告書に表示させるタイトルを入力します。

ここで入力したタイトルがどのように報告書へ反映されるかについては、次項[「報告書プレビュー」](#page-59-0)をご参 照ください。

#### 結果(テーブル)検印欄設定

報告書に表示させる検印欄の個数、タイトルを設定します。

#### 印刷時概評コメント自動挿入

報告書印刷時に概評コメントを自動挿入するかどうか設定します。 また、「有効」に設定した場合は自動挿入するコメントを入力することもできます。 自動挿入するコメントのデフォルトは、「環境基準値内で問題ありません。」です。

入力できる最大文字数は、次の通りです。 自動挿入するコメント: 50文字

#### 日付形式

印刷する日付の形式を西暦か和暦を使用するかを選択します。

#### 表紙宛名の敬称

表紙に印字される宛名の敬称を「御中」または「様」から選択します。

#### 基準値外データ印字

報告書結果印字で基準値外データの印字方法を選択します。 「赤文字+下線+囲み線」または「赤文字」から選択します。

#### 印字出力項目

表やグラフに出力する追加(オプション)項目を最大4つまで選択できます。 定期測定が義務付けられている6項目(室内温度・相対湿度・気流・二酸化炭素・一酸化炭素・浮遊粉じ ん量)は必ず出力されます。

必要事項の入力が完了したら、「OK」をクリックします。

また、「項目タイトル編集」ボタンをクリックすると各報告書の名称等を変更することができます。 「項目タイトル編集」ボタンを押すと編集画面が開きます。

空気環境測定結果報告書の各項目は全角7文字/半角14文字の文字数制限があります。

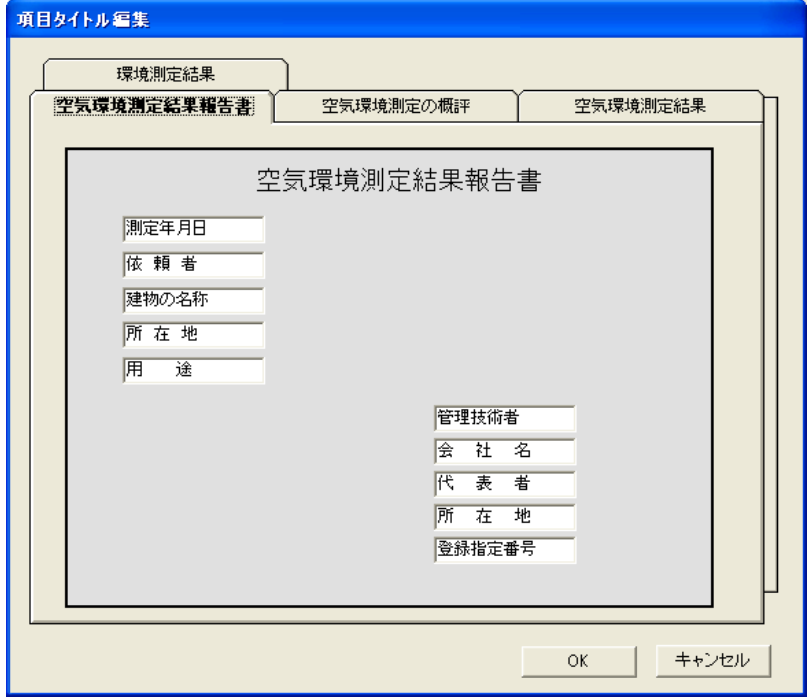

空気環境測定の概評のタブをクリックすると概評の各項目名を編集できます。

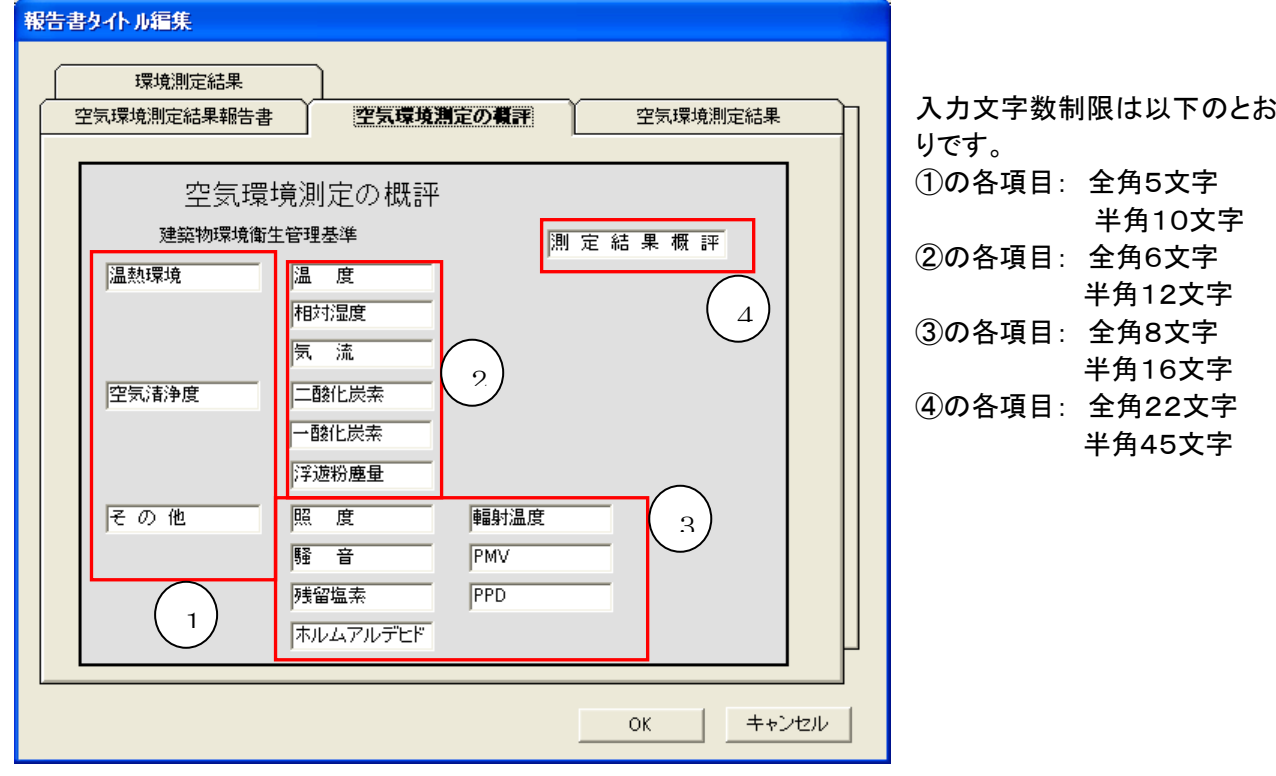

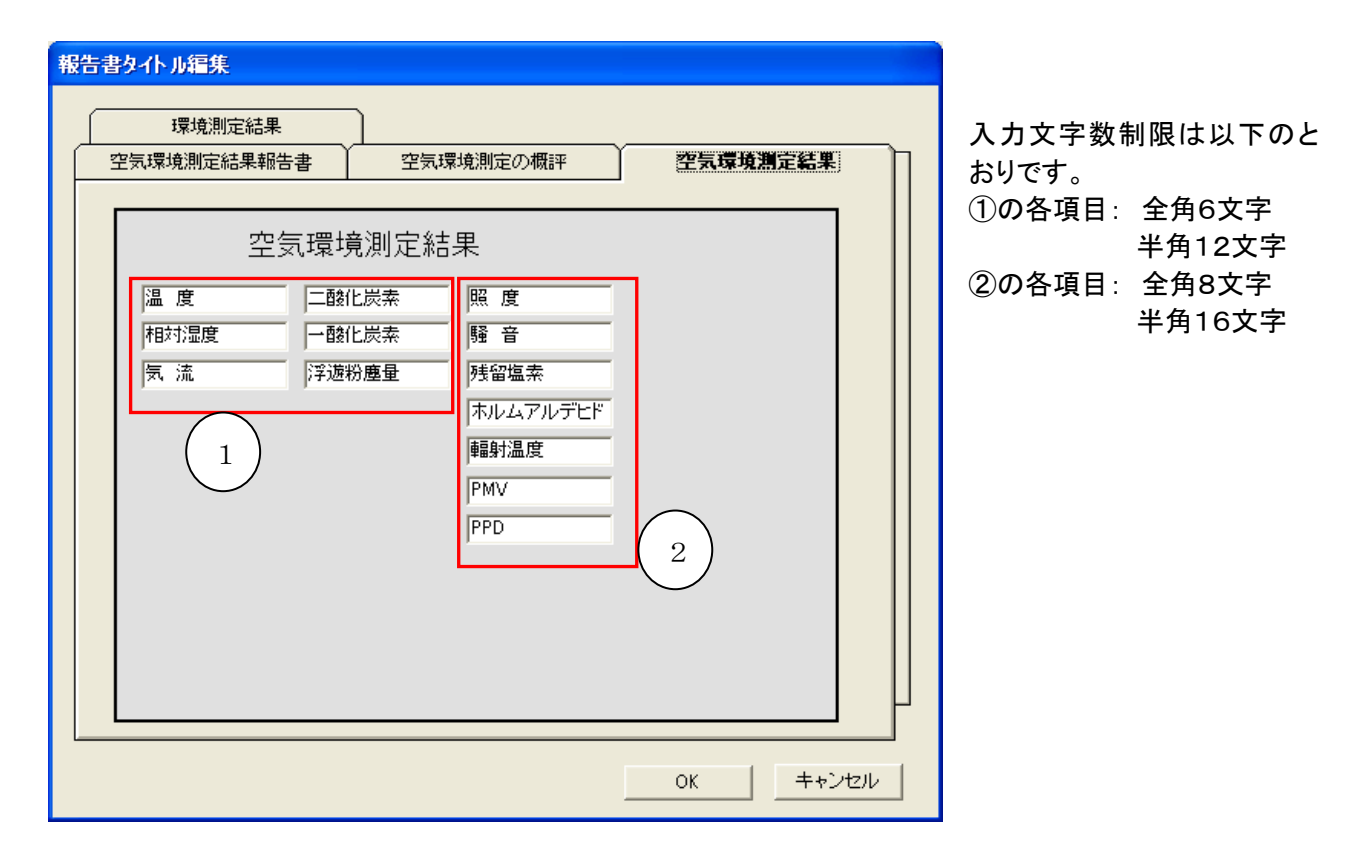

空気環境測定結果のタブをクリックすると結果(表ページ)の各項目を編集できます。

環境測定結果のタブをクリックすると結果(グラフページ)の各項目を編集できます。

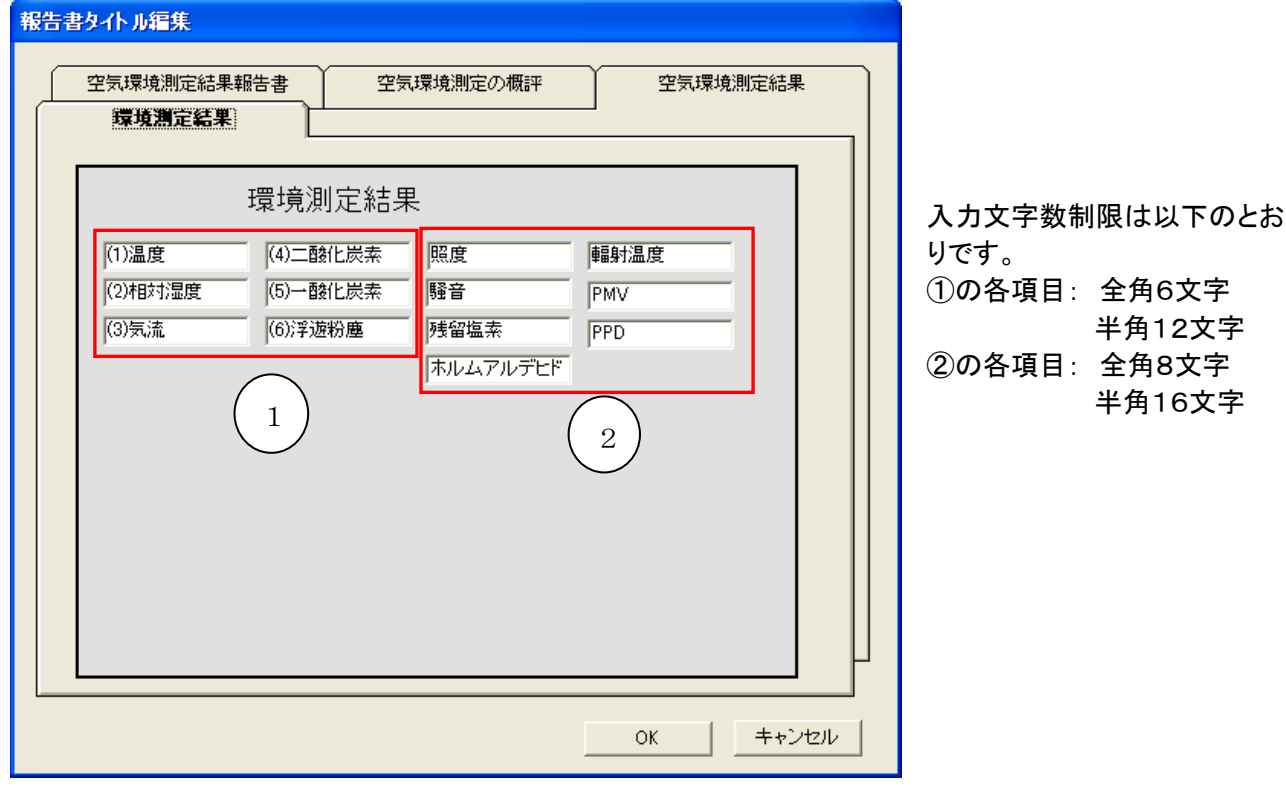

# <span id="page-59-0"></span>9.3. 報告書プレビュー

「ファイル」ー「報告書プレビュー」をクリックすると、以下のようなプレビューが表示されます。

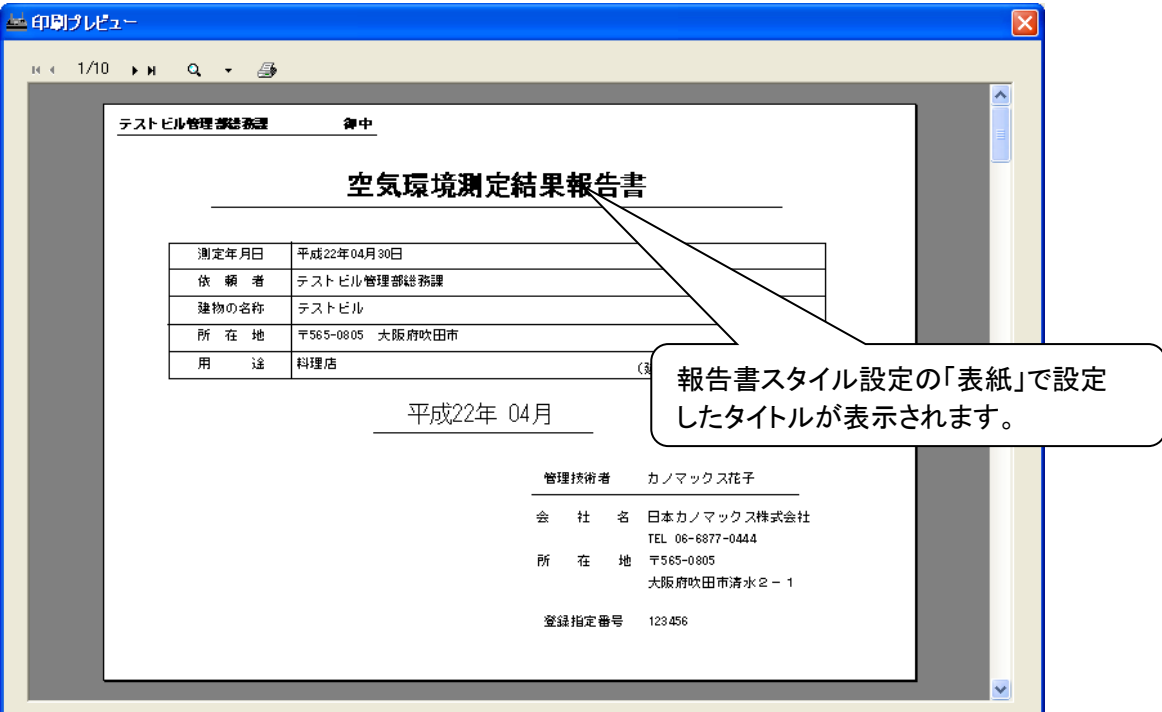

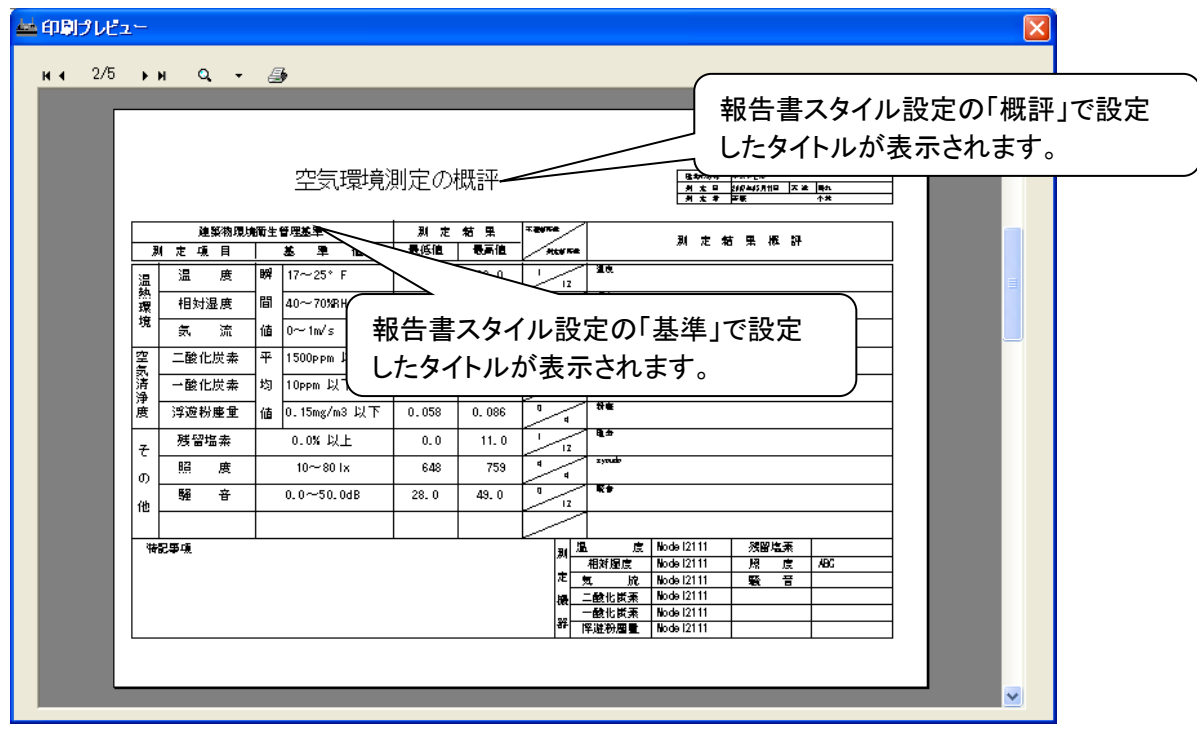

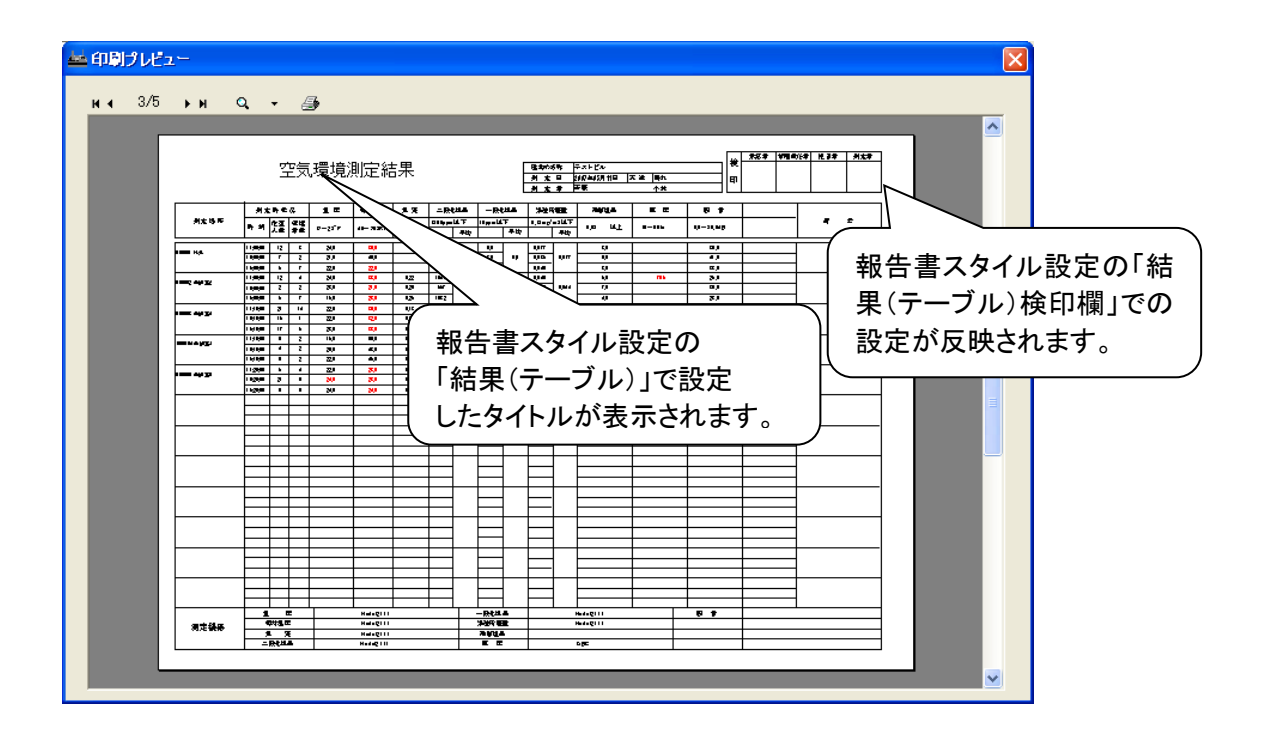

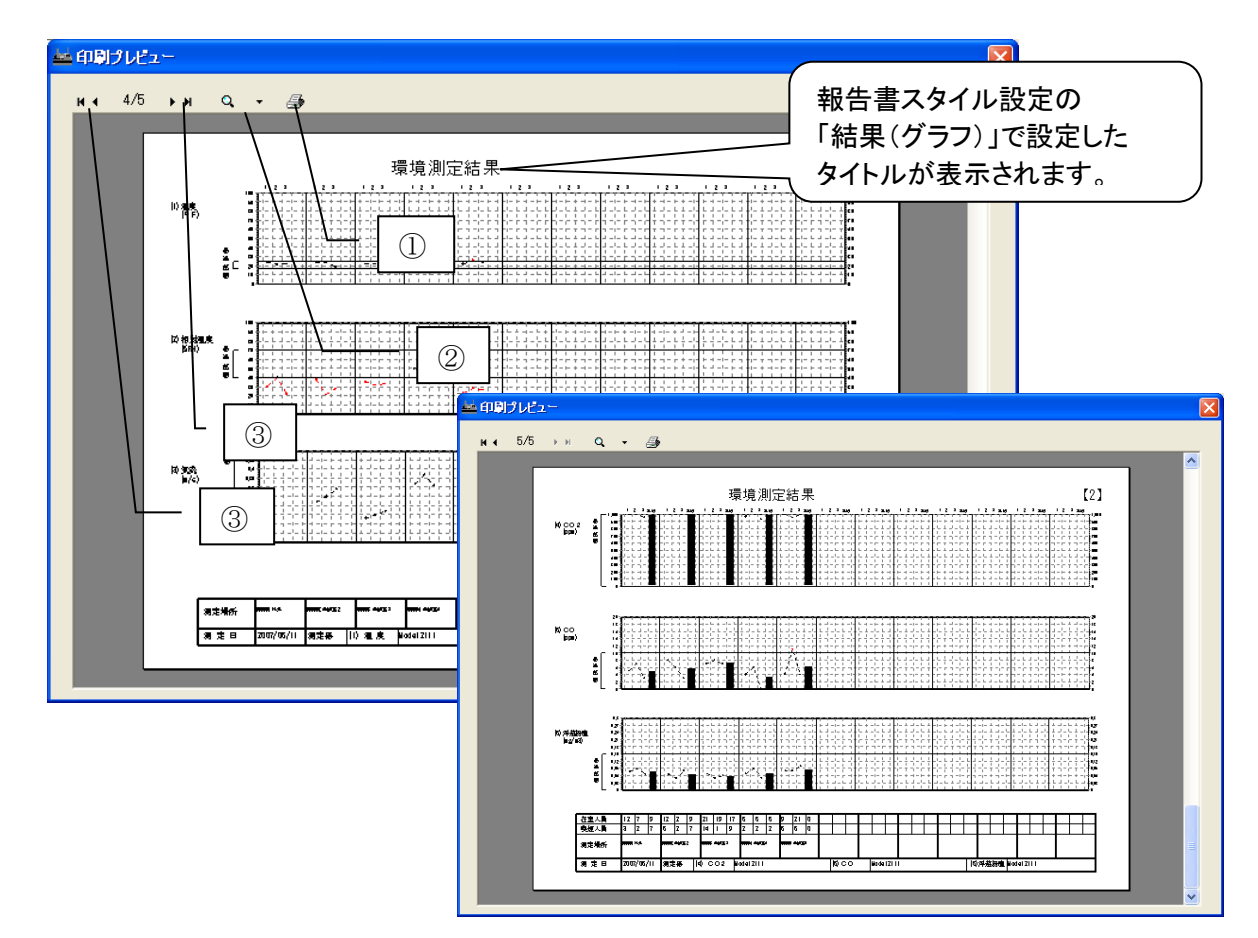

①のボタンをクリックすれば、印刷を開始します。 ②のボタンは表示拡大縮小用、③のボタンはページ送り用です。

## 9.4. 印刷

メニューバーの「ファイル」-「印刷」をクリックすると、印刷設定画面が表示され、印刷またはPDF形式での ファイル保存を行うことができます。

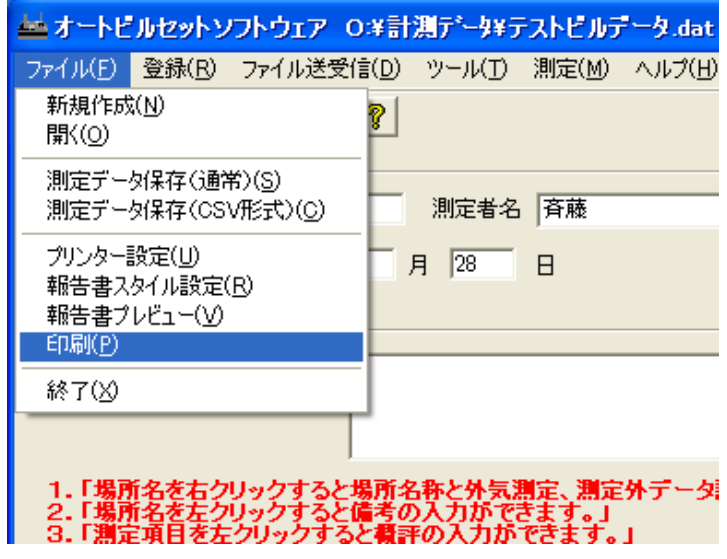

「印刷」画面の最上部「印刷項目」においては、法定報告書形式、リスト形式いずれかの出力を選択する ことができます。

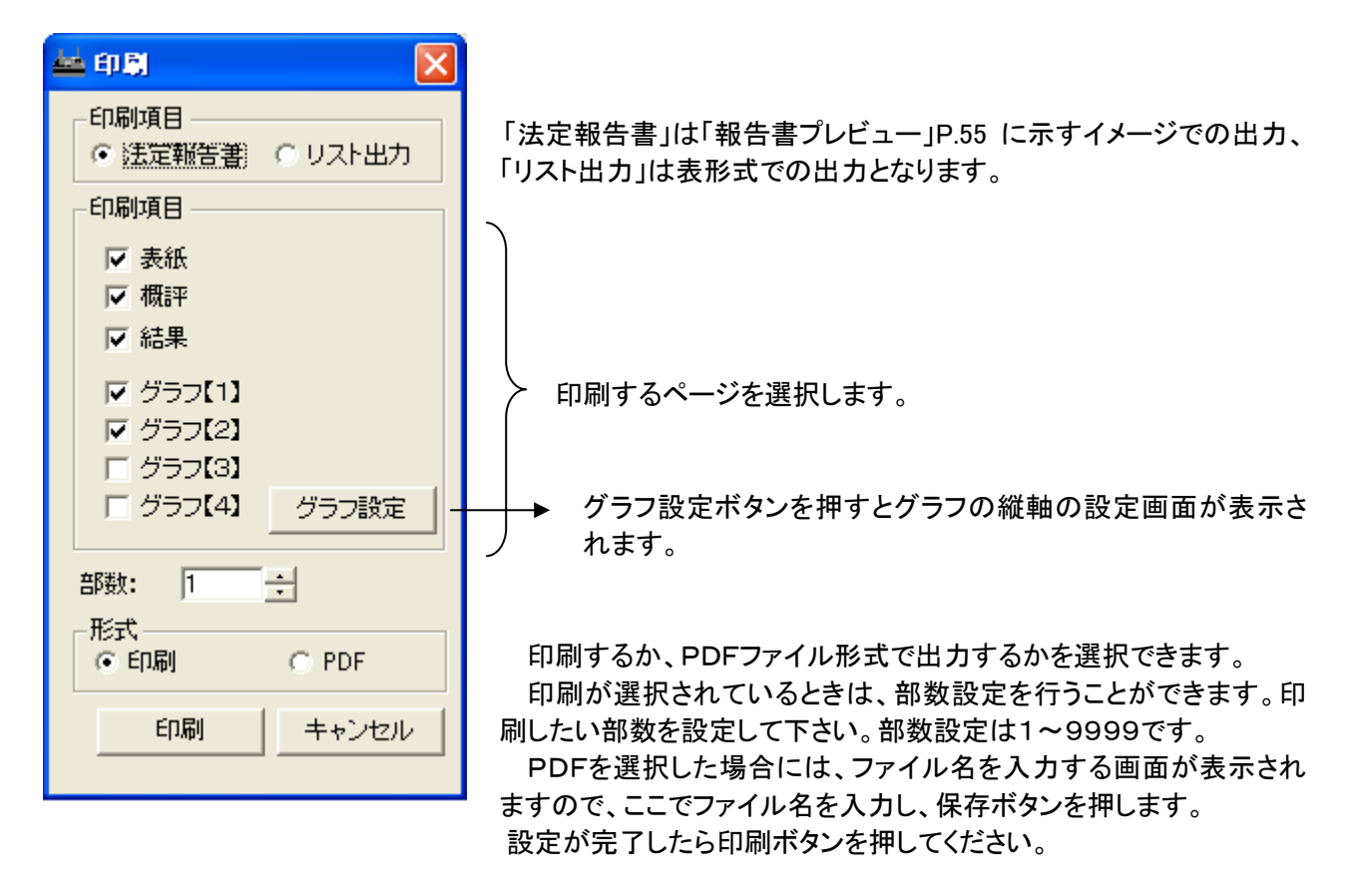

## グラフ設定画面

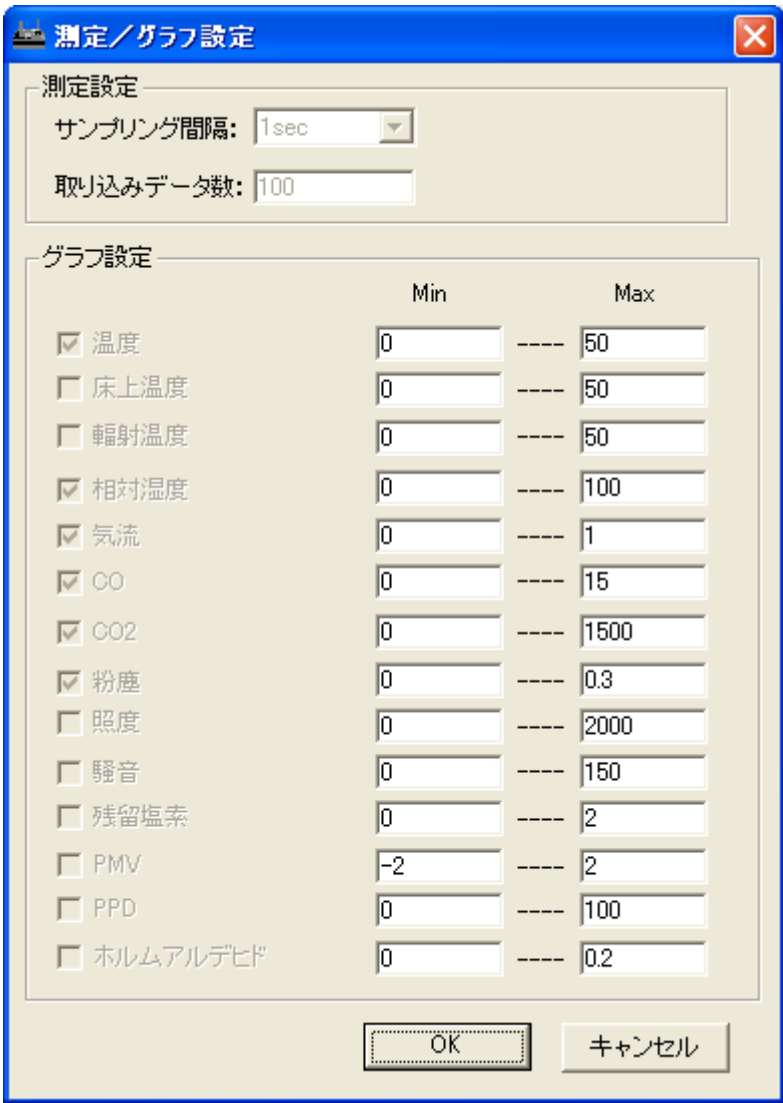

測定設定の項目はモニタリング時に 設定する項目ですので、印刷時には設 定する必要はありません。

グラフページの縦軸の最小値(min)と 最大値(Max)の設定が変更できます。 設定が完了したらOKを選択してくださ い。

# 10. 測定データ連結

### 10.1. 測定データ連結

メニューバーの「ツール」-「測定データ連結」をクリックします。 測定データ選択の画面が表示されますので連結したい測定データを選択して「連結」ボタンで連結します。

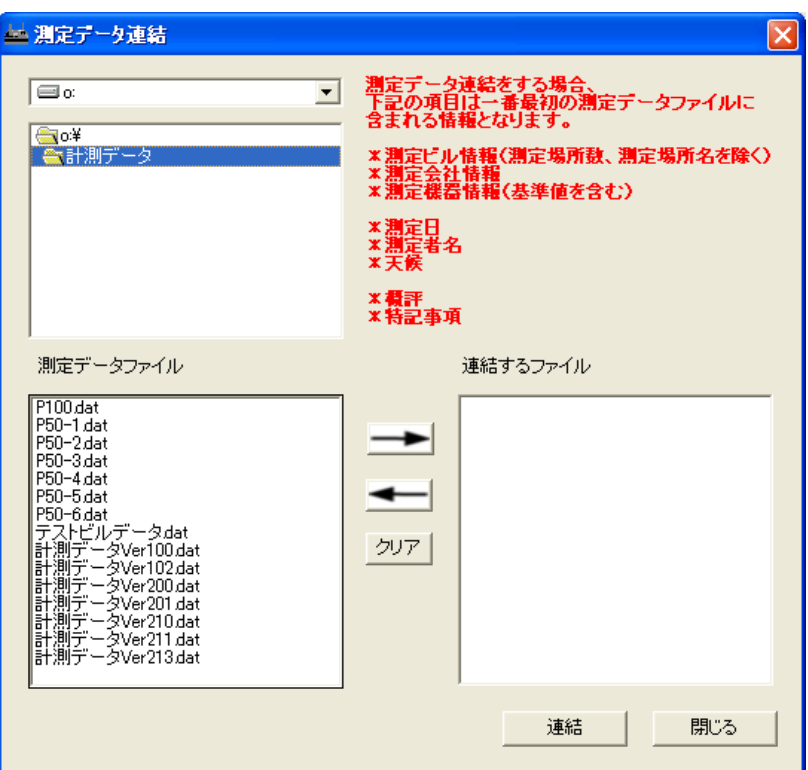

測定データが保存されているドライブ、フォルダを指定すると測定データファイルが左側に表示されます。 連結したいファイルをダブルクリックするかファイルを選択して「→」をクリックします。 右側の連結するファイルに連結するファイルのリストが表示されます。

「連結」ボタンをクリックすると、ファイル保存のダイアログが表示されますので連結後のファイル名を 入力してください。「保存」ボタンをクリックすると連結が開始されます。 ファイル連結は選択した順に順次連結されます。

連結するファイルから除外したい場合は、右側のファイルリストから除外したいファイル名を ダブルクリックするかファイルを選択して「←」をクリックします。 また、連結するファイルリストからすべて除外する場合は「クリア」ボタンをクリックします。

#### [連結時の注意]

**Marcha 1987 College House** 

 測定ビル情報(測定場所数、測定場所名を除く)、測定会社情報、測定機器情報(基準値を含む)は 最初の連結ファイルの情報となります。

測定日、測定者名、天候、概評、特記事項も最初の連結ファイルの情報となります。

連結するデータファイルで同名の測定場所名が連続する場合は下記のダイアログが表示されます。

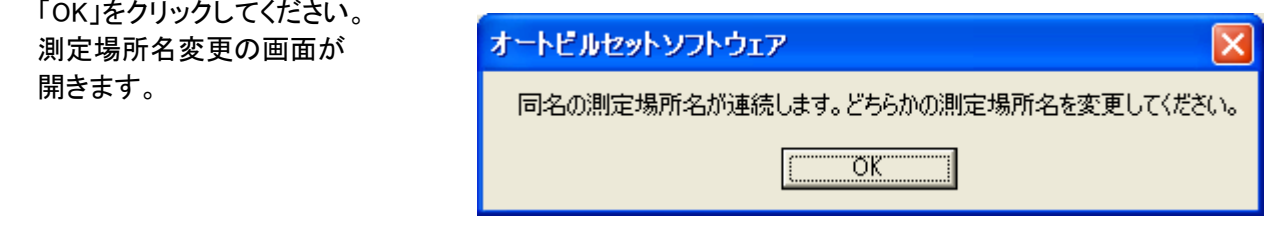

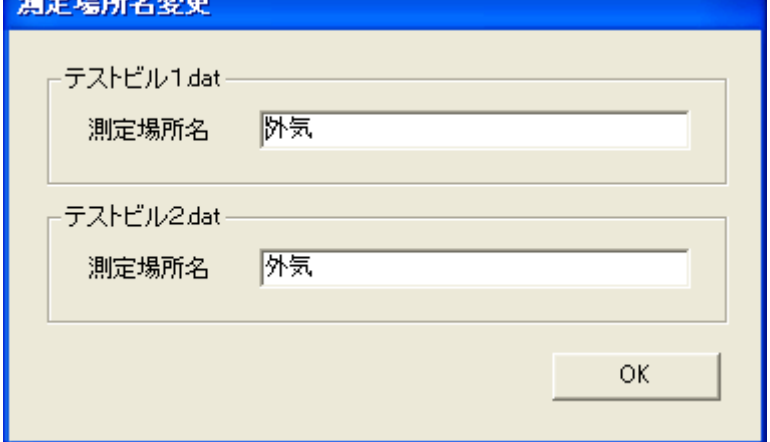

どちらか一方又は両方の測定場所名を変更して「OK」をクリックしてください。連結を再開します。 (同名の測定場所名が連続した場合のみチェックしています。離れた所にある場合にはチェックは 行っていません。同名の測定場所名が存在するとテナント使用時等で問題になることがあります。 連結する場合はそれぞれのデータファイルの測定場所名をチェックして連結を行ってください。) 連結途中で連結後の測定場所数が300ヶ所を超える場合は、ダイアログが表示されます。

ダイアログに表示されているファイルは 連結できたところまでファイル保存をして

終了します。

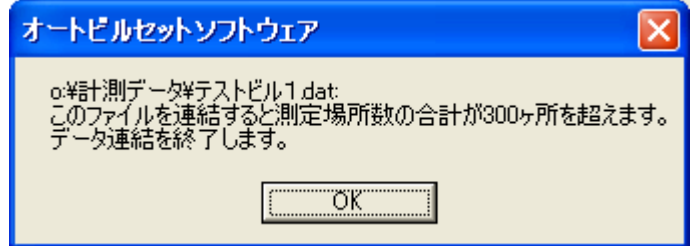

連結が終了すると下記の画面が表示されます。「OK」をクリックしてください。 メイン画面に戻り連結したファイルを表示します。

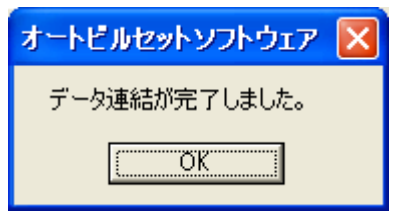

# 11. モニタリング

## 11.1. 測定/グラフ設定

「測定」の「測定/グラフ設定」で、データを取り込む間隔·データ数、グラフ縦軸の範囲、 各項目の表示/非表示の設定ができます。

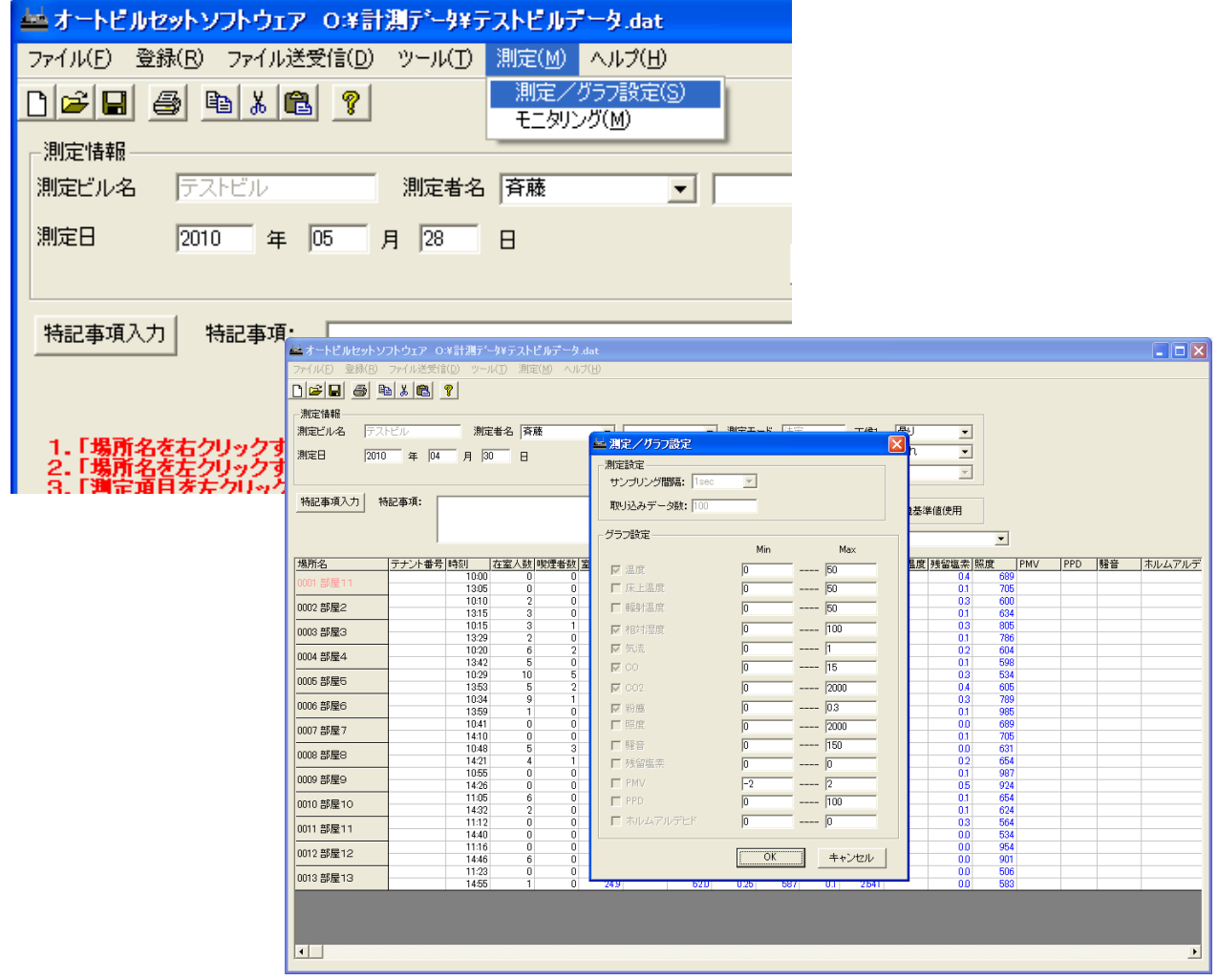

サンプリング間隔は、1秒・2秒・5秒・10秒・30秒の 5 種類から選択できます。 取り込みデータ数は1~65500の間で設定が可能です。

グラフ設定ではグラフ表示の縦軸の最大値と最小値を設定します。

## 11.2. モニタリング

メニューバーの「測定」-「モニタリング」で、各項目の時系列変化をグラフ表示できます。 「モニタリング」をクリックすると、以下の画面が表示されます。

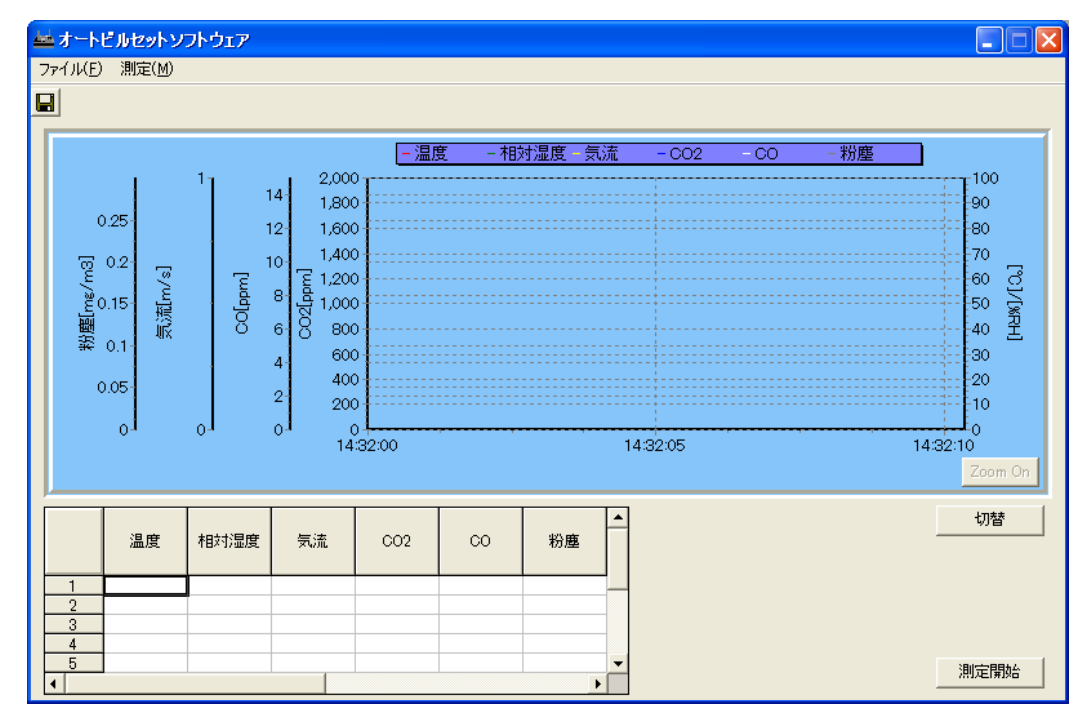

メニューバーの「測定」-「測定開始」、または「測定開始」ボタンをクリックすると、測定を開始します。

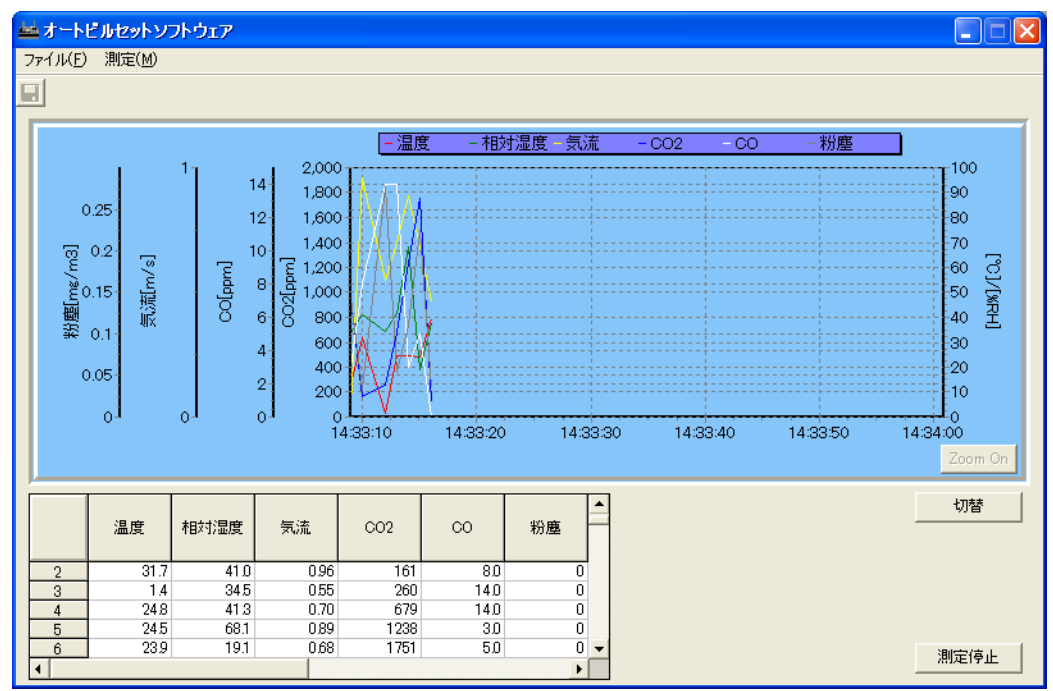

メニューバーの「測定」-「測定停止」、または「測定停止」ボタンをクリックすると、測定を停止できます。 「切替」ボタンをクリックして、左側の縦軸表示を「CO2/CO/気流/粉塵」にするか、「照度/騒音/PMV/PPD」 にするかを切替えることができます。

また、測定を停止すると「Zoom On」ボタンが有効になります。ボタンの説明とグラフの拡大方法は、 下記の通りです。

#### Zoom On(Zoom Off)

グラフの拡大を実行できるようにします。グラフの拡大が許可されている場合のボタン表示は「Zoom Off」と なっています。

「Zoom Off」にすると拡大されていたグラフが初期状態に戻ります。

ただしモニタリング中、このボタンは使用できません。

#### グラフのスクロール

マウスの右ボタンを押しながら右または左にドラッグすると、グラフをスクロールすることができます。

#### グラフの拡大

拡大する領域の左上からマウスの左ボタンを押しながら拡大する領域の右下までドラッグしてボタンを離 すと、グラフが拡大表示されます。

拡大されたグラフを元に戻す場合、グラフ上の任意の場所でマウスの左ボタンを押しながら、左方向にド ラッグしボタンを離すか、「Zoom Off」ボタンを押します。

ただしモニタリング中、この機能は使用できません。

停止後再び「測定開始」をクリックすると、それまでのデータを破棄し新たにデータを取り込みます。 データを残したい場合には、データを保存します。

メニューバー「ファイル」-「保存」をクリックすると、取り込んだデータをCSV形式で保存することができま す。ファイル名を入力して保存して下さい。

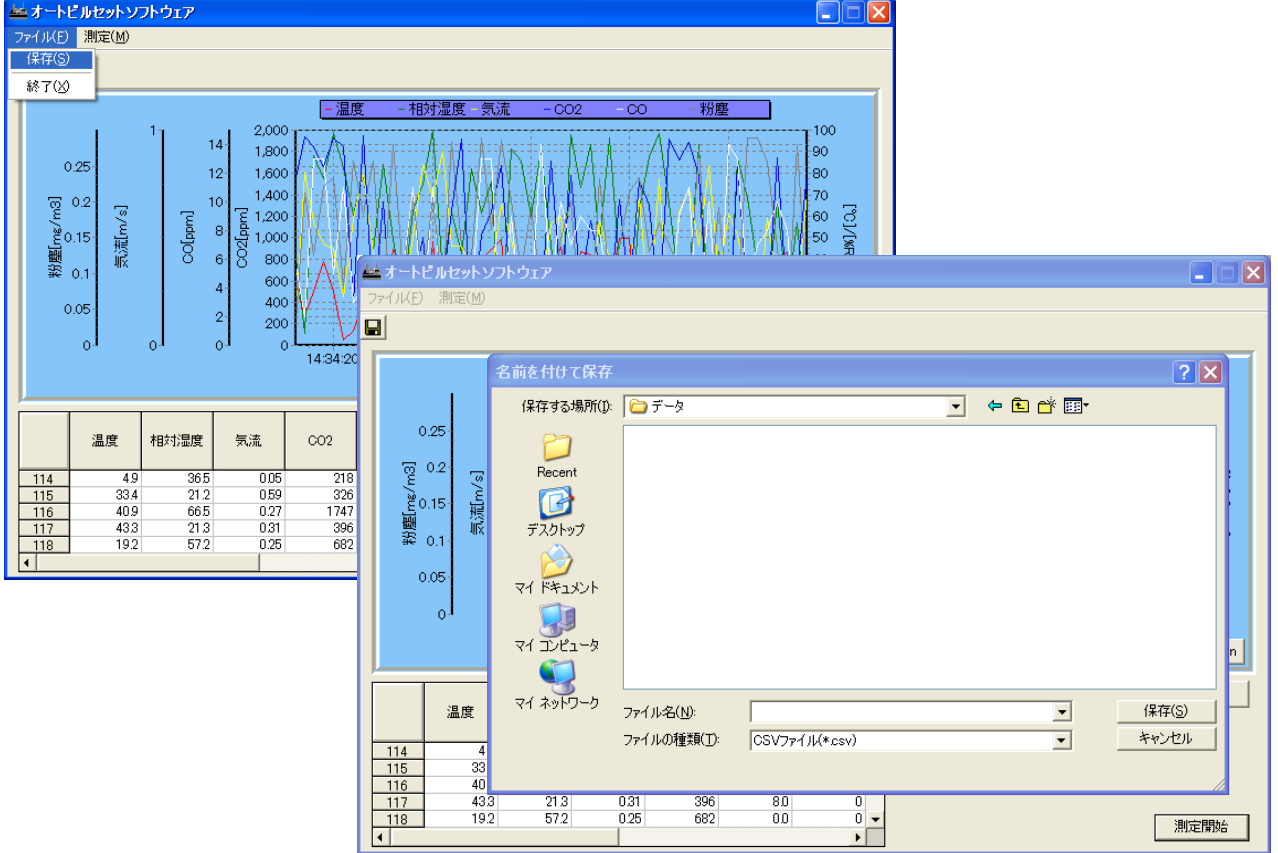

メニューバーの「ファイル」-「終了」、またはウインドウ右上の×印をクリックすると、モニタリング画面を閉じ ることができます。

モニタリング中には、モニタリングを停止してデータ保存を行うかどうかを確認するダイアログボックスが表示 されます。

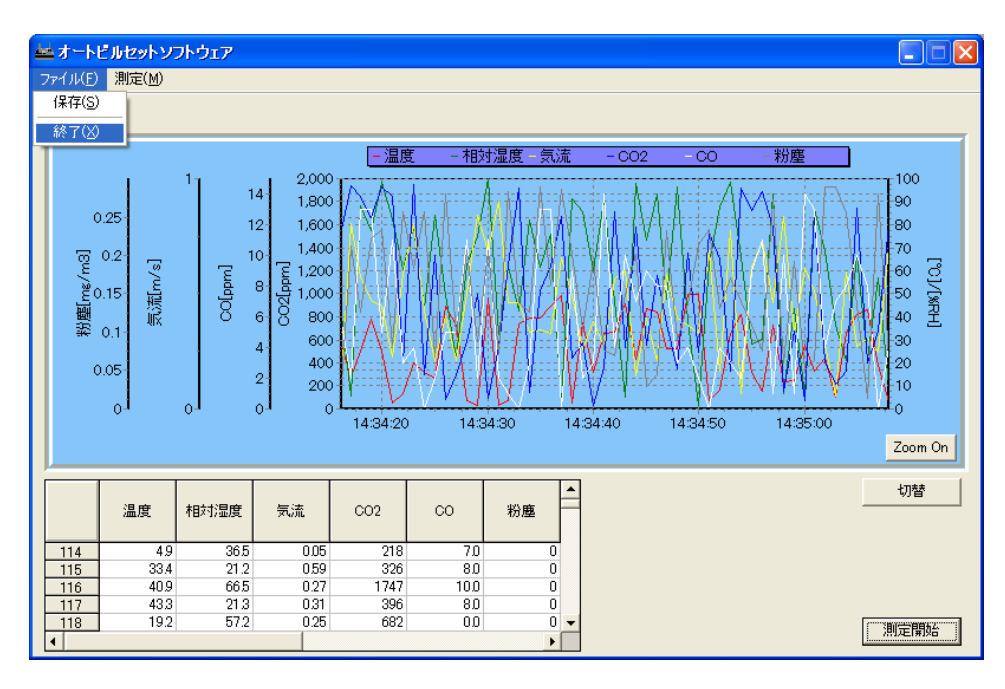

# 12. ヘルプ

メニューバーの[ヘルプ] - [ヘルプトピックス]で、この取扱説明書の内容が表示されます。

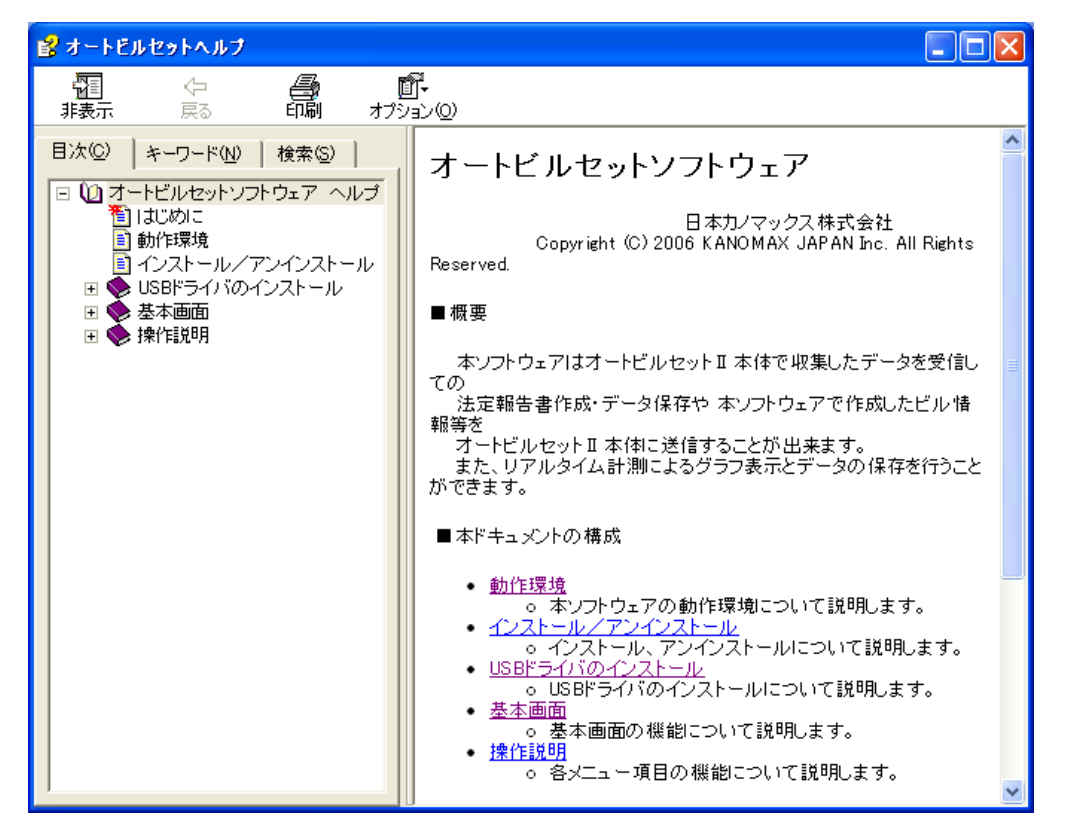

[ヘルプ] - [バージョン情報]で、下記のバージョン確認画面を表示します。

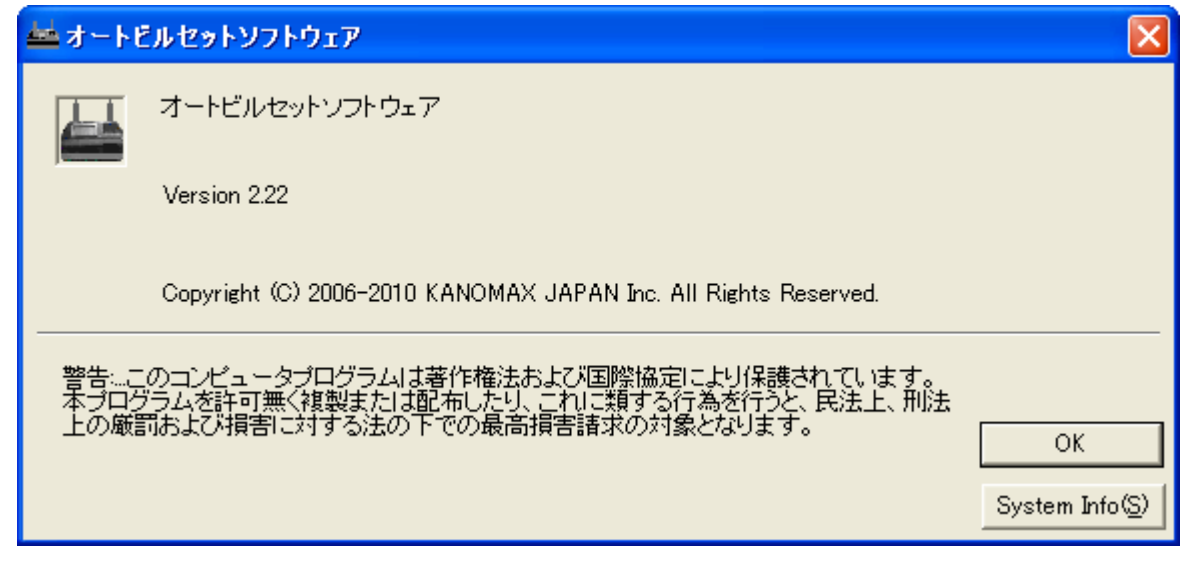

# 13. メンテナンス

### 13.1. 校正日の確認

メーカー推奨のユーザー校正の周期は下記の通りです。 (出荷時にはメーカー較正を実施しておりますので不要です。)

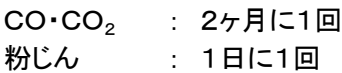

定期的に校正を行うことで、精度の高い測定を行うことが可能です。

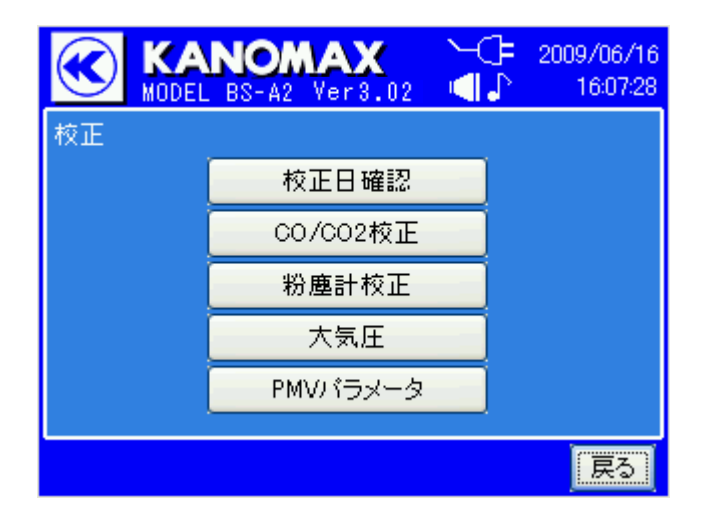

← 2011/01/17 **KANOMAX** K MODEL BS-A2+ Ver3.02 4. 18:51:04 00,002センサー校正– 校正済み。 2010/12/15 10:27 校正日 今すぐ校正 粉塵計(ユーザ校正)–– 校正周期(24時間)を経過しています。 校正日 2010/12/14 16:56 今すぐ校正 校正を行わずに次へ(後から校正可)

初期画面で「校正」を選択すると、校正メニューにな ります。

現在の校正状況がわかります。出来るだけ、両方と も「校正済み。」の状態に維持してください。

「今すぐ校正」をタップすると、それぞれの校正画面 に移れます。

「校正を行わずに次へ(後から校正可)」をタップす ると、校正メニューに戻ります。

CO・CO2のどちらか、もしくは両方が校正周期を経過している場合、起動後の暖機終了時に自動的にこの 画面に移ります。この場合、「校正を行わずに次へ(後から校正可)」をタップすると、メインメニューに移ります。

## 13.1.1. CO/CO<sub>2</sub>校正

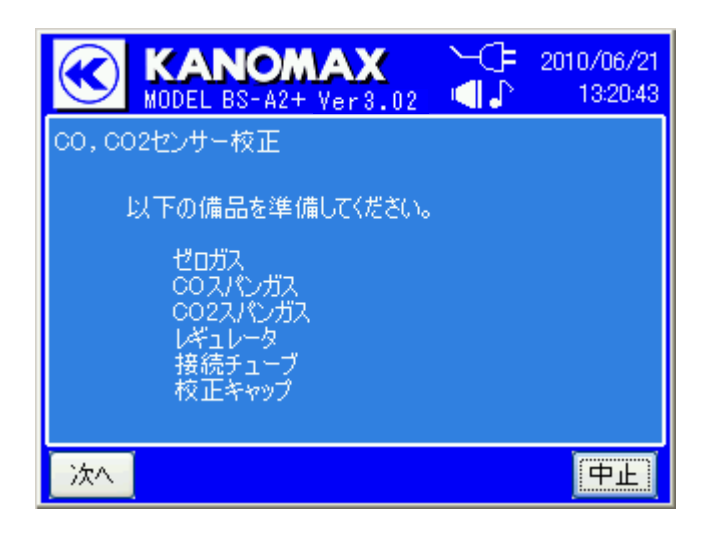

準備する備品の3つのガスは、ゼロ校正・COス パン校正・CO2スパン校正のすべてを行う場合の ものです。必要に応じて準備してください。 備品が準備できましたら、「次へ」をタップしてく ださい。

校正ガス(3種類)

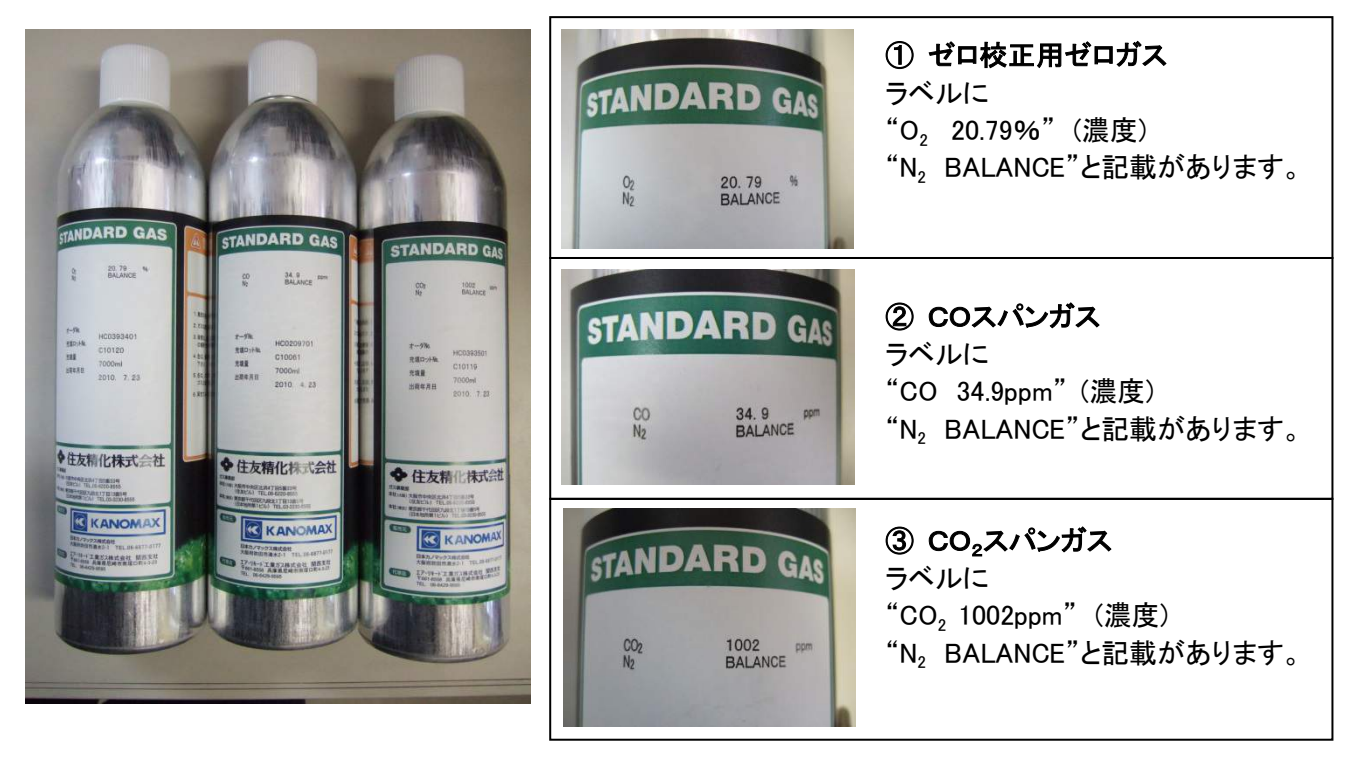

★濃度の数値は各ガス缶のロットによって若干異なります。
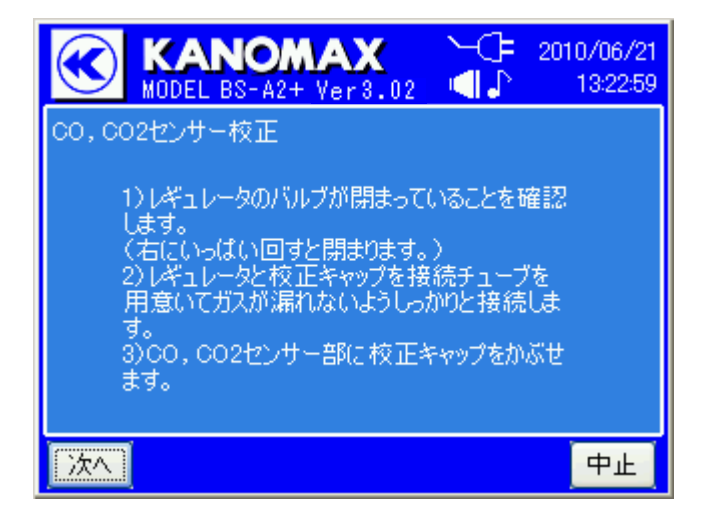

校正用レギュレータ、校正キャップ、接続チューブ、校正ガスは下の写真のように取り付けます。 校正キャップはセンサー部へしっかりと奥まで差し込みます。

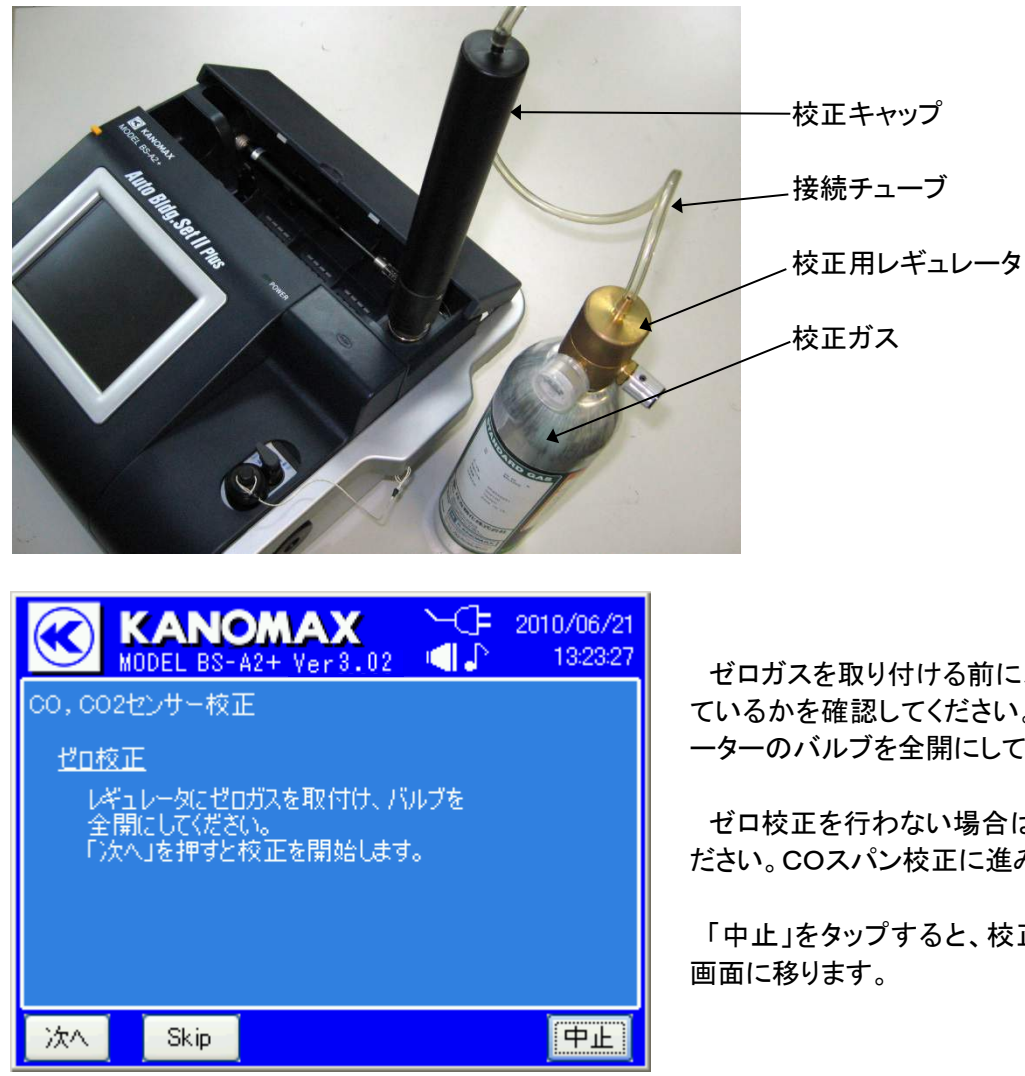

ゼロガスを取り付ける前に、レギュレータが閉まっ ているかを確認してください。取り付け後、レギュレ ーターのバルブを全開にしてゼロ校正を行います。

ゼロ校正を行わない場合は、「Skip」をタップしてく ださい。COスパン校正に進みます。

「中止」をタップすると、校正を中止して校正終了

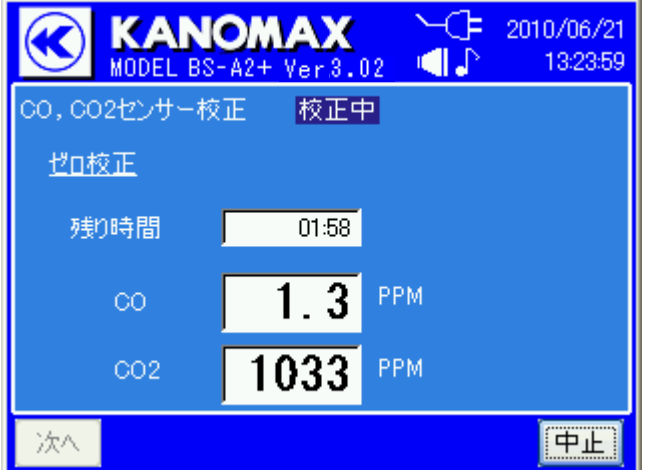

校正終了

 $-0.2$  PPM

44

PPM

**ANOMAX** 

ゼロ校正は正常に完了しました。<br>コギュレータのパルプを開めてください。

00,002センサー校正

CO.

CO<sub>2</sub>

**L'O校正** 

次へ

 $\leftarrow \right$  2010/06/21

中止

ゼロ校正中です。

残り時間が 00:00 になるまでお待ちください。

ゼロ校正完了です。[校正完了]と表示。 MODEL BS-A2+ Ver3.02 | ■ | 132359 | レギュレーターのバルブを閉じてください。

> 「次へ」をタップすると、校正結果を保存して、CO スパン校正に進みます。

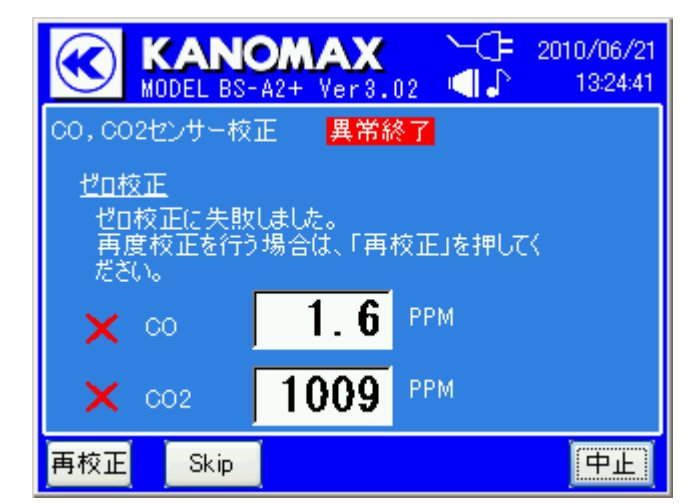

校正に失敗すると、左のような画面が表示されま す(画面はゼロ校正に失敗した例です)。

再度、試みる場合は、「再校正」をタップしてくださ い。

この校正を行わない場合は、「Skip」をタップしてく ださい。次の校正に進みます。

校正をやめる場合は、「中止」をタップしてくださ い。校正終了画面に移ります。

ゼロ校正の場合は、片方のみ失敗することがあります(画面は両方失敗)。その場合は、「再校正」をタップし た時点で、成功した方の校正結果が保存されます。片方が成功している状態で、再校正せずにスキップまたは 中止すると、校正結果は保存されませんのでご注意ください。

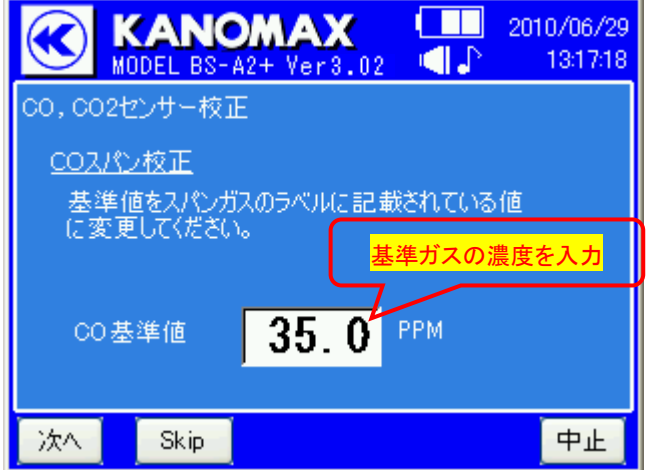

COスパン校正の準備をします。

「CO 基準値」の数値枠をクリックして、校正ガスの 濃度を入力してください。

COスパン校正を行わない場合は、「Skip」をタップ してください。CO2スパン校正に進みます。

「中止」をタップすると、以降の校正を中止して校 正終了画面に移ります

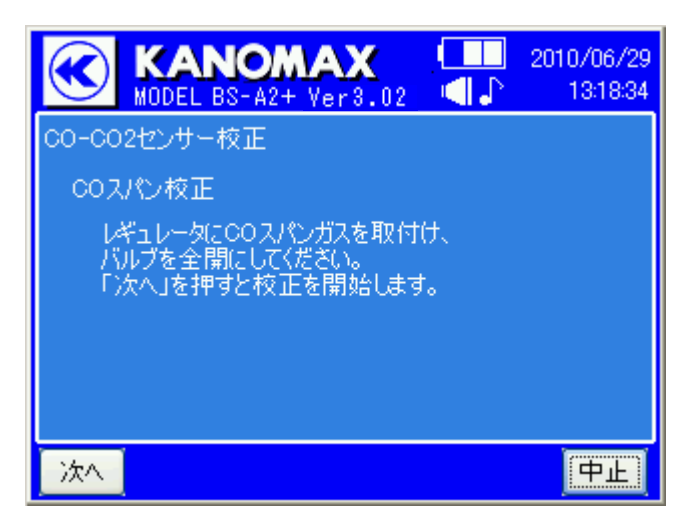

COスパン校正を行います。COスパンガスを取り 付ける前に、レギュレータが閉まっているかを確認 してください。

取り付け後、レギュレーターのバルブを全開にして スパン校正を行います。

COスパン校正中です。

残り時間が 00:00 になるまでお待ちください。

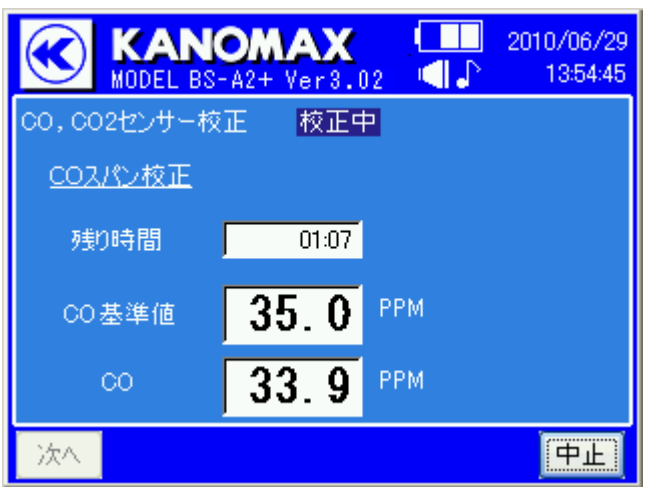

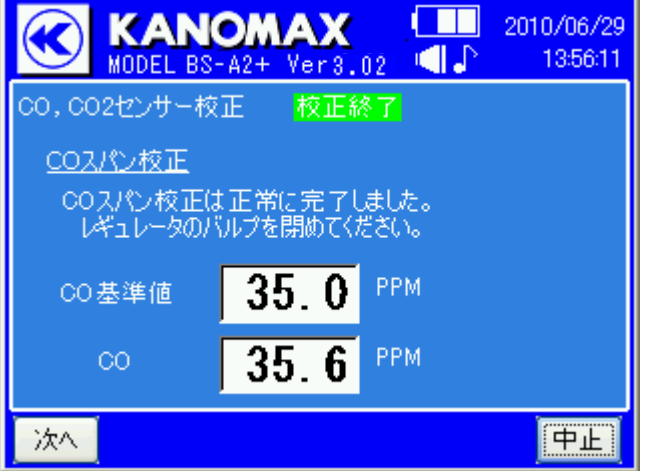

COスパン校正完了です。[校正完了]と表示。 レギュレーターのバルブを閉じてください。

「次へ」をタップすると、校正結果を保存して次の CO<sub>2</sub>スパン校正に進みます。

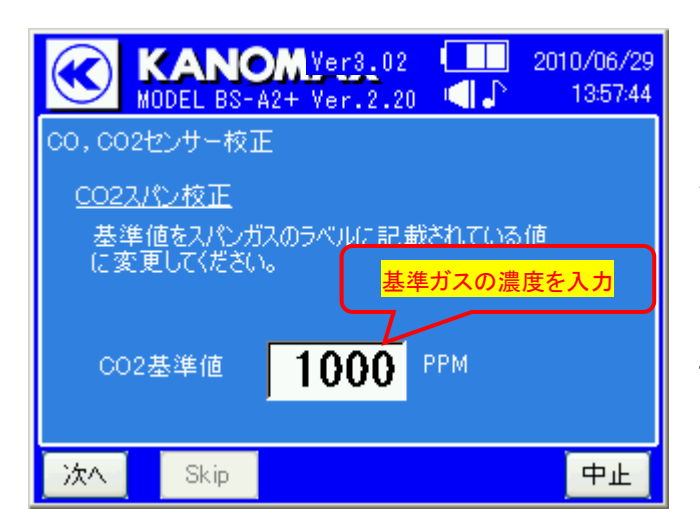

次に、CO<sub>2</sub>スパン校正の準備をします。「CO<sub>2</sub>基準 値」の数値枠をクリックして、校正ガスの濃度を入力 してください。

CO<sub>2</sub>スパン校正を行わない場合は、「中止」をタッ プしてください。校正終了画面に移ります。

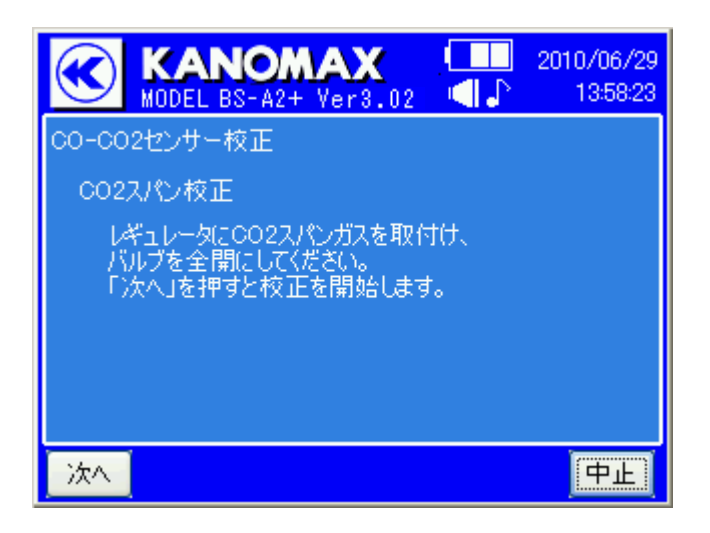

CO<sub>2</sub>スパン校正を行います。CO<sub>2</sub>スパンガスを取 り付ける前に、レギュレータが閉まっているかを確 認してください。

取り付け後、レギュレーターのバルブを全開にし てスパン校正を行います。

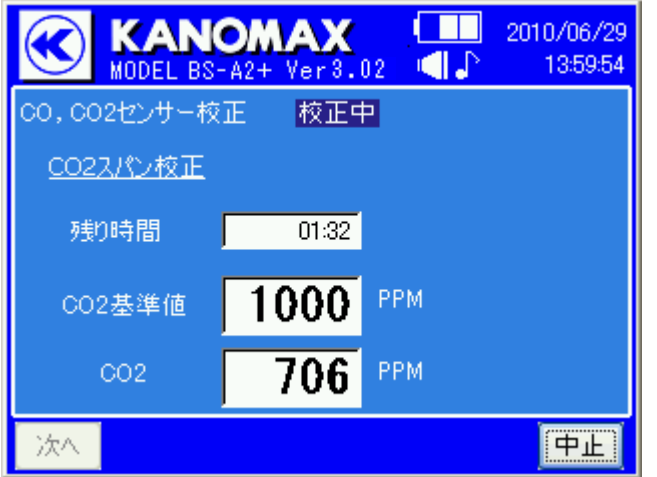

CO<sub>2</sub>スパン校正中です。

残り時間が 00:00 になるまでお待ちください。

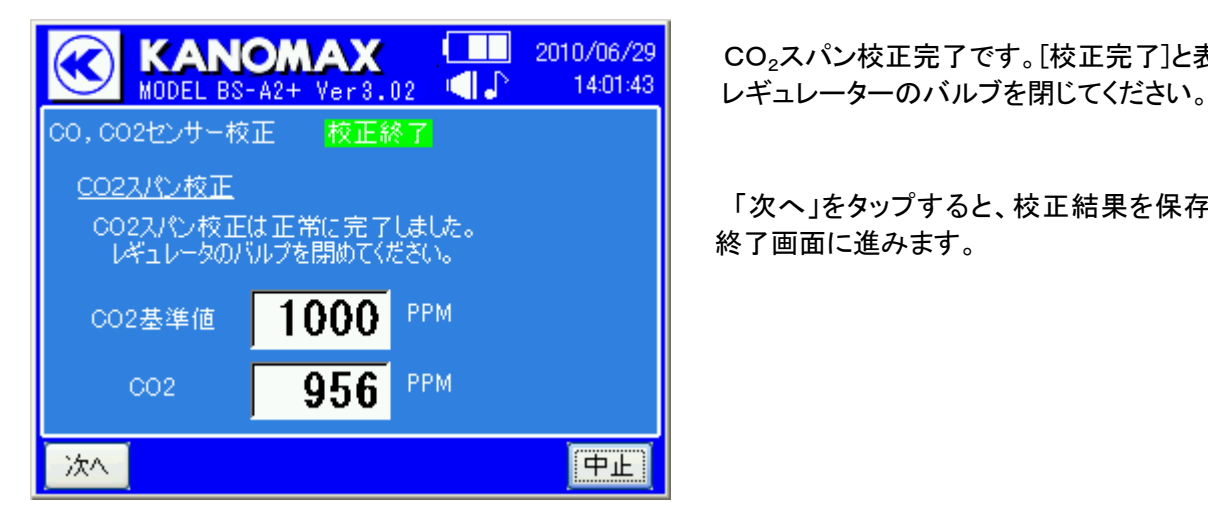

2010/06/29

14:02:35

『戻る

**CID** 

2010/06/29 13:54

2010/06/29 13:57

2010/06/29 13:54

2010/06/29 14:02

**KANOMAX** 

CO也

**COスパン** 

CO2ゼロ

CO2スパン

CO, CO2センサー校正

校正日

校正が完了しました。

MODEL BS-A2+ Ver3.02

CO<sub>2</sub>スパン校正完了です。[校正完了]と表示。

「次へ」をタップすると、校正結果を保存して校正 終了画面に進みます。

校正が終了する、又は途中で「中止」をタップする と、校正終了画面が表示されます。

それぞれの最終校正日が表示されます。 この最終校正日はCFカードに保存されます。

「戻る」で校正メニューに戻ります。

### <span id="page-77-0"></span>13.2. 粉じん計のクリーニング

精度を保つため、ご使用前にクリーニングと校正を行ってください。 校正は周囲環境温度に充分になじんだ状態で行ってください。

測定後にも毎回、粉じん計のクリーニングを行ってください。(目安5分間)

粉じん計カバーは下図矢印部分を押すと、カバーが持ち上がって取り外すことができます。

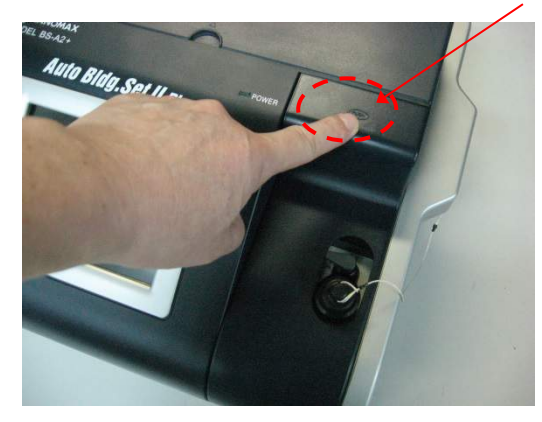

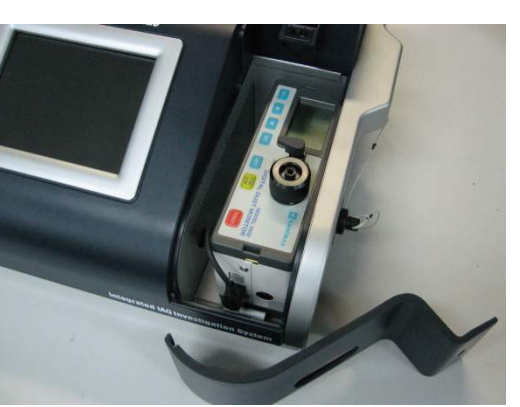

蓋取り外し時

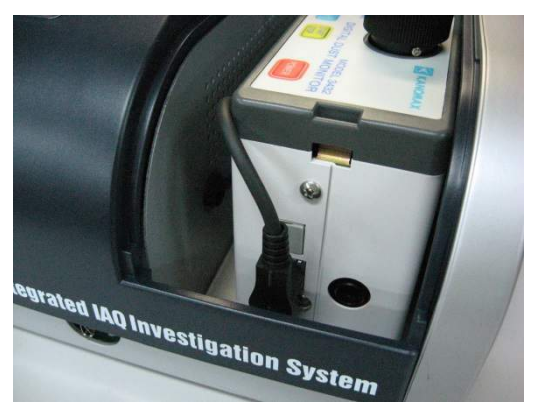

 粉じん計の標準カウント数は粉じん計カバー 裏面に記載されています。

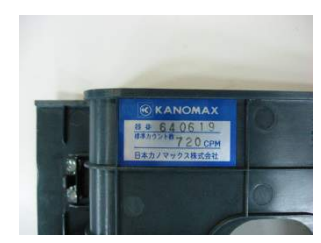

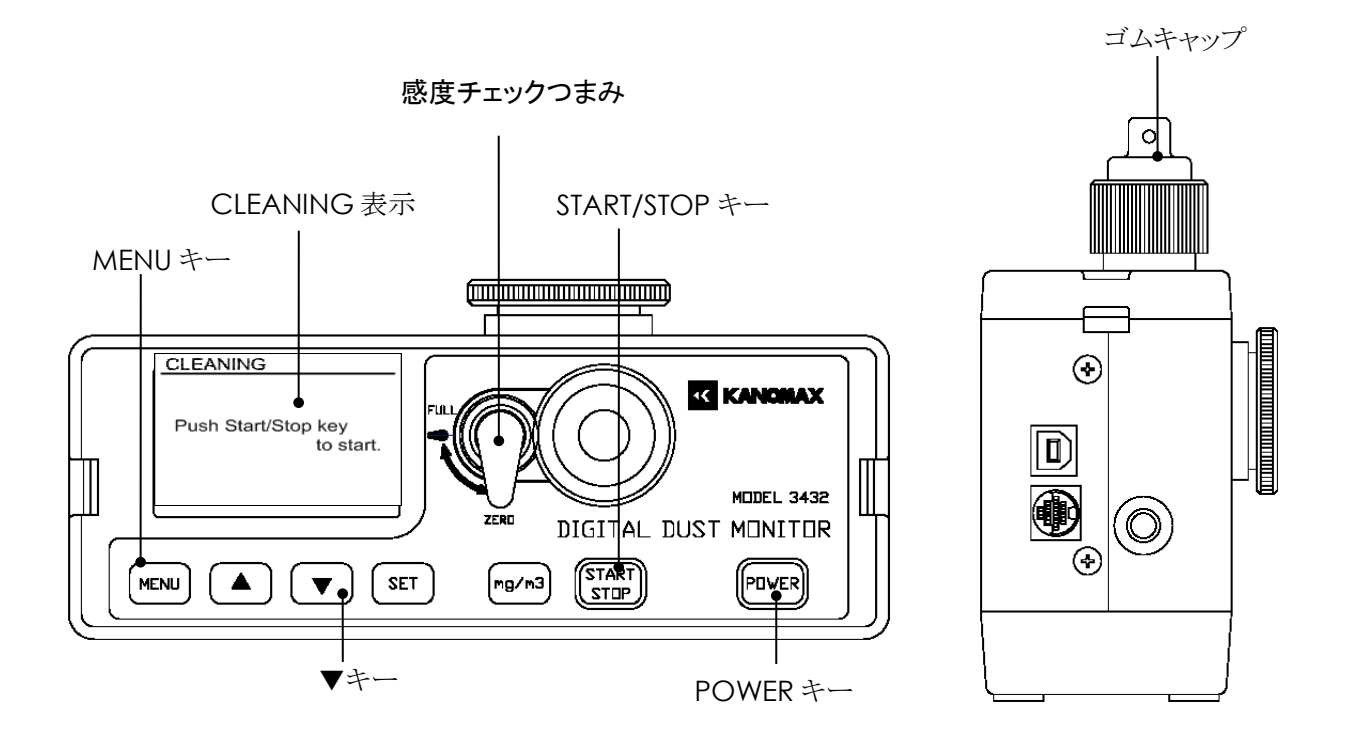

- ① 周囲雰囲気が清浄な場所であることを確認し、上図のようにゴムキャップをインレットにかぶせ、 POWER を 押して、電源を入れます。
- ② 感度チェックつまみが"ZERO"側になっていることを確認します。
- ③ [MENU]キーを押して、メニュー画面を表示します。
- ④ [▼]キー(または[▲]キー)を押してカーソルを"UTILITY"に合わせ、[SET]キーを押してユーティリティー画 面を表示します。
- ⑤ カーソルが"CLEANING"を指しているのを確認して、[SET]キーを押すとクリーニング画面になります。
- ⑥ [START/STOP]キーを押すとクリーニングを開始します。
- ⑦ 5分間を目安にクリーニングを行ってください。 ※クリーニングの所要時間は使用環境によって異なります。
- ⑧ [START/STOP]キーを押すとクリーニングを終了します。

#### <注意>

- ※クリーニングにかける時間をできるだけ短くするために、高濃度な環境(1000 CPM 以上)で測定を行 った場合、あるいは長時間の連続測定を行った場合は、測定終了後、すぐに上記の方法にてクリー ニングを行ってください。
	- …クリーニングをしないで放置しますと、粉じん計内部の残留粉じんが光学系内部に堆積し、ゼロ点 の調整ができなくなることがあります。

※クリーニングは周囲雰囲気が清浄な場所で行ってください。

特に喫煙している部屋でクリーニングされますと、誤差を生じる原因となりますので、絶対にそのよう な場所では行わないでください。

### 13.3. 粉じん計の校正

前項のクリーニング終了後、校正を行ってください。校正の方法は画面の指示に従って進めてください。 ※校正を行うときは本体が十分周囲環境温度になじんだ状態(20分間以上)から行ってください。 ※校正は周囲雰囲気が清浄な場所で行ってください。

本体の画面表示の指示に従って進めてください。

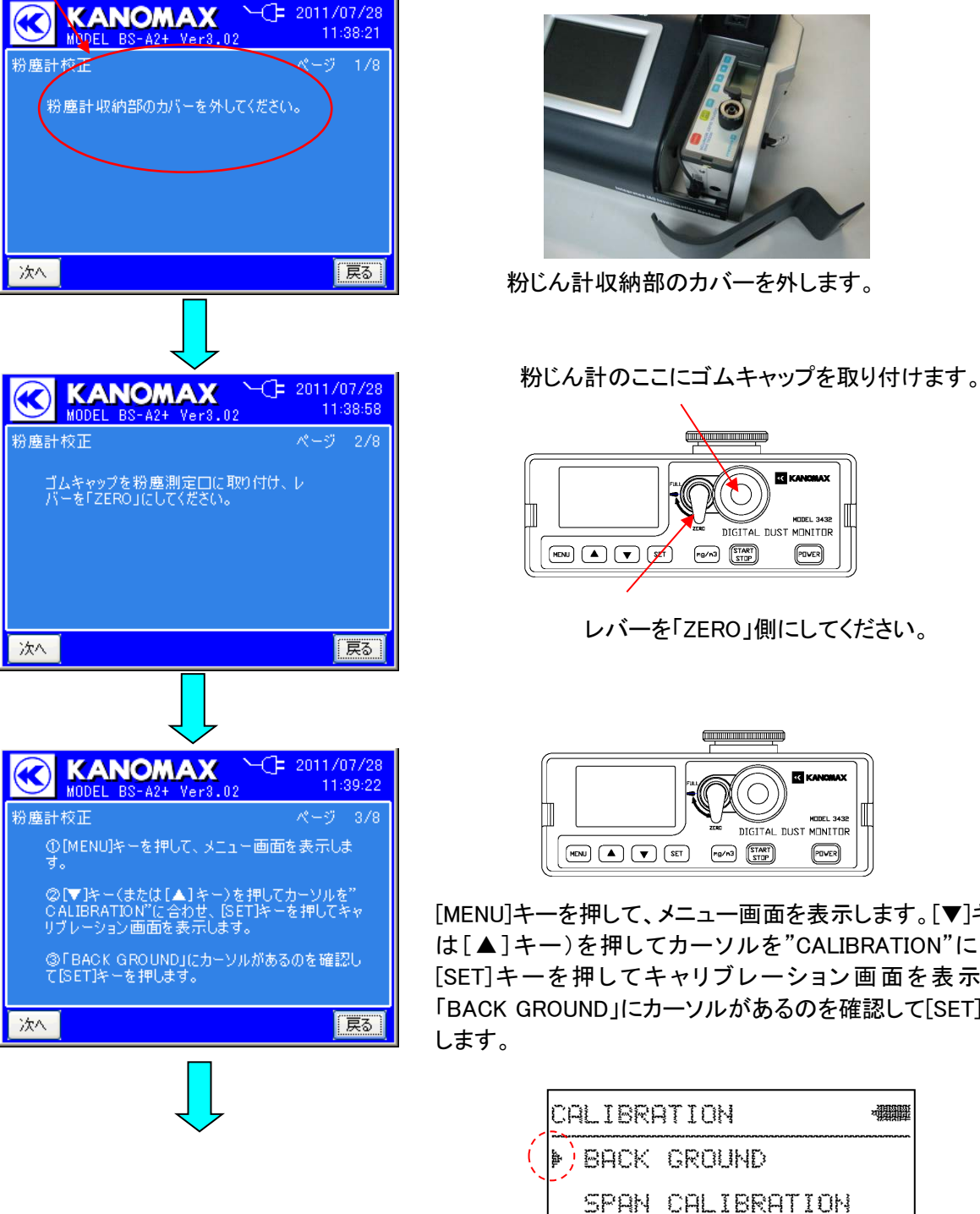

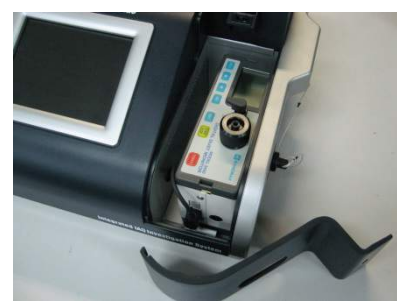

粉じん計収納部のカバーを外します。

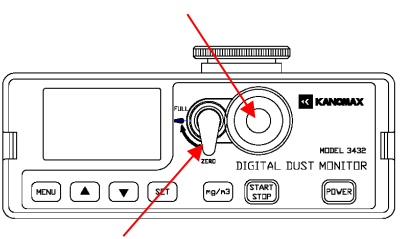

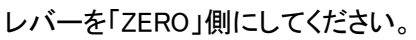

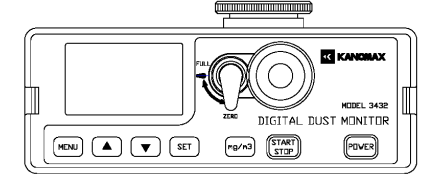

[MENU]キーを押して、メニュー画面を表示します。[▼]キー(また は[▲]キー)を押してカーソルを"CALIBRATION"に合わせ、 [SET]キーを押してキャリブレーション画面を表示します。 「BACK GROUND」にカーソルがあるのを確認して[SET]キーを押

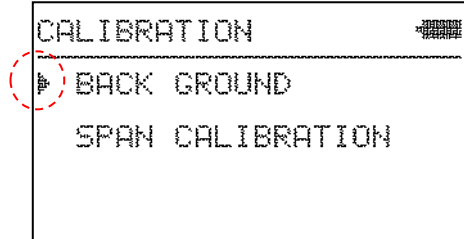

<バックグラウンドの調整(粉じん計の画面)>

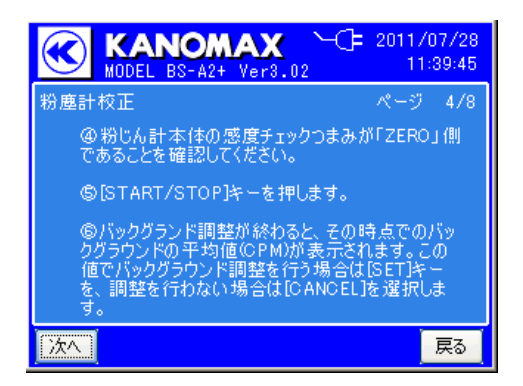

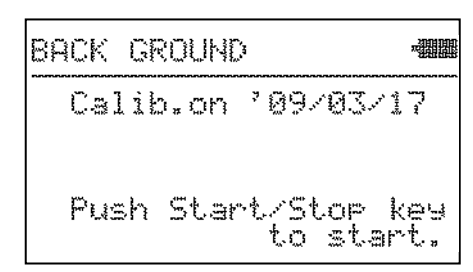

バックグラウンドの調整を行います。 [START/STOP]キーで、測定を開始します。

[START/STOP]キー、開始 ↓

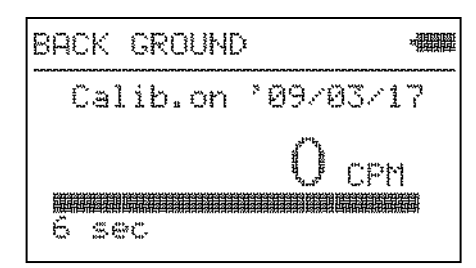

6秒間測定を行います。測定中は、バックグラウンドの瞬時値 (CPM)が表示されます。 画面の下部に、測定時間の残り時間を表示します。

6秒後、測定終了 ↓

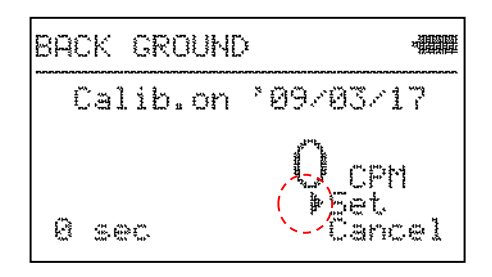

測定が終わると、その時点でのバックグラウンドの平均値(CPM)が 表示されます。

この値でバックグラウンド調整を行う場合は SET を、調整を行わ ない場合は CANCEL を選択します。

[▲][▼]キーでカーソルを移動し、[SET]キーで決定します。調整後 の値が約2秒間表示され、その後、キャリブレーション画面に戻りま す。

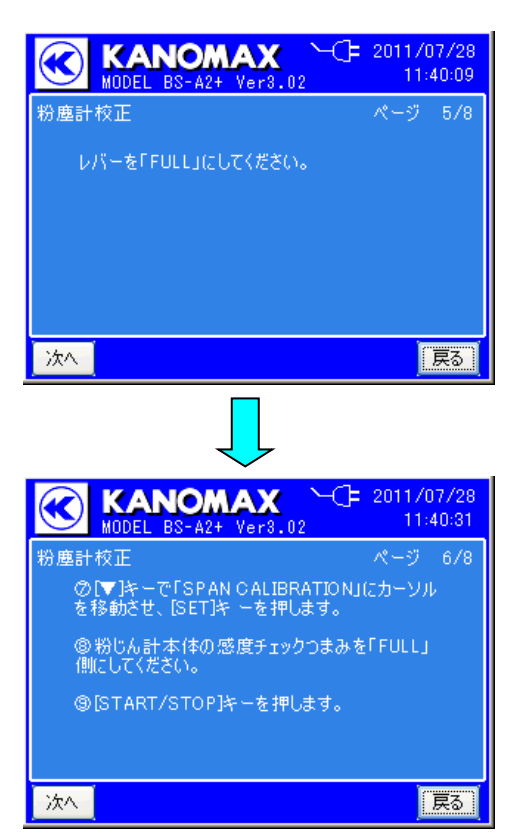

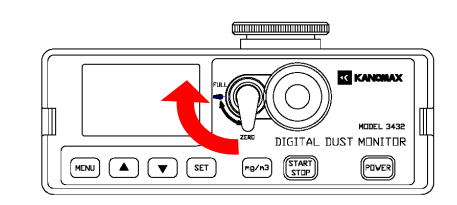

レバーを「FULL」にしてください。

[▼]キーでソルを「SPAN CALIBRATION」にカーソルを移動 させ、[SET]キーを押します。

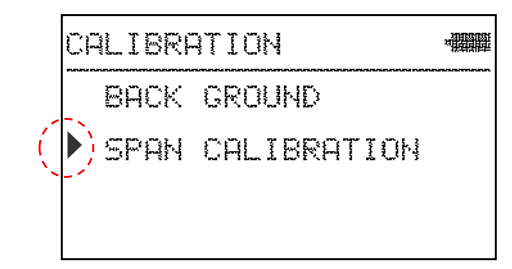

#### <感度調整(スパン キャリブレーション)(粉じん計画面)>

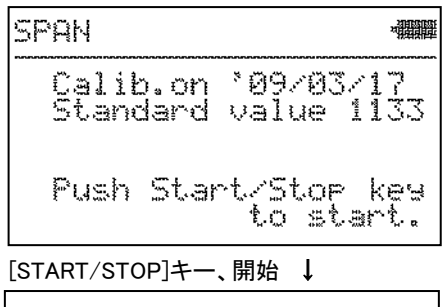

画面に、前回感度調整を行った日付と標準カウント値が表示されま す。 [START/STOP]キーを押し、感度調整を開始します。

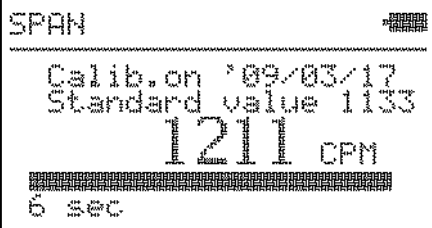

6秒後、測定終了 ↓

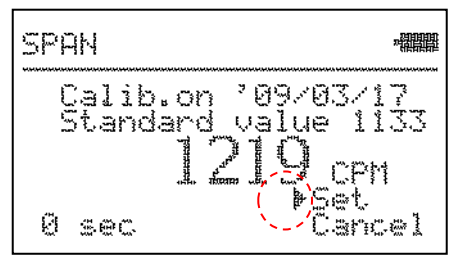

6秒間、標準カウント値(CPM)の瞬時値が表示されます。 画面の下部に、測定時間の残り時間を表示します。

6秒後、その時点での標準カウント値(CPM)が表示されます。

この値で感度調整を行う場合は SET を、行わない場合は CANCEL を選択します。

[▲][▼]キーでカーソルを移動し、[SET]キーで決定します。調整後 の値が約2秒間表示され、その後、キャリブレーション画面に戻りま す。

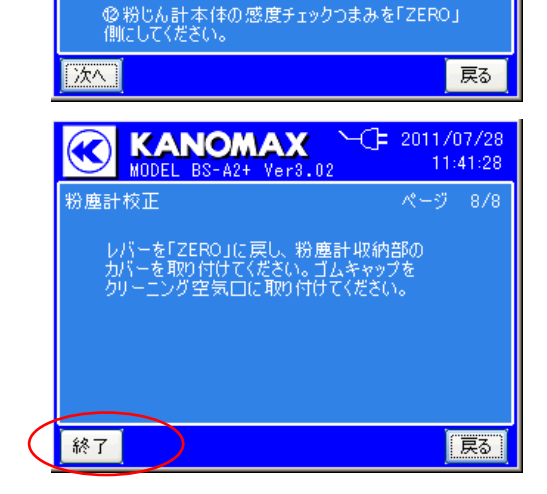

[MENU]キー2 回押す ↓

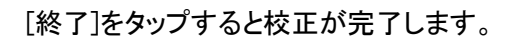

13.4. 大気圧補正

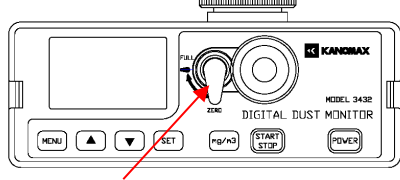

レバーを「ZERO」側にしてください。

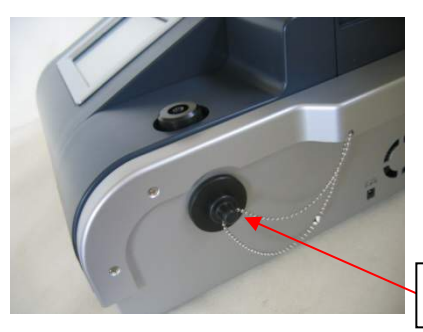

クリーニング空気口

本体側面の「クリーニング空気口」にゴムキャップを取り付けてください。

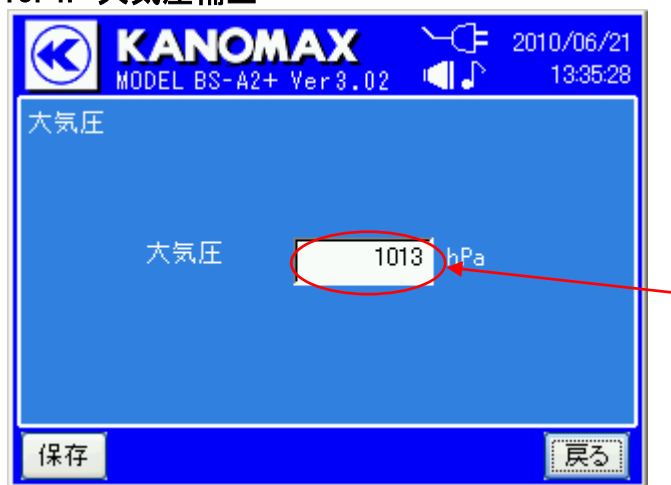

- 測定時の大気圧の入力して、CO2およびCOの 補正を行い、測定精度を上げることができます。 (台風接近時程度の気圧変動で、COは1%程 度、CO2は1000ppmで5%~7%程度の変動 があります。)
- 変更する場合は、この数値枠内をタップしてくだ さい。

変更を反映するには、「保存」をタップして、表示さ れる確認画面で「はい」を選択してください。その 後、「戻る」で前の画面へ戻ってください。

### 13.5. PMVパラメータ

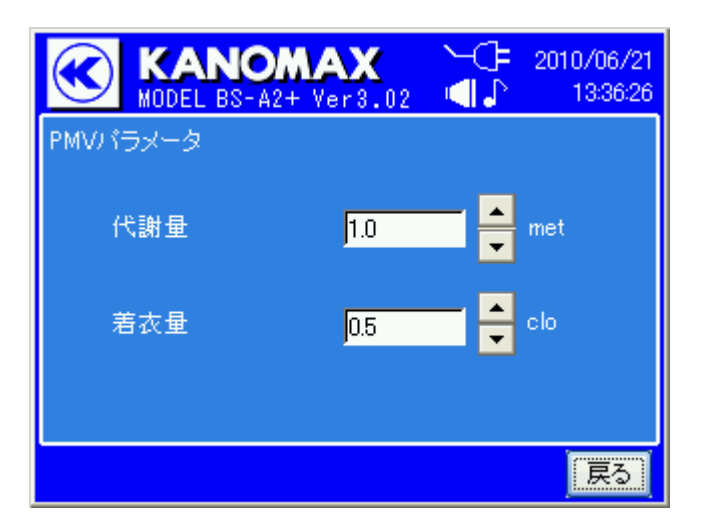

快適性の指標の設定を行います。

ただし、輻射及び床面温度のセンサーが接続され ていないとPMVパラメータは正しく算出できませ ん。

# <span id="page-84-0"></span>14. バッテリーの充電

### 14.1. 該当機器

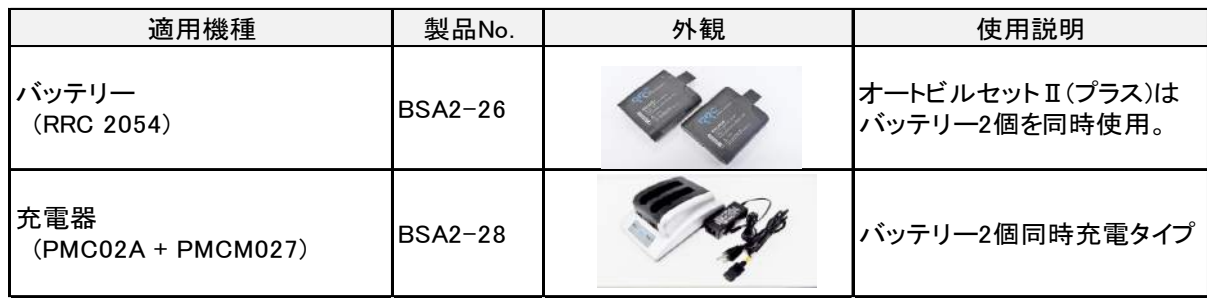

# 14.2. バッテリーの脱着方法

<u>♪ 最初に、オートビルセットⅡ(プラス)本体の電源を必ず OFF にしてから、作業を行ってください。</u>  $\ddot{\phantom{a}}$ 

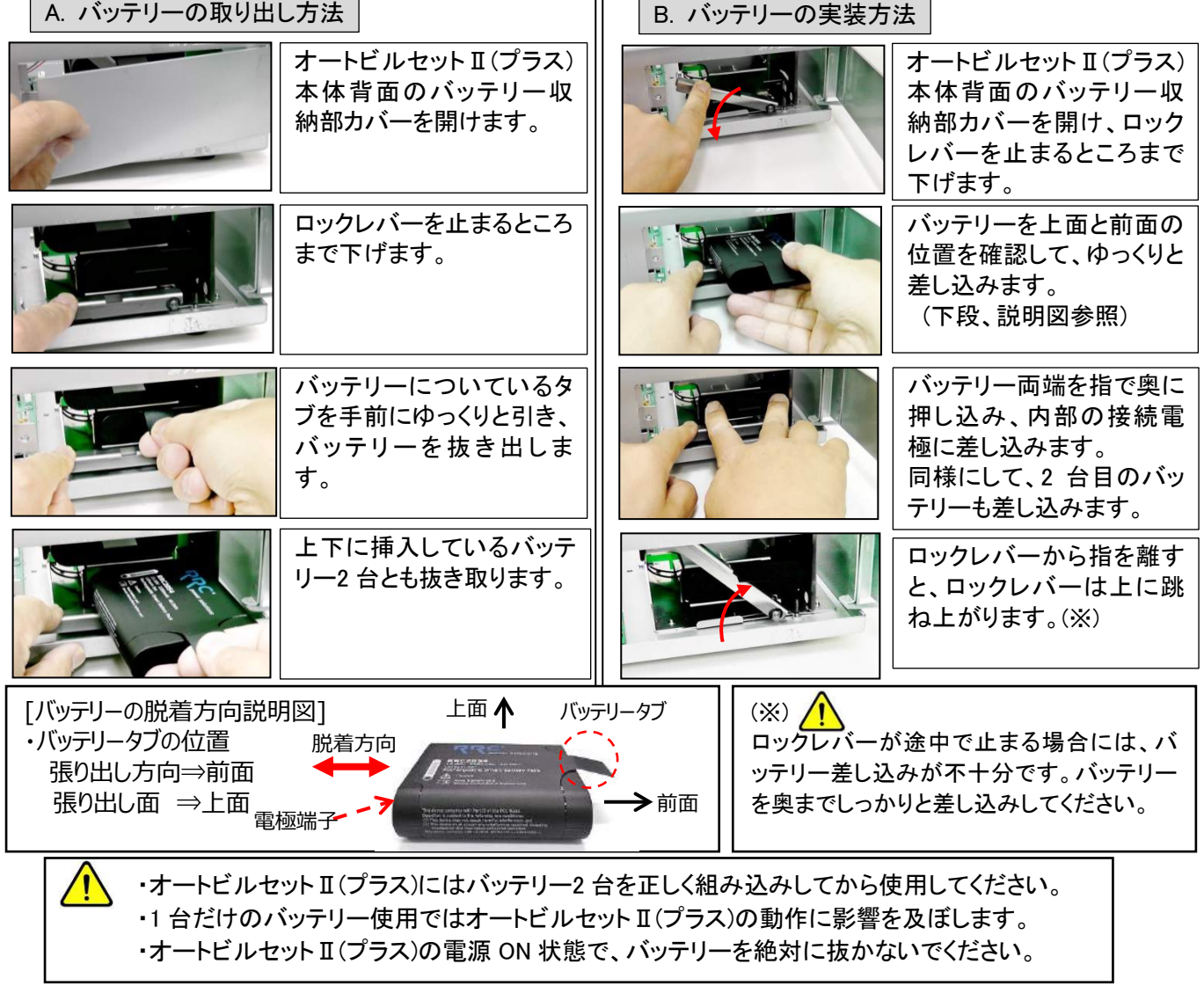

#### 14.3. 充電方法

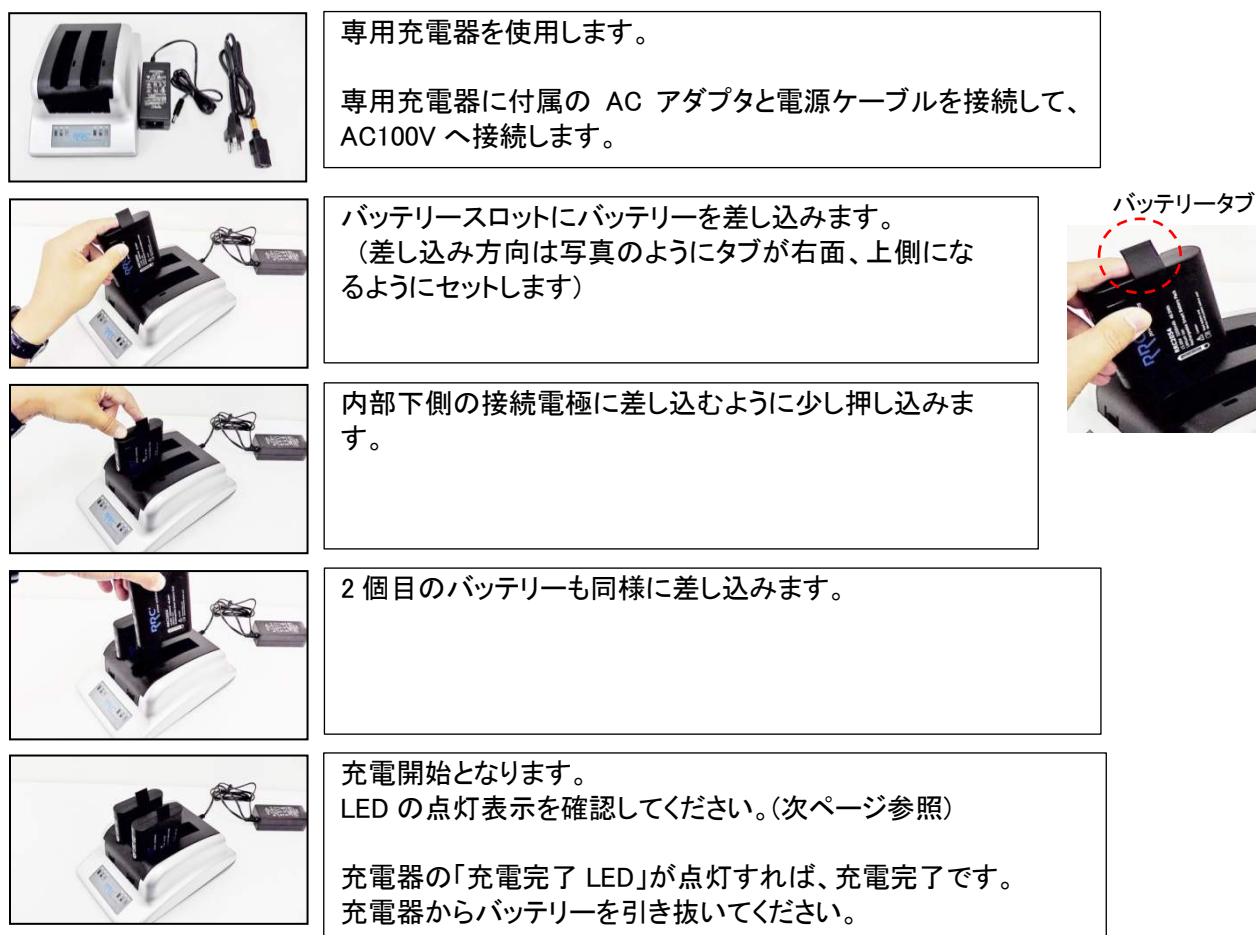

[バッテリーの脱着]

・充電中にバッテリーを抜き差しすることは可能です。 ただし、外したバッテリーを再び充電器に差し込む場合には 5 秒以上経過後に行ってください。

- ・充電はオートビルセットⅡ(プラス)で使用する 2 台のバッテリーを同時に行ってください。 ・2 台のバッテリー充電量に著しく差がある場合には、オートビルセットⅡ(プラス)の動作に影響を 及ぼします。
	- ・バッテリー及び充電器の電極端子に金属棒などの導通物を差し込まないでください。
		- ・バッテリー及び充電器の電極端子を短絡させないでください。
		- ・バッテリー及び充電器は、汚れがなく、乾燥した状態を保ってください。
		- ・バッテリー及び充電器は、オートビルセットⅡ(プラス)以外の機器で使用しないでください。
		- ・オートビルセットⅡ(プラス)を1か月以上、使用しない場合にはバッテリーを外して保管してください。
		- ・バッテリーから液漏れが発生している場合には、その液体が皮膚や眼に接触しないようにして ください。 万一、液体に接触した場合には、直ちに、その身体部分を大量の水で洗い流して すぐに医師の診断を受けてください。
		- ・バッテリーは子供の手が届かないところで保管してください。
		- ・バッテリーは充電しないで、1 年以上、放置しないでください。
		- ・バッテリーを長時間使用しないときは、20℃以下、低湿度、腐食性ガスのない環境下で 50~70%の 充電状態で保管してください。(推奨)

#### 14.4. 専用充電器の **LED** 表示説明

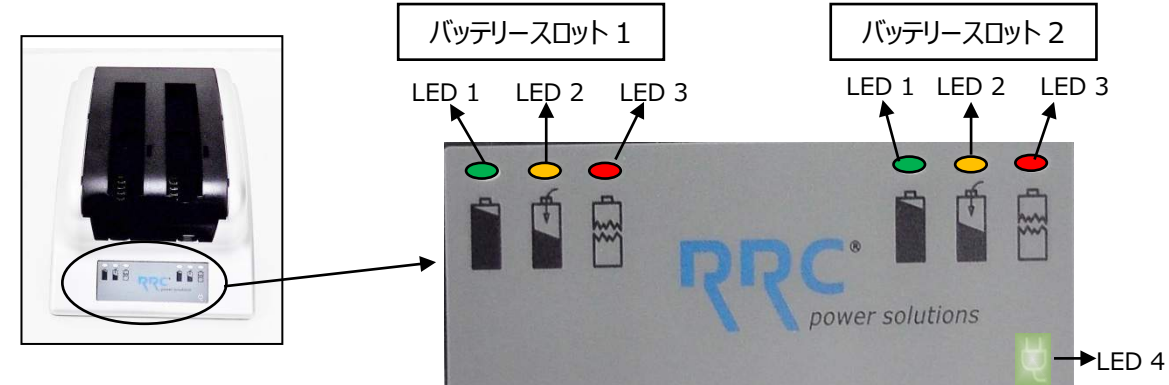

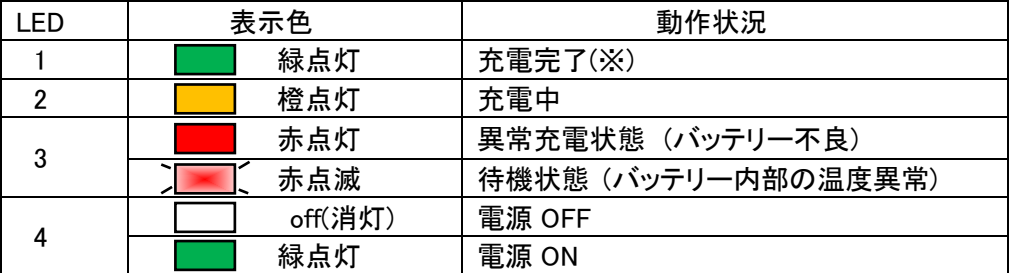

(※)充電時間 ; 約 3 時間でフル充電。

・LED3 が表示した場合には、充電器からバッテリーを引き抜き、バッテリー電極端子のゴミ等の付着 がないことを確認してください。再度、充電器へ差し込みしても LED3 が表示する時には、バッテリ ーを引き抜いてください。

バッテリー故障の可能性があります。ご使用せずにサービスセンターまでご連絡ください。

・充電中にバッテリーが少し温かくなりますが、正常動作で故障ではありません。

### 14.5. バッテリー残容量チェック

f

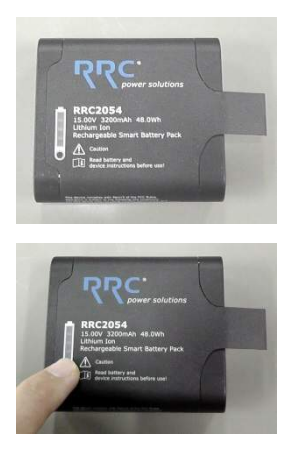

T

LED インジケータで残容量を知ることができます。 下側の黒丸点を押すと、緑色 LED が点灯して残量を示します。(約 4 秒間点灯)  $A||B||C||D||E$ -LED表示パターン-

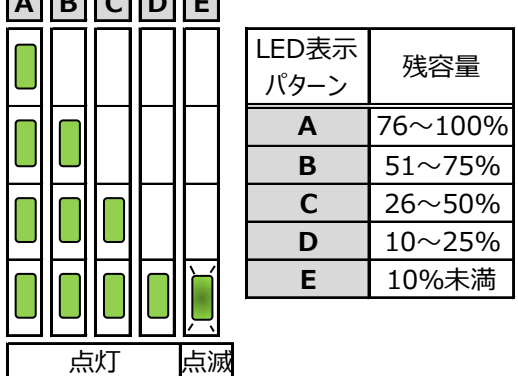

・バッテリー電圧が低すぎる場合、またはバッテリーが使用不可能(永久障害)の場合には LED は 何も表示しません。

バッテリー故障の可能性があります。

ご使用せずにサービスセンターまでご連絡ください。

# 15. 主な仕様

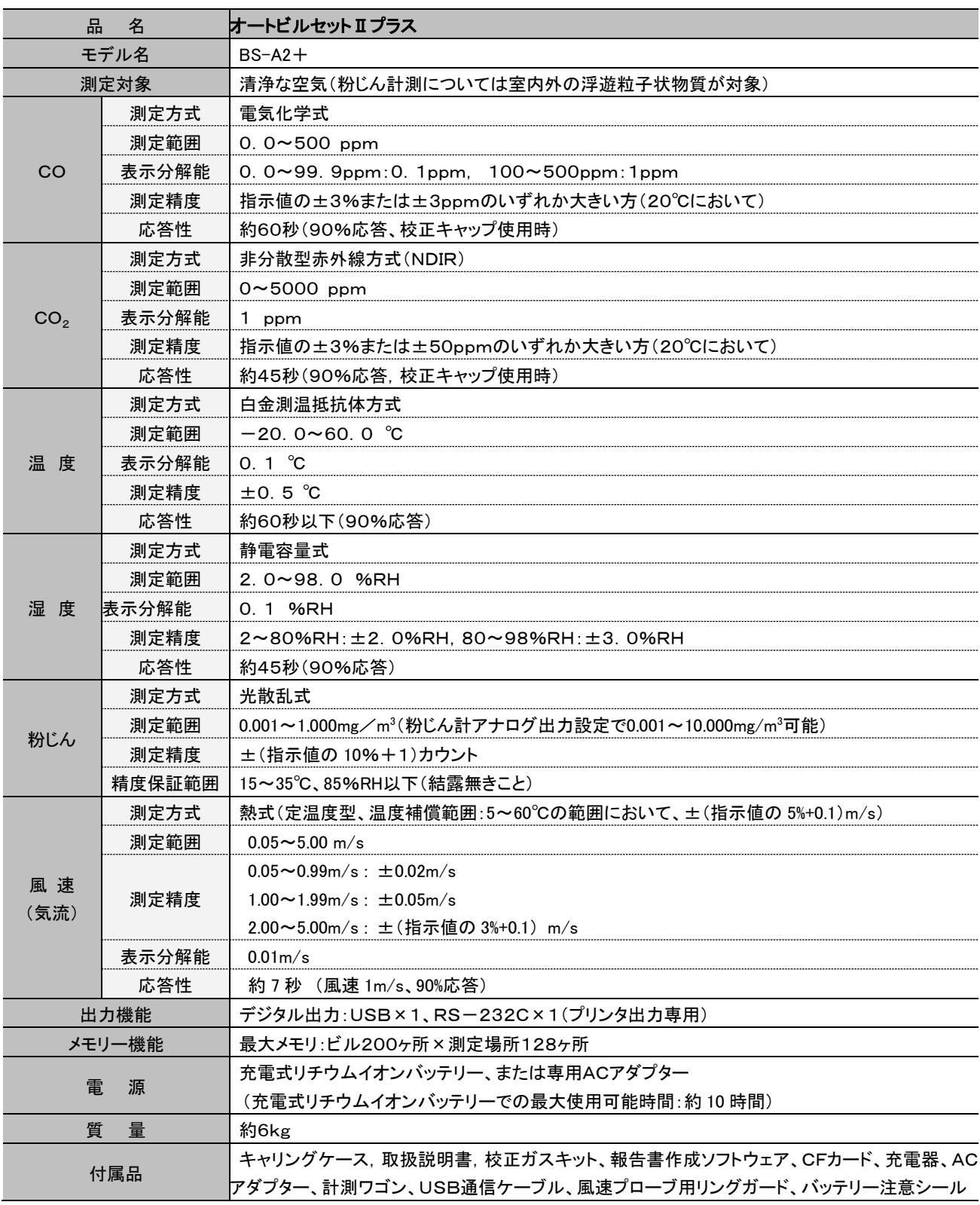

# 16. 故障かなと思ったら

故障かなと思ったら以下の項目を確認してください。症状が当てはまらない、もしくは処置を実行しても症状が 改善しない場合は販売店へご相談ください。

### 16.1. 電源に関して(本体側)

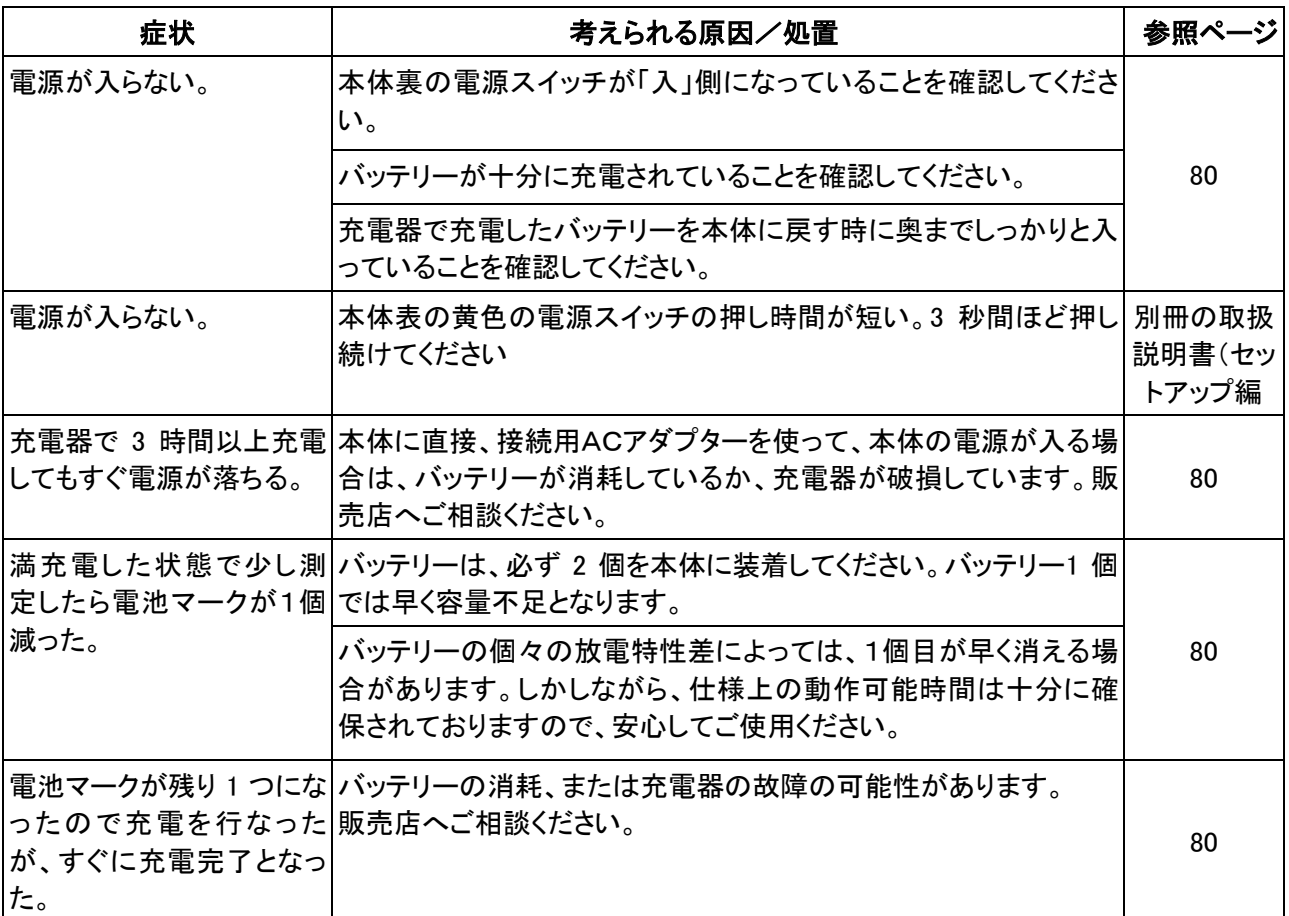

### 16.2. 操作に関して(本体側)

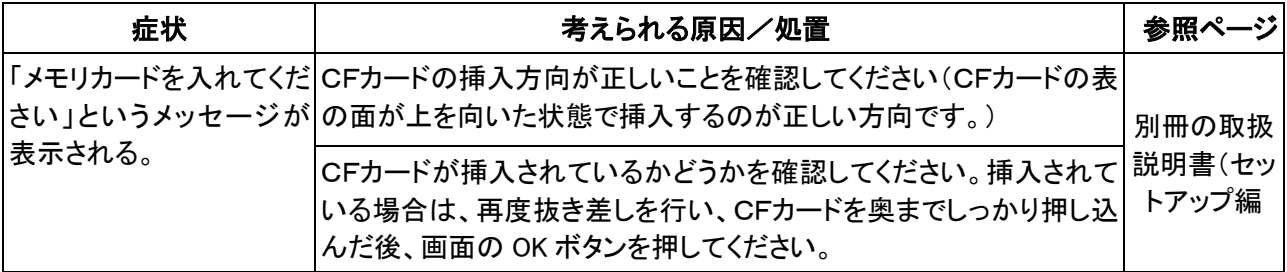

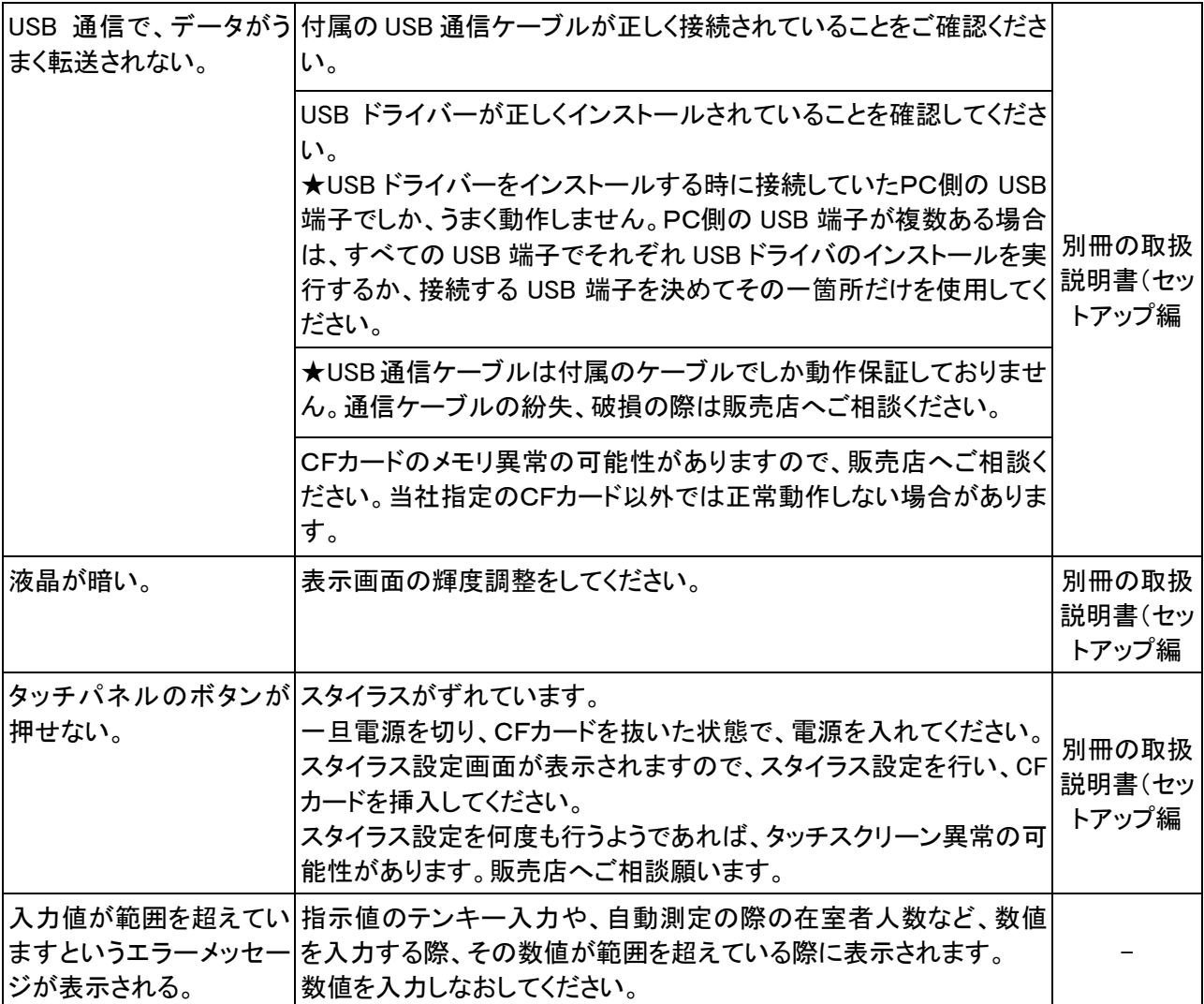

### 16.3. 測定値に関して(本体側)

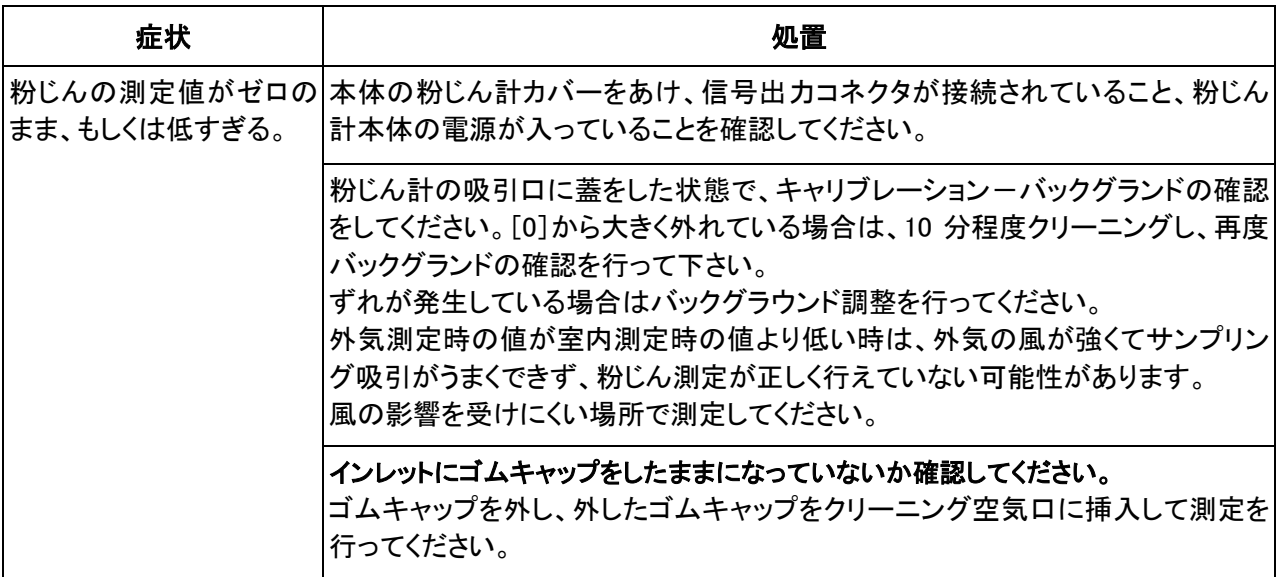

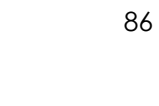

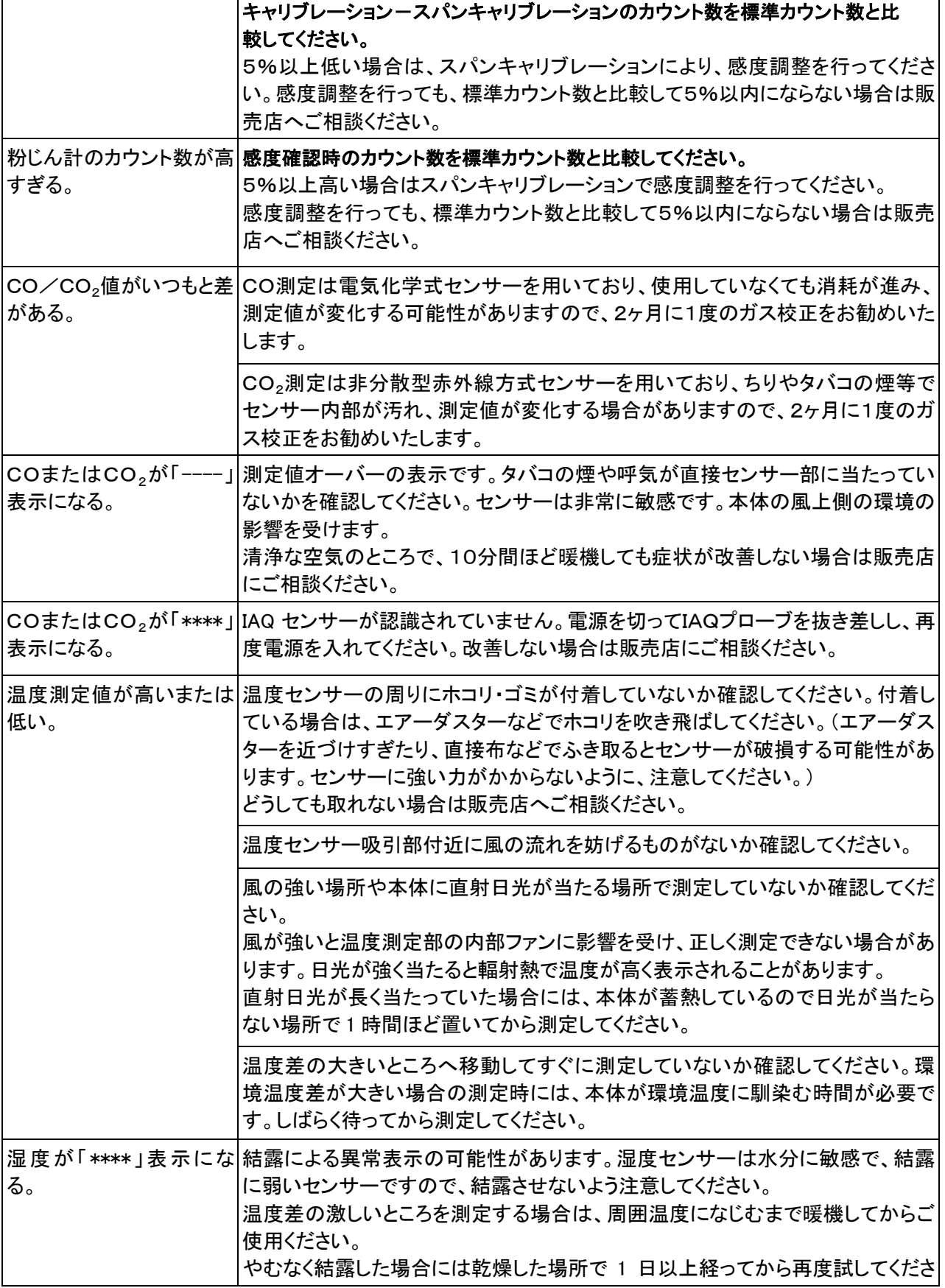

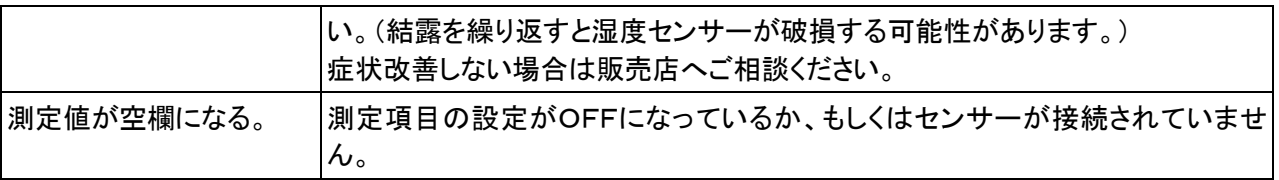

## 16.4. 校正に関して(本体側)

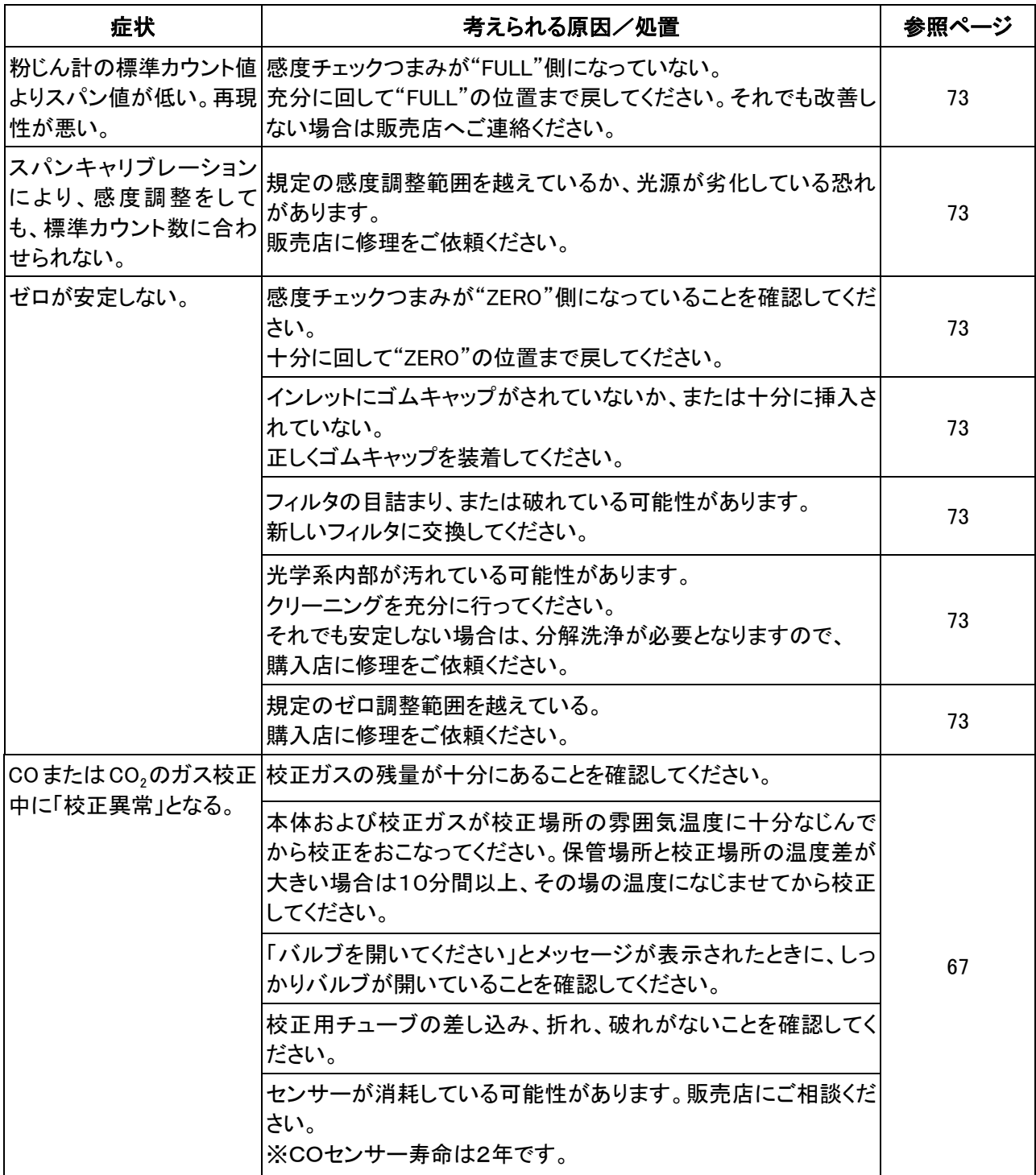

## 16.5. PC側ソフトウェアに関して

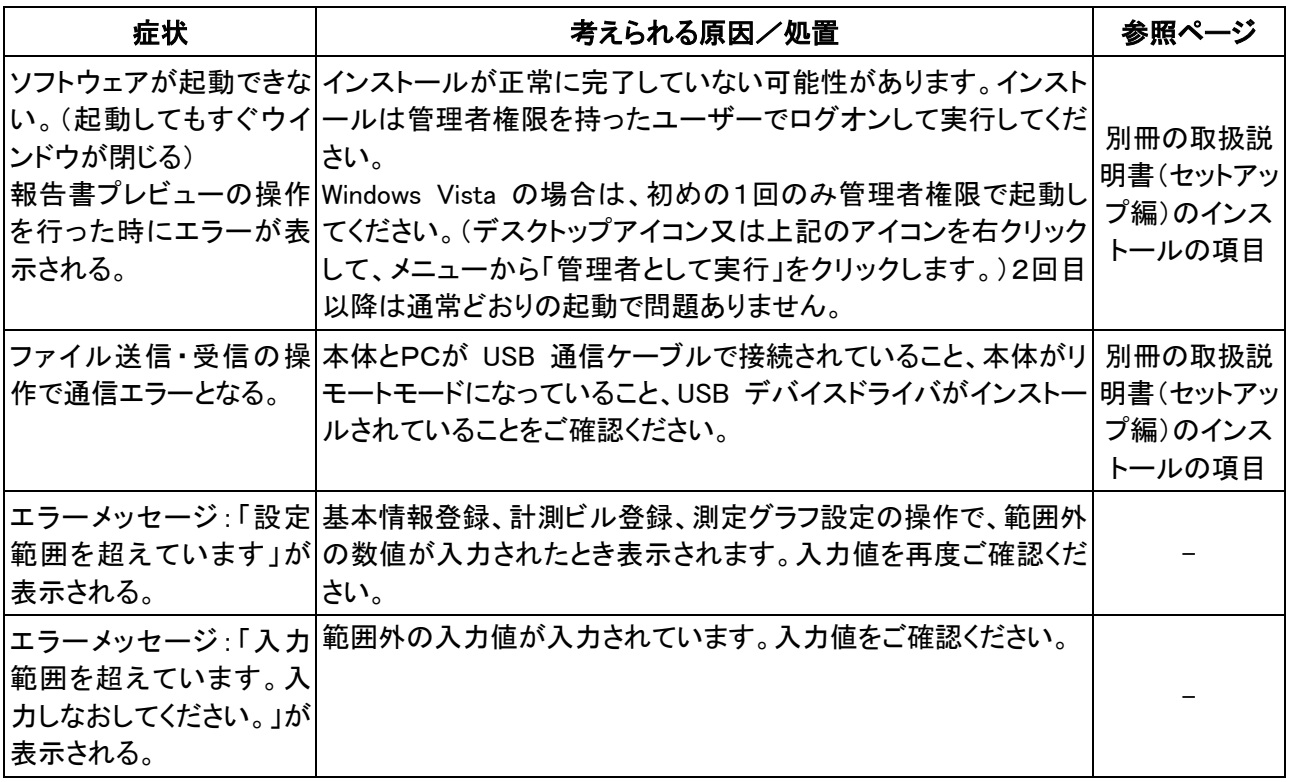

# 17. 製品保証とアフターサービス

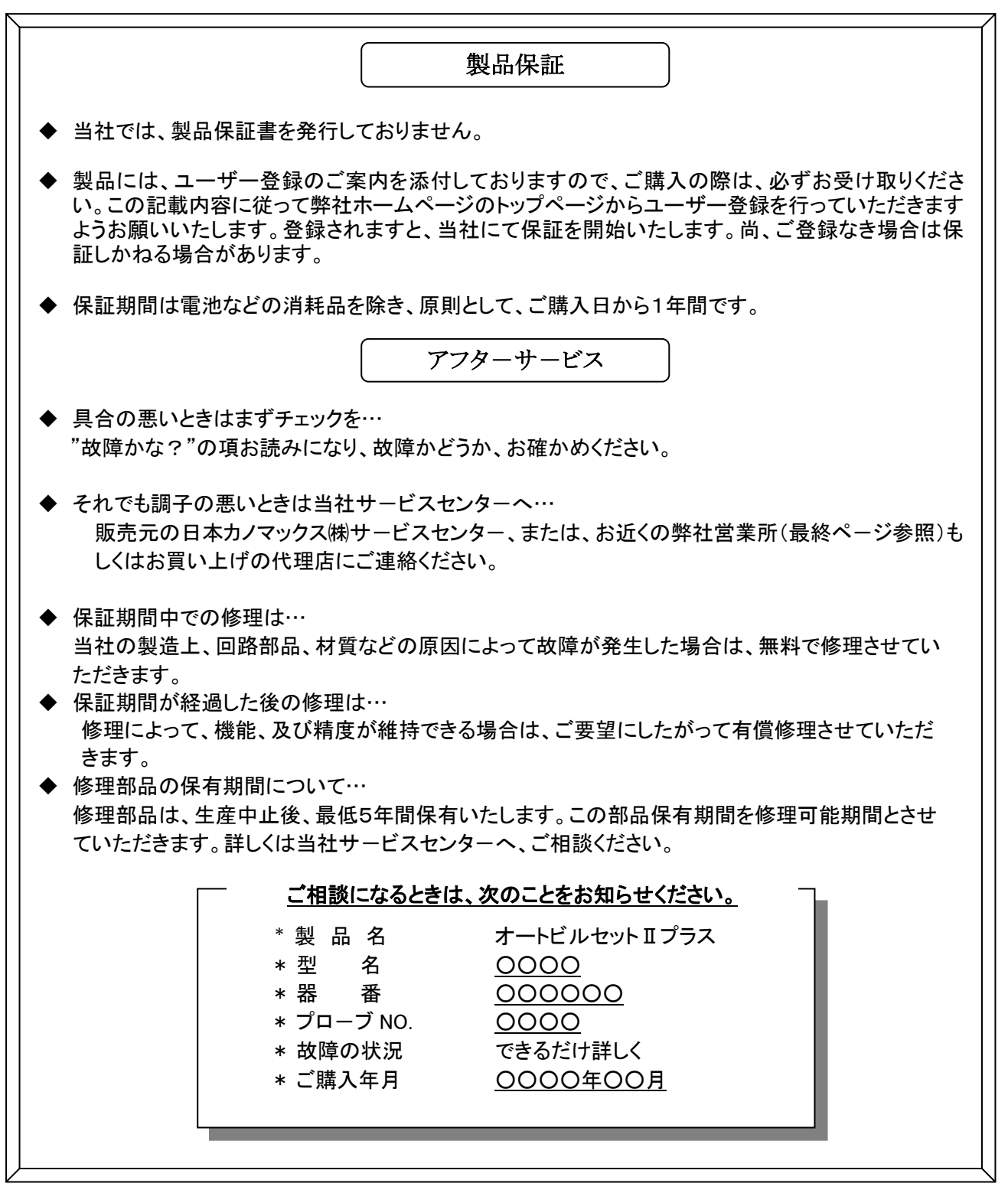

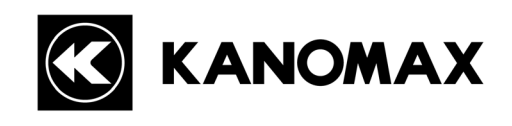

90

 日本カノマックス株式会社 〒565-0805 大阪府吹田市清水 2 番 1 号

### この製品に関するお問い合わせは・・・

### TEL 0120-009-750

### E-mail: environment@kanomax.co.jp

□東京営業所

〒105-0013 東京都港区浜松町 2 丁目6番2号 浜松町 262 ビル 6F TEL: (03) 5733-6023 FAX: (03) 5733-6024

□大阪営業所 〒565-0805 大阪府吹田市清水 2 番 1 号 TEL: (06) 6877-0447 FAX: (06) 6877-8263

□名古屋営業所 〒460-0011 名古屋市中区大須 4 丁目 1 番 71 号 矢場町中駒ビル 8F TEL: (052) 241-0535 FAX: (052) 241-0524